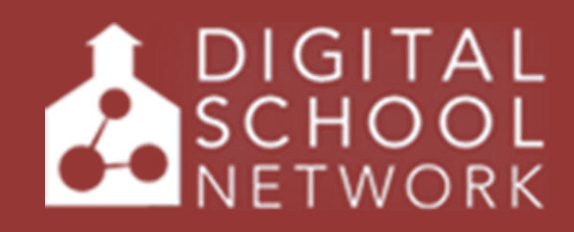

## SchoolPointe CMS Manual

3 2 4 8 W. Henderson Rd Columbus, OH 4 3 2 2 0

District Details- Pg. 3 District News- Pg. 3-4 District Forms- Pg. 5 District Links- Pg 6 District Events- Pg.-7 District Photo Gallery- Pg. 8 District Administrative Departments- Pg. 9-10 Superintendent Message- Pg. 11 Board of Education- Pg. 12-13 Employment- Pg. 14-15 School Closing- Pg. 16-17 District Content Pages- Pgs 18-20 Navigation- Pgs. 21-22 Flash Header- Pg.23

#### **Building Management- Pgs. 24-43**

Building Details- Pgs. 25-27 Building News- Pgs. 28-28 Building Forms- Pg. 30 Building Links- Pg. 31 Building Events- Pg. 32 Building Photo Gallery- Pg. 33 Building Newsletters- Pg. 34 Student/School Achievements- Pg. 35 Lunch Menus- Pg. 36 Principals Message- Pg 37 Content Pages-Pg. 38-40 Navigation- Pgs. 41-42 Flash Header- Pg. 43

**Staff Module**-Pgs. 44-46 **Security Module**- Pgs. 47-51 **Alumni Module**- Pgs. 52-56 **E-Survey module**- Pgs. 57-61 **E-Communications Module**- Pgs. 62-65 **Mobile View**- Pgs. 66-67 **Athletics Module**- Pgs. 68-75 & NEW New Athletics Navigation- 86-87 **Online Classroom**- Pgs. 76-83

#### **NEWEST FEATURES-**

Building Alerts- 84 Posting News Articles to Facebook- 85 New Athletics Navigation- 86-87 New Intranet Navigation- 88-89

# **DISTRICT MANAGEMENT**

## **District Management**

**District Details page-** This is where you will want to add your district address which will show in the footer of your district page. So make sure this is always up to date with the correct address.

#### **SECTION OPTIONS- Right side**

**District News-** You will click on Add New article. You will then see the screen below.

\*\*Depending on your permissions will depend on if you see all school names or just certain ones.

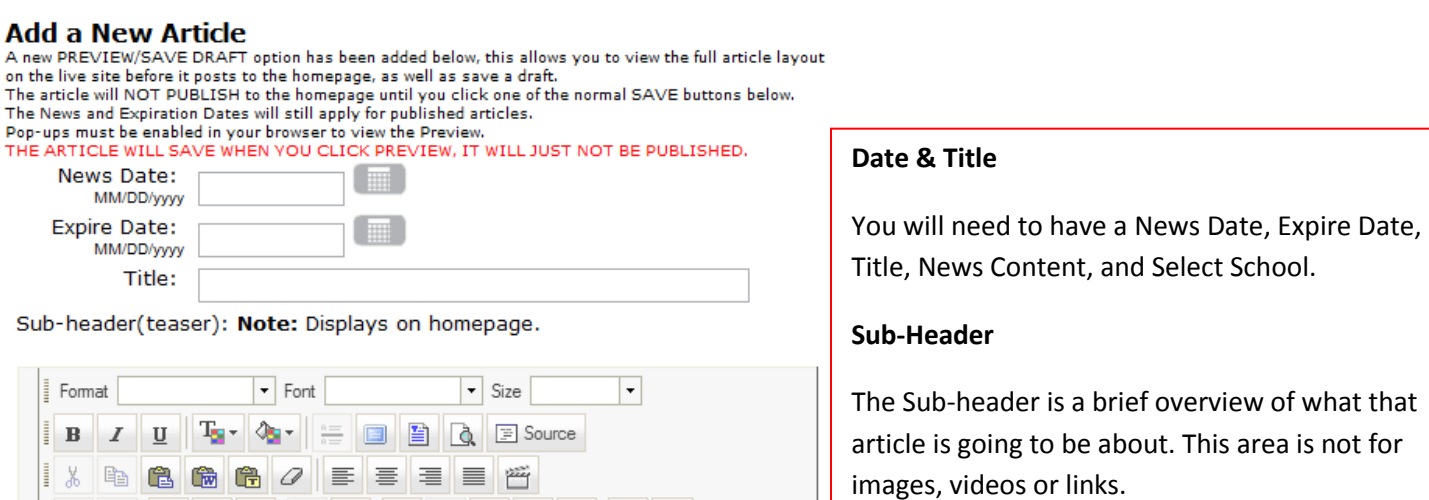

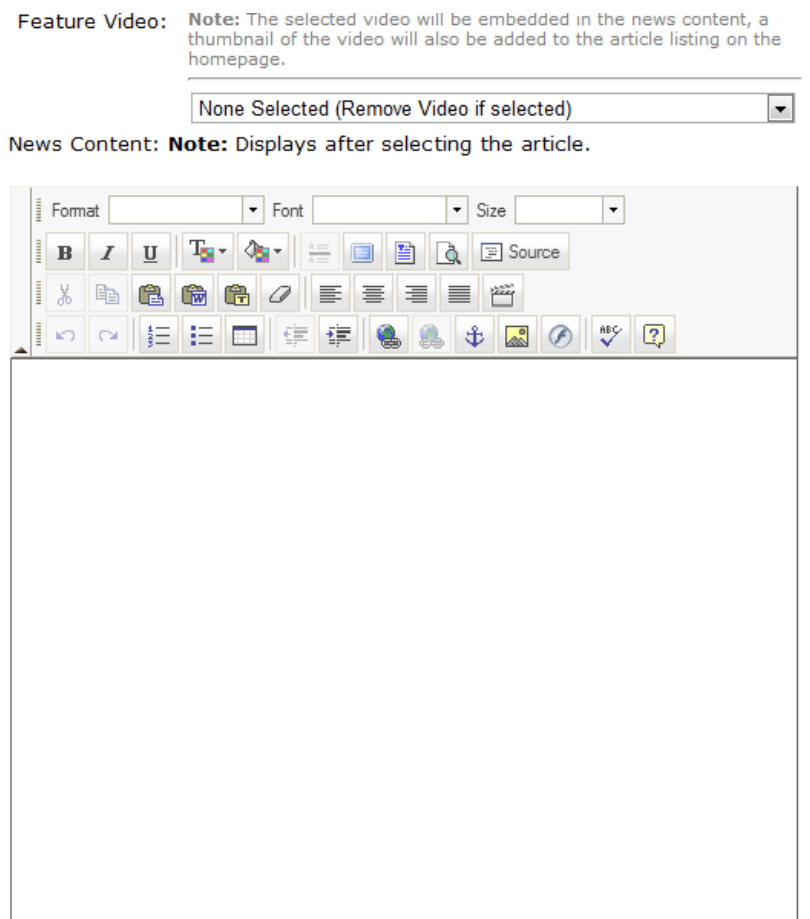

The News Content area is for the full article, videos, images, links and as much info as needed.

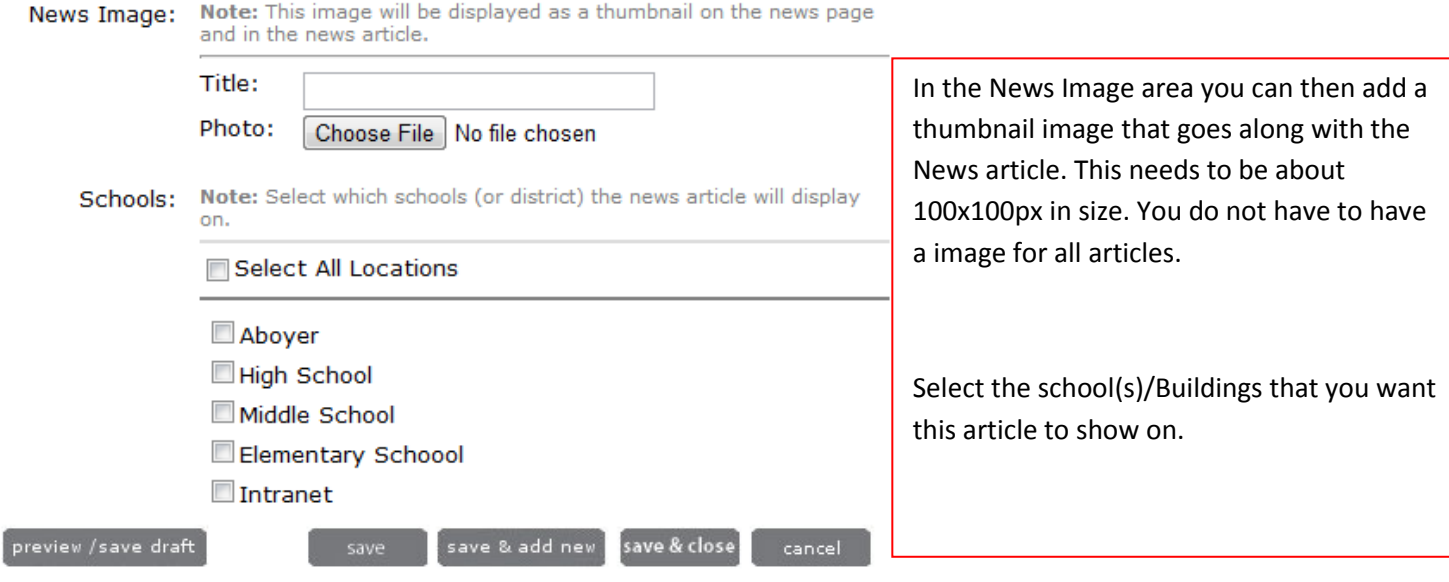

Once all has been completed you will select Save & Close.

## **District Forms**

When creating a form you will first need to create a category if one is not already created.

#### **District Forms Management**

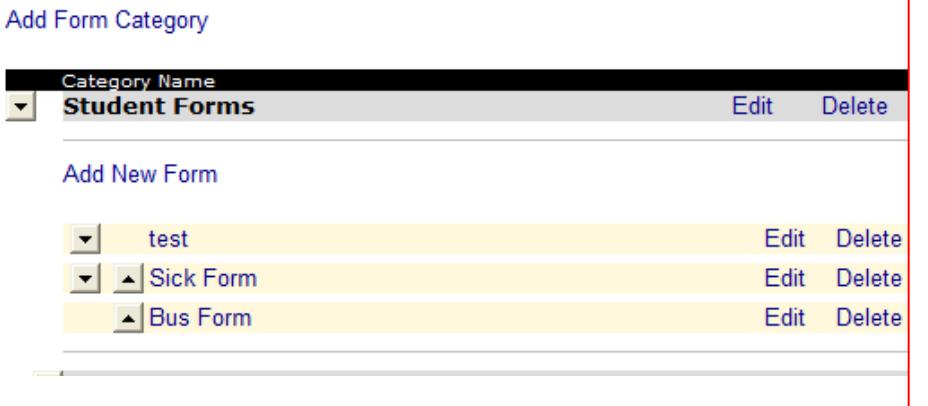

#### **To add a Catagory**

- 1. You will select on Create Category, enter the form name and Save & Close. Once the category is created you can then add your form.
- 2. You will need to enter Form Name
- 3. Description
- 4. Select your file from your desktop. (PDF are the most secure)
- 5. Save & Close.

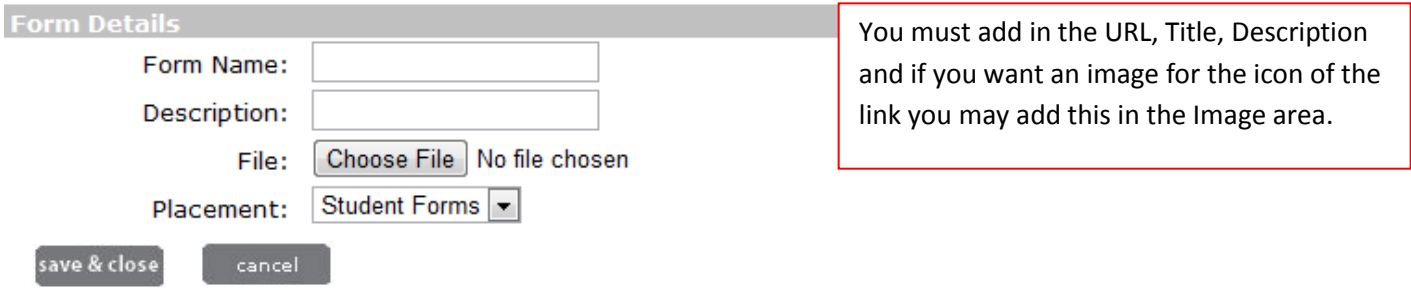

#### **District Forms Management**

## **District Links**

When creating a Link you will first need to create a category if one is not already created.

#### **District Links Management**

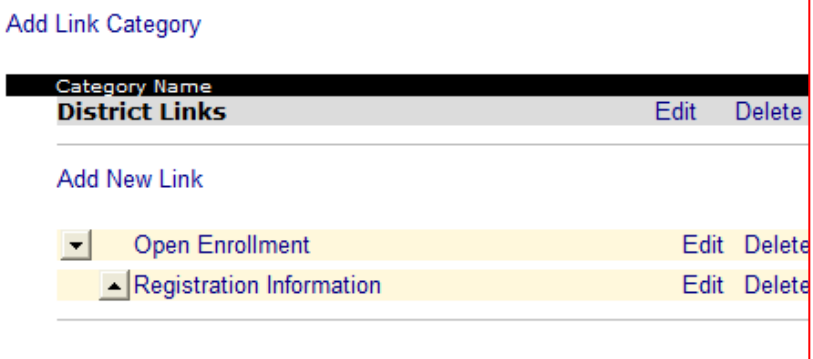

#### **To Create a Category.**

- 1. You will select on Create Category, enter the link name and Save & Close. Once the category is created you can then add your link.
- 2. You will need to enter Link Name
- 3. Description,
- 4. enter in the link to the site you are posting
- 5. Save & Close.

#### **District Links Management**

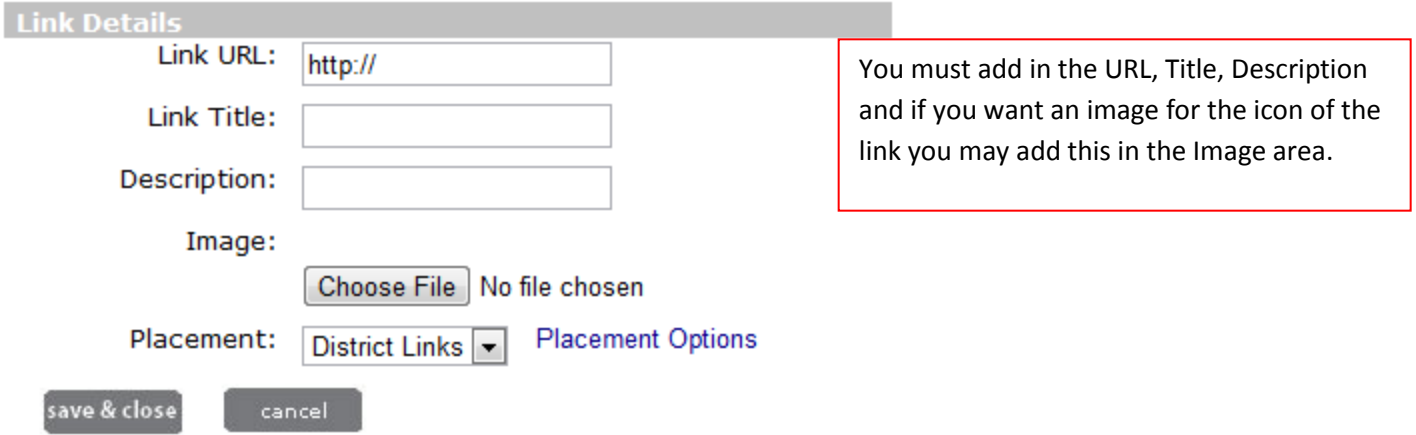

## **District Events/Calendar Events**

In this area you will add all events except for your Athletics and the Board of Education Events.

- 1. Add Calendar Event
- 2. Add Event Name/Title
- 3. Select Event Type
- 4. Enter Location
- 5. Start Date/Time- If there is no start time and is an all-day event you can select All Day Event
- 6. End Date/Time- If there is no end time select no end time
- 7. Enter Contact if there is one.
- 8. Information/Directions- Enter any additional information that may apply to the event.
- 9. Placement- Select which calendars you would like this to appear on. (Depending on permissions will depend which locations you can see.

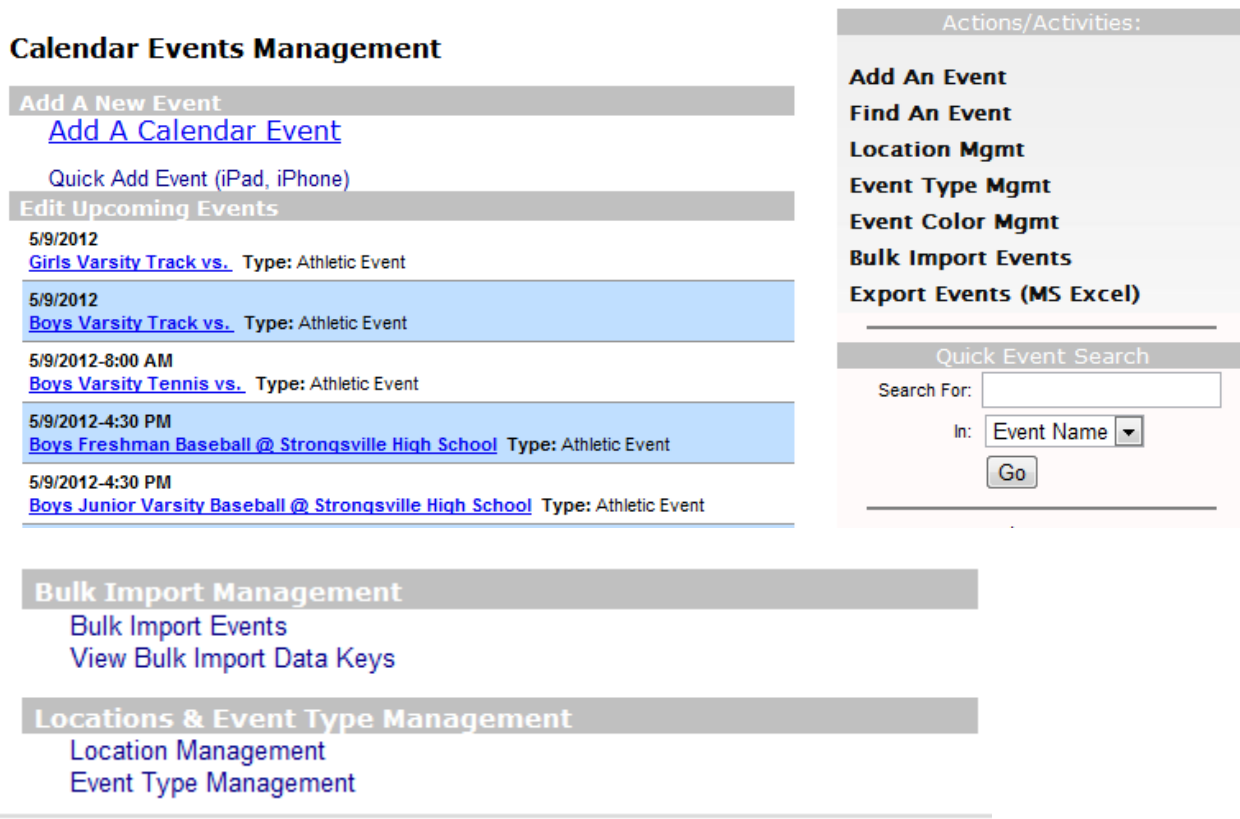

**Location Management**- Where you can add which locations that you will use throughout your district. EX. Café, Gym, Football Field…

**Event Type Management**- You can add additional Event types other than the few we have added. EX. General Event, Athletic Event….

**Event Color Management**- You can color code the Event Types and will show that color on the full month calendar view.

## **District Photo Gallery**

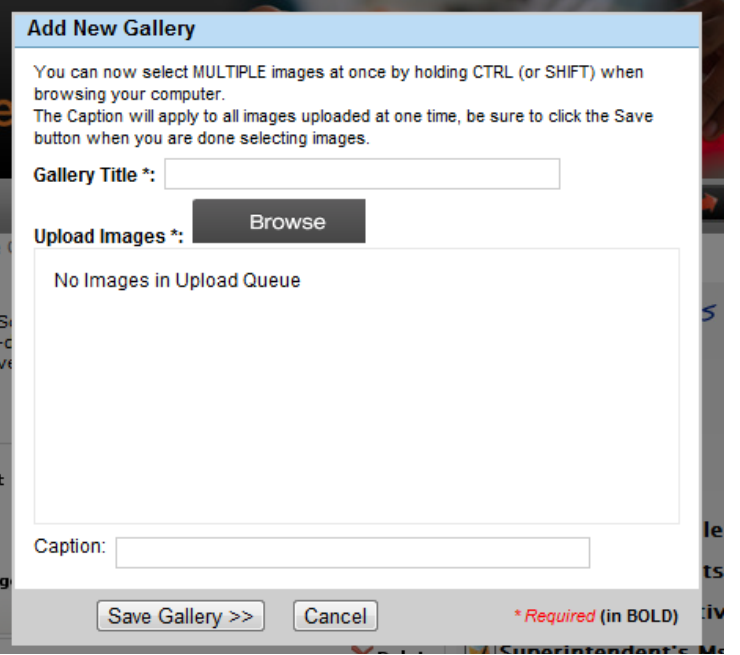

#### **To add a new photo gallery:**

- **1.** Click add new gallery
- **2.** Enter the Gallery Title
- **3.** Browse your desktop for images.
- **4.** Add Images- Images will not load till you Save Gallery. They will then upload.
- **5.** Save Gallery

#### **Manage Aboyer Galleries**

Drag-and-Drop capability has come to the SchoolPointe Gallery Management. To reorder your galleries, simply click and hold the up-down arrow at the left, then drag and place the gallery to the desired position. You can move as many galleries as you'd like, the new positions will automatically Save.

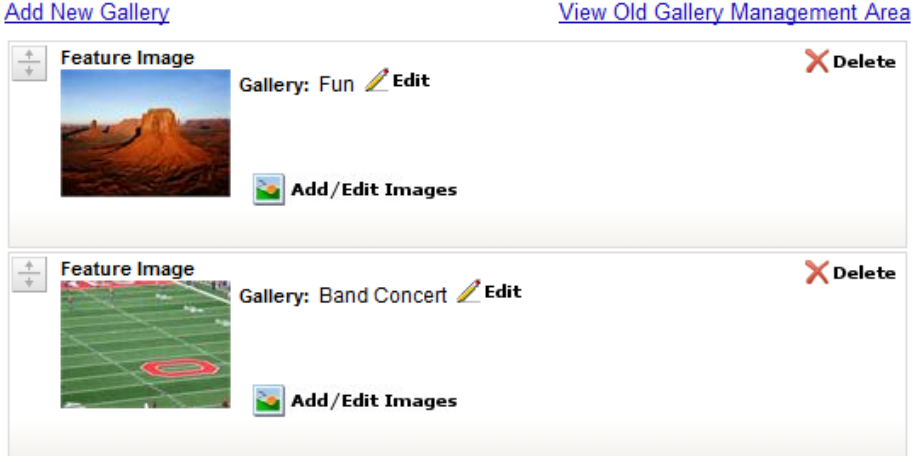

Once a gallery has been added you can always click on the add/edit images to add captions, rearrange images, add or remove images.

There is no limit to how many galleries you have or how many images in a gallery.

## **District Administrative Departments**

The admin departments are used for information about specific departments. Each department has their own forms and links area along with content area to tell about that specific department.

**Administrative Departments** 

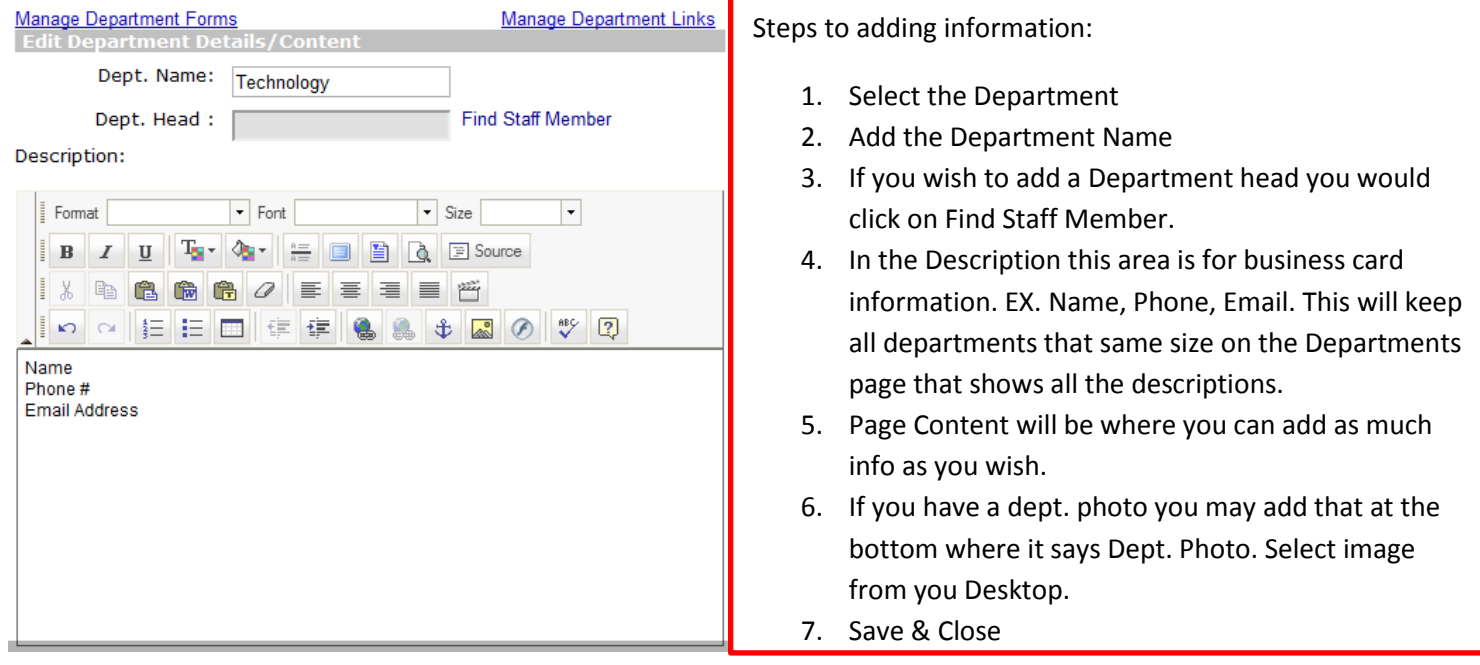

Each Department will have a Forms & Links area that is the same feature as the District Forms & Links.

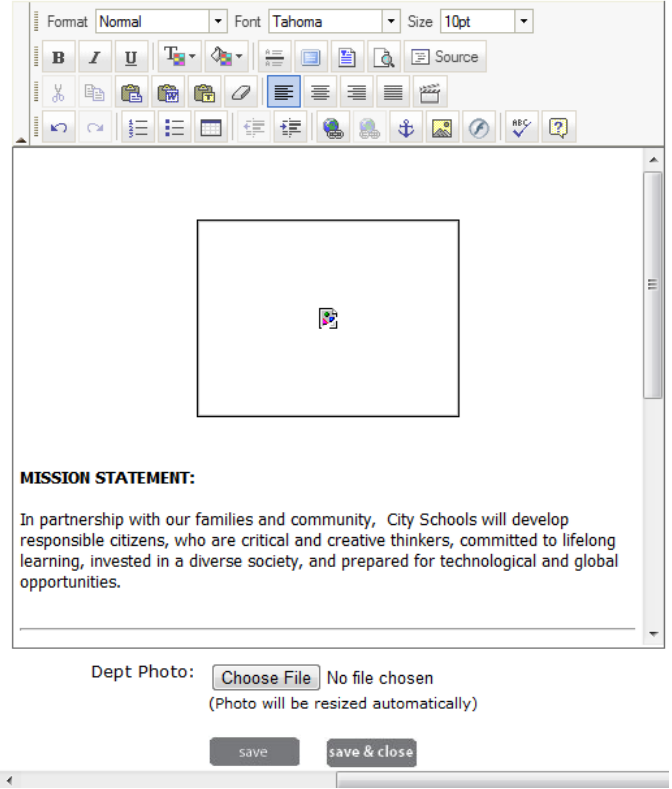

If additional Departments are need contact SchoolPointe and we can add those for you.

## **Superintendent's Message**

The Superintendent Message is to have a message that is from your Superintendent to post to the community/parents/students.

#### **Superintendent's Message**

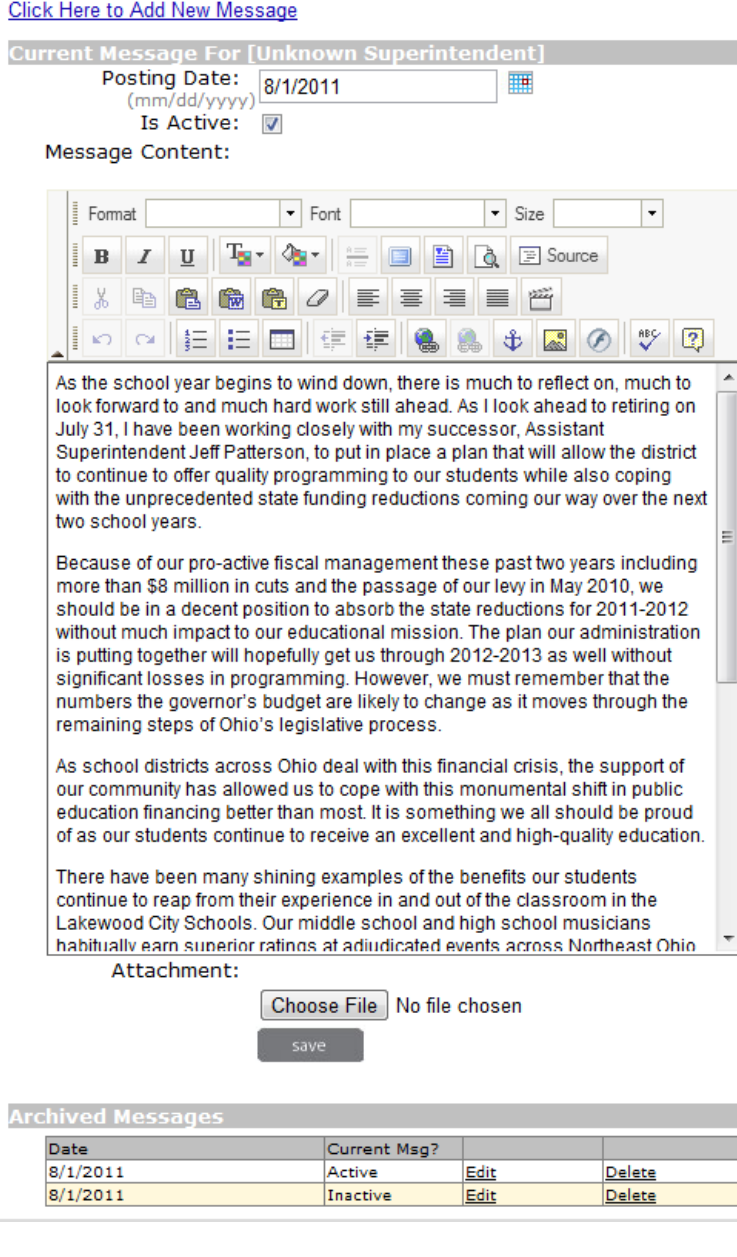

#### **Steps to adding the Superintendent Message**

- 1. Select Click here to Add New Message
- 2. Enter posting date.
- 3. That it is the active message
- 4. Your message.
- 5. Save & Close

#### **Archived Messages**

You will see that it will archive all messages that if you want to reuse messages from year to year you can edit them and change the date and make them active.

## **Board of Education**

Under the Board of Education area you have the options to add your meetings, Agendas, Forms, Links, Content and Board Members.

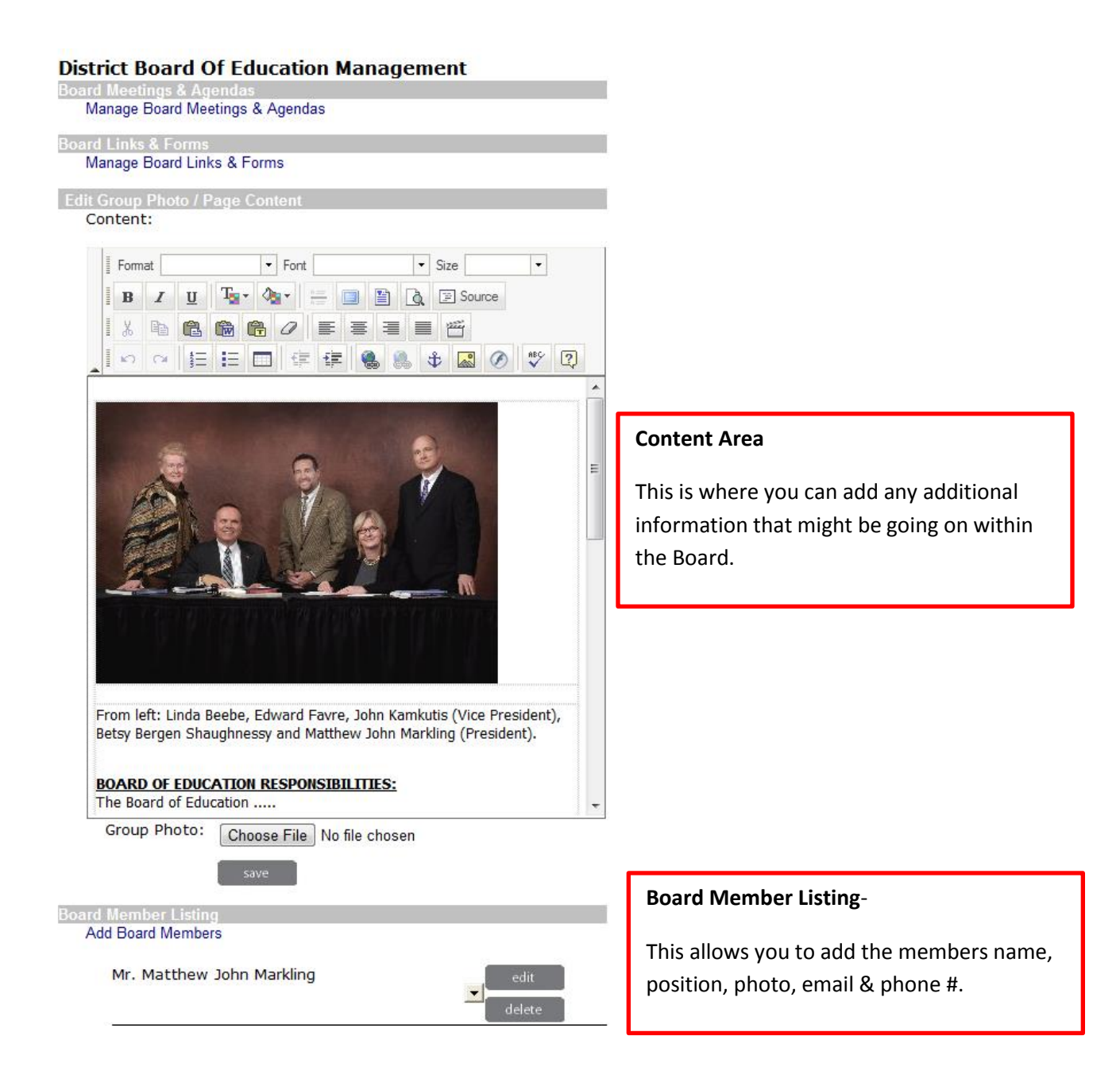

#### **District Board Meetings & Attachments**

**Add A Board Meeting Add A Board Meeting** 

**Show Board Meetings** 

#### Show All Meetings [Current & Previous Years]

#### Showing Current Meetings [7/1/2011 - 6/30/2012]

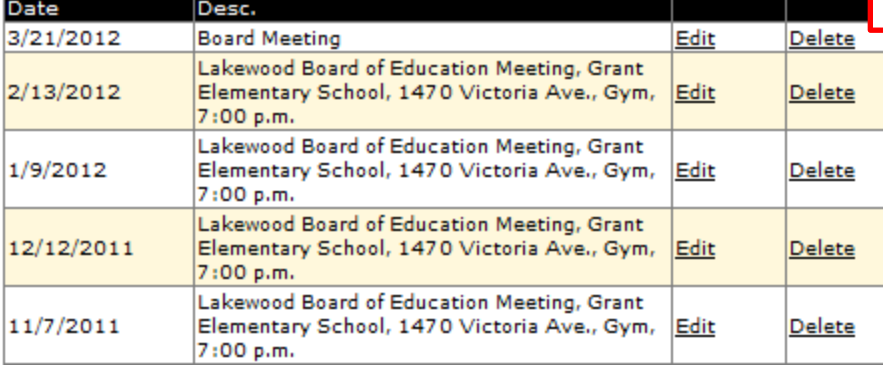

#### **Add a Board Meeting**

Click on Add Board Meeting which will allow you to add your meeting dates, and any documents that go along with that meeting.

allow you to add any documents.

#### **Manage Board Meetings**

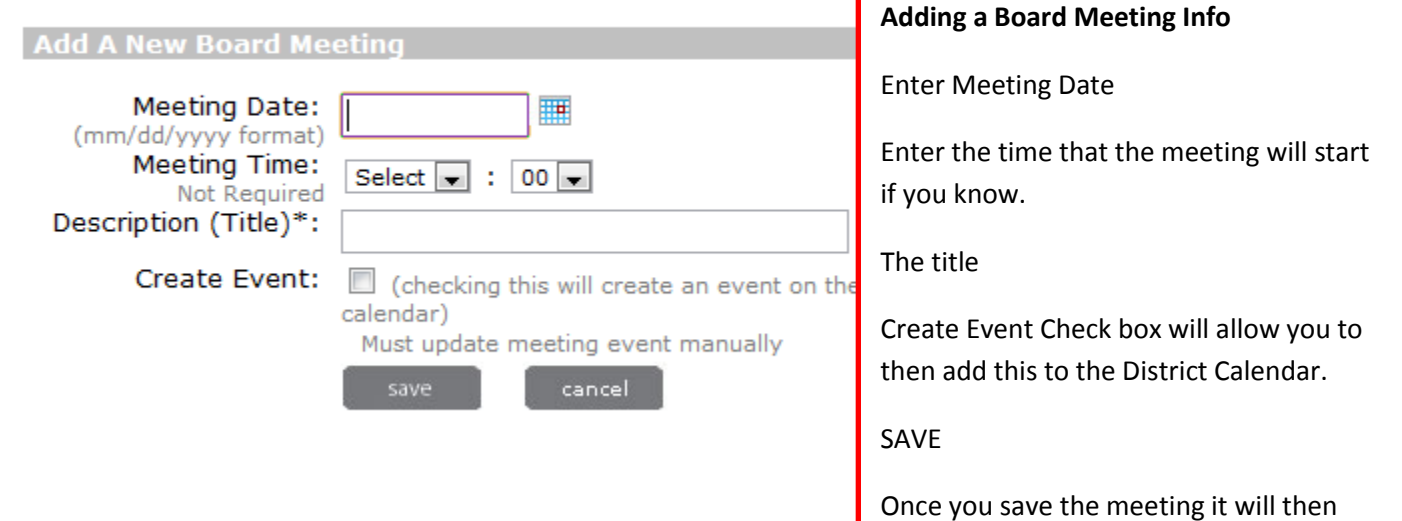

## **Employment**

#### **District Employment**

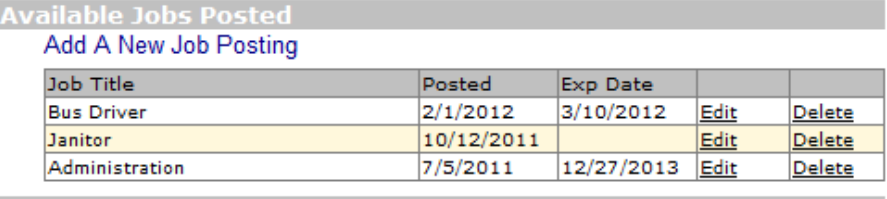

#### **General Employment Forms**

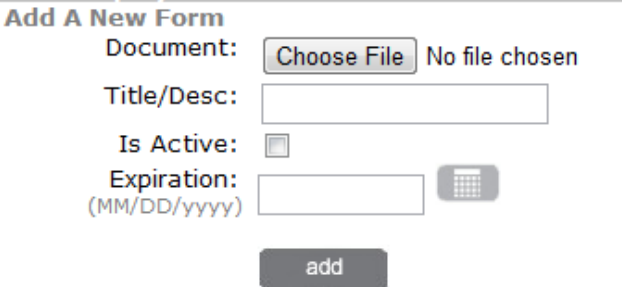

#### **Add a New Form**

This area is where you can add forms for current staff or people apply for new positions.

#### **Existing Forms**

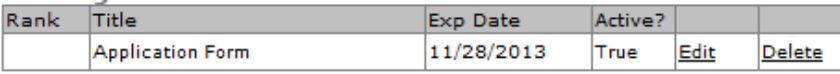

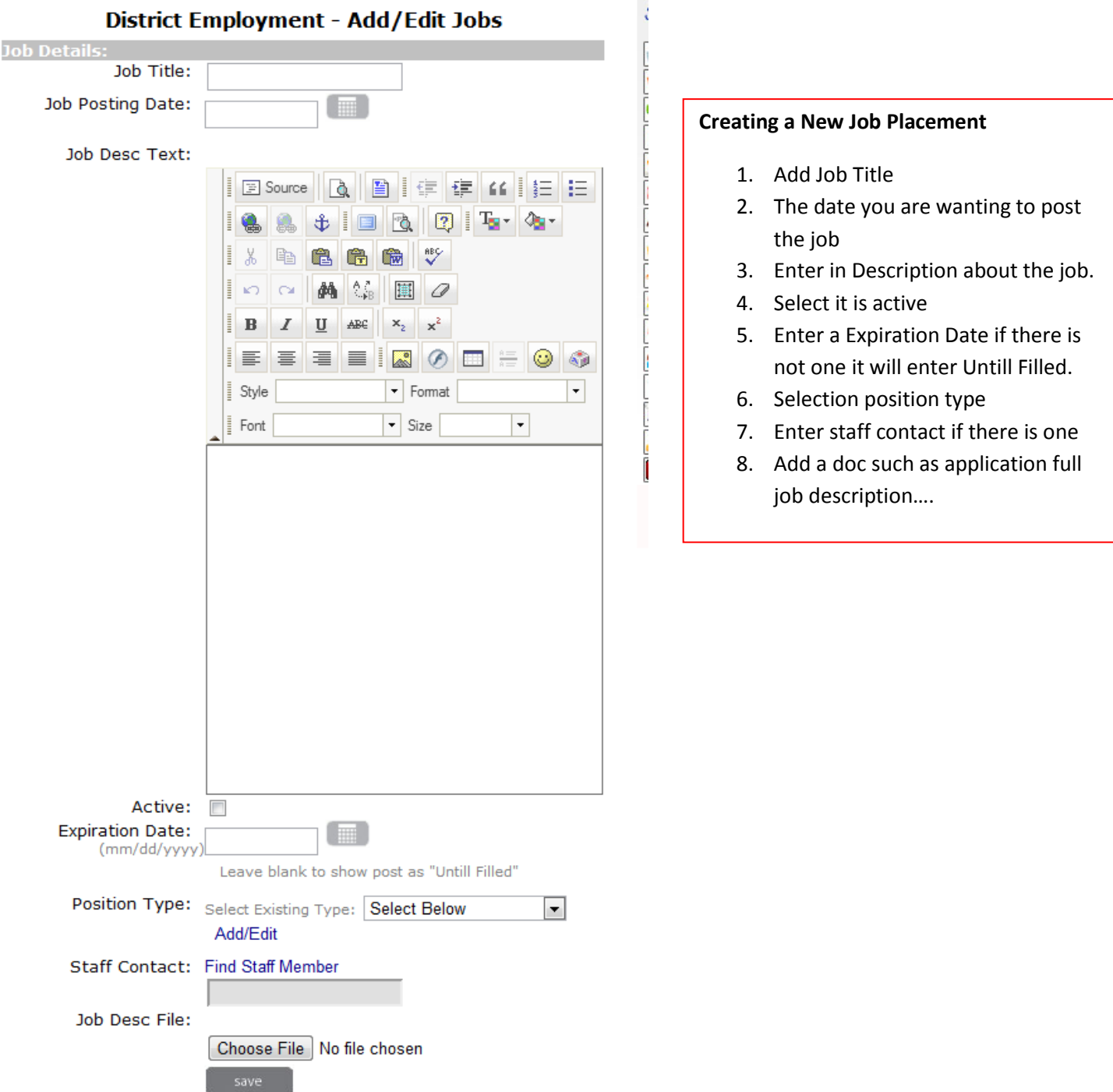

## **School Closing**

#### **District School Closings**

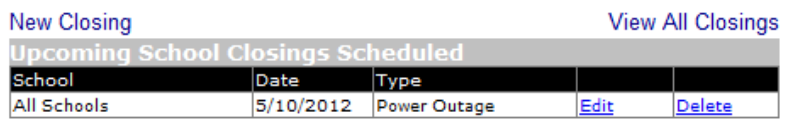

#### This is where you will see all closing you have had and what type of closing/delay

#### **District School Closings**

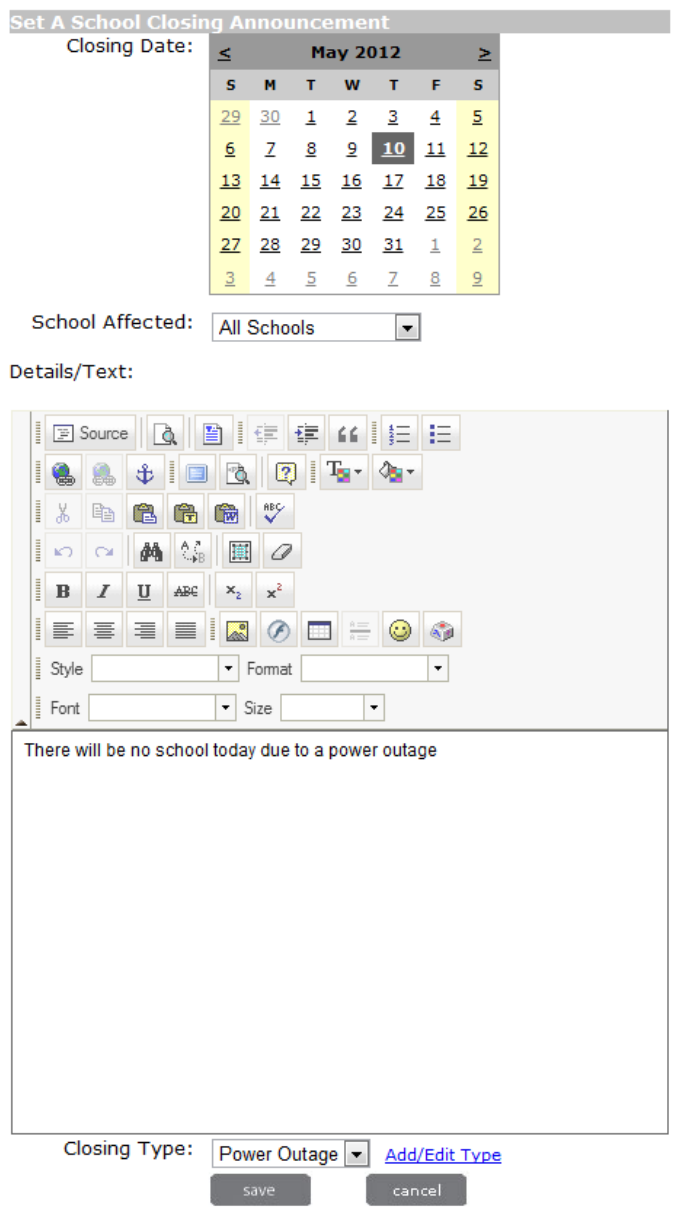

#### **Steps to create your closing/delay**

- 1. Select Date for closing/delay
- 2. Select if all schools are effected or a specific building
- 3. Enter in the details of the closing/delay
- 4. Select what type of closing/delay and you can add specific that you might experience.
- 5. SAVE

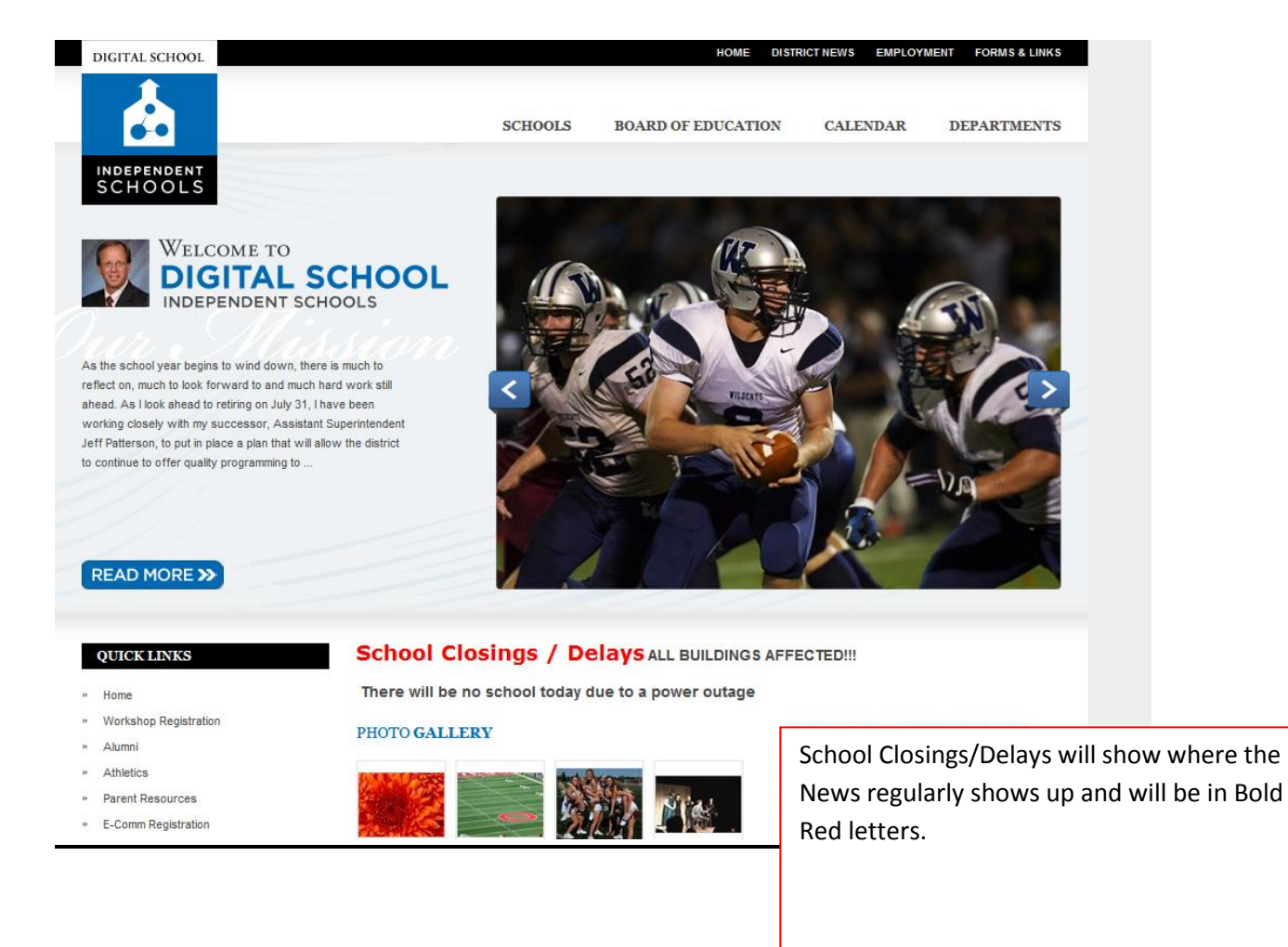

**\*\* At midnight the closing will automatically be removed from your site. You do not have to do it manually.** 

## **Content Pages**

#### **District Content Pages** Search District Content Pages

#### **District Content**

## Add A New Content Page

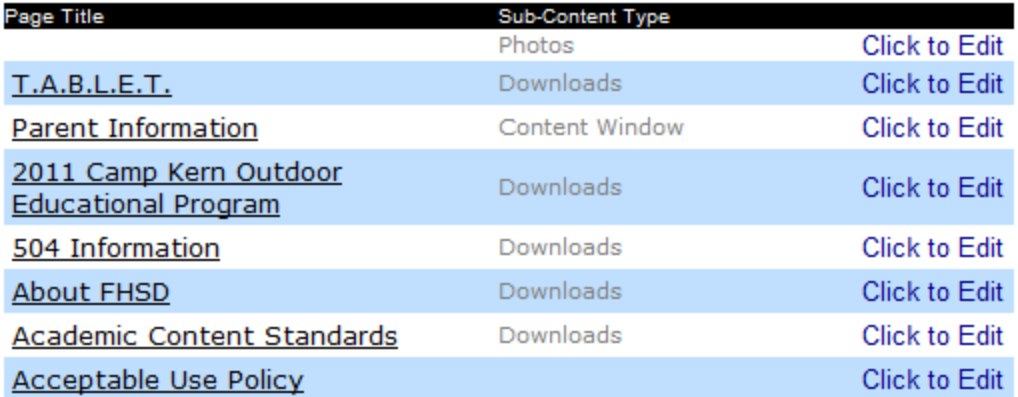

In the content page area this is where you can access all content page that have been created through the Navigation area.

#### **Manage District Content Page**

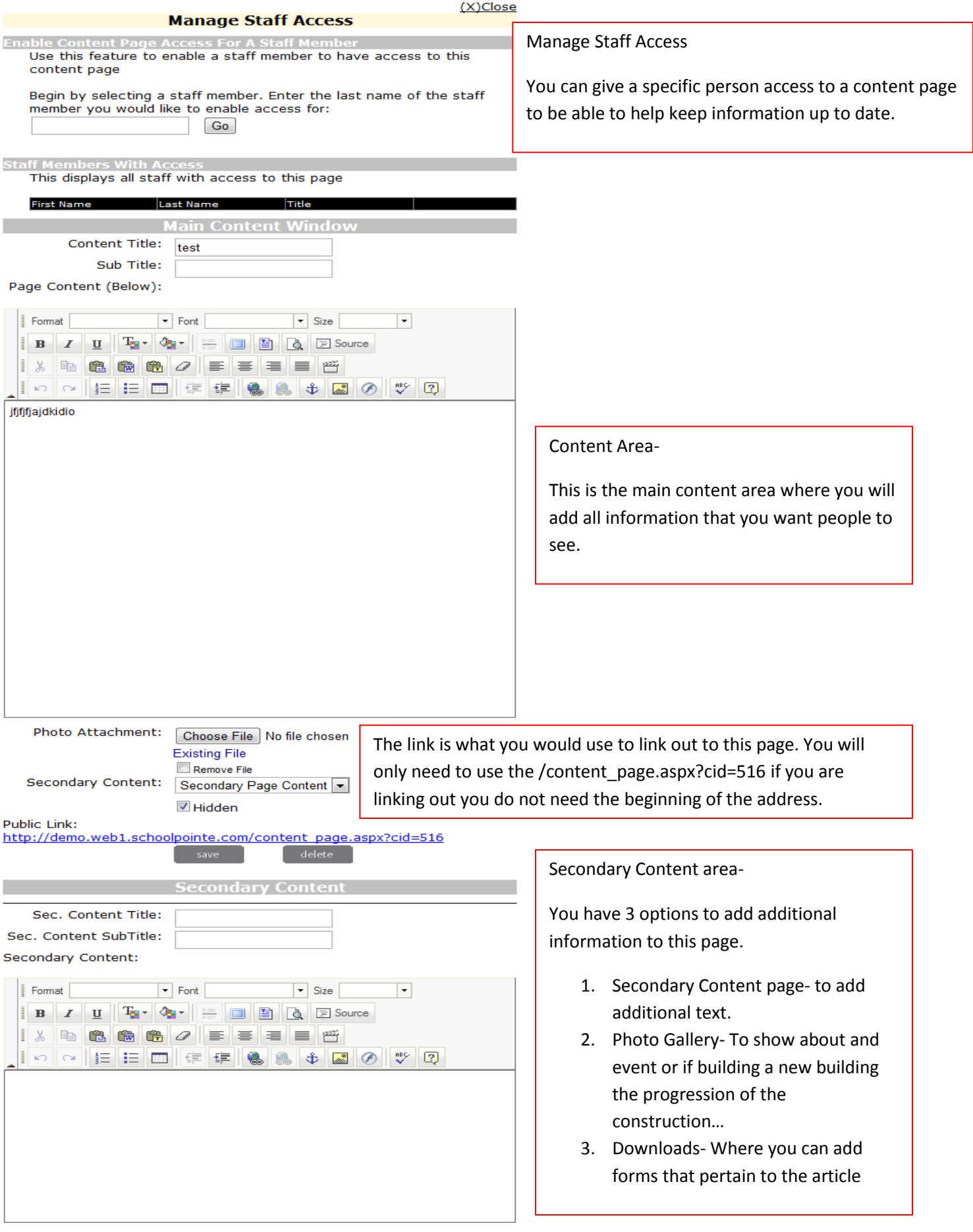

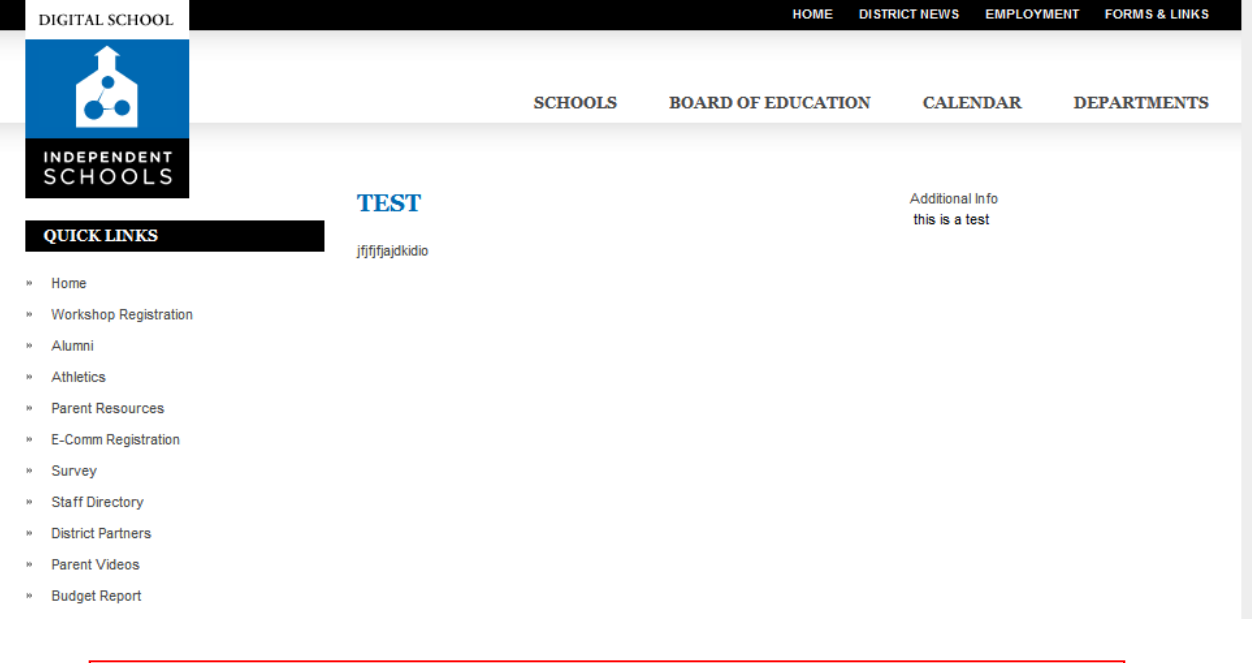

This is the look of the live page with the secondary content page being used.

## **Navigation**

**The navigation of the site is where you are going to add your links out to modules, pages, website.** 

**\*\* Depending on your specific website will depend on the Navigation. All sites will have the Top Nav and the Left Nav, others are a site by site basis**

#### **Navigation Menus**

This is where you can add, update, or delete links.

**Select a Navigation Menu to edit:** District left navigation District top navigation **District Top Static** 

#### **District left navigation Navigation Menu Layout**

Drag-and-drop a link to change the order or level and save the layout.

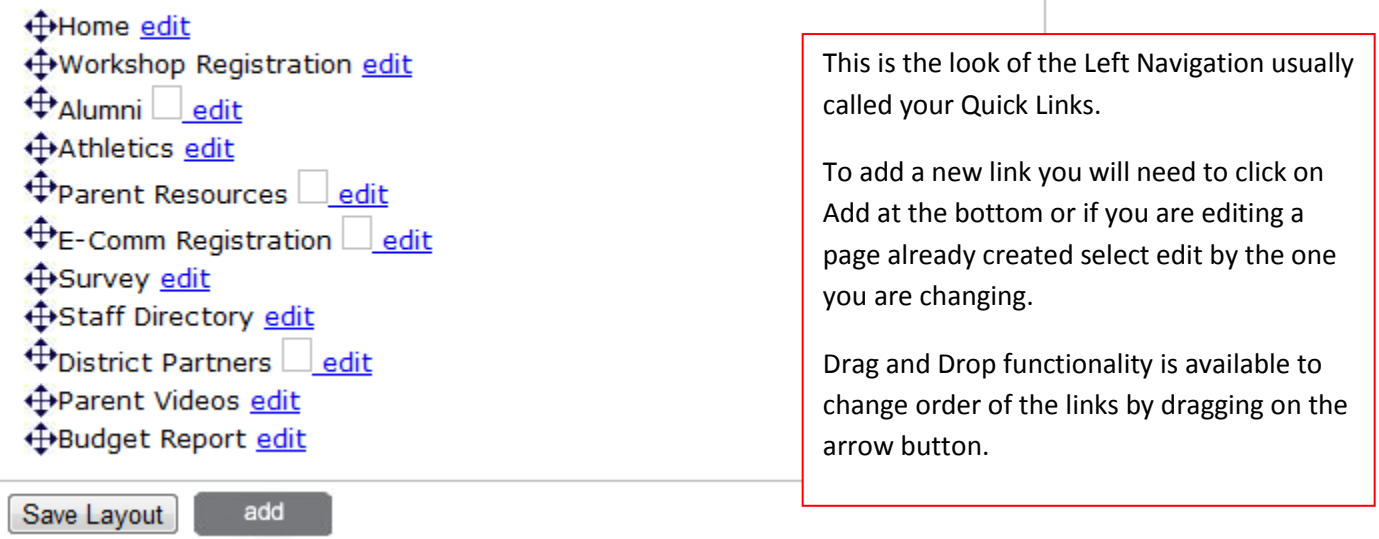

## **Navigation Menu Link Edit**

Please fill in or select all the **required fields(\*)**. You have the option to select internal pages from the District or a School Building.<br>You can also create a new Content Page by clicking "New Page" below".<br>Click "Reset

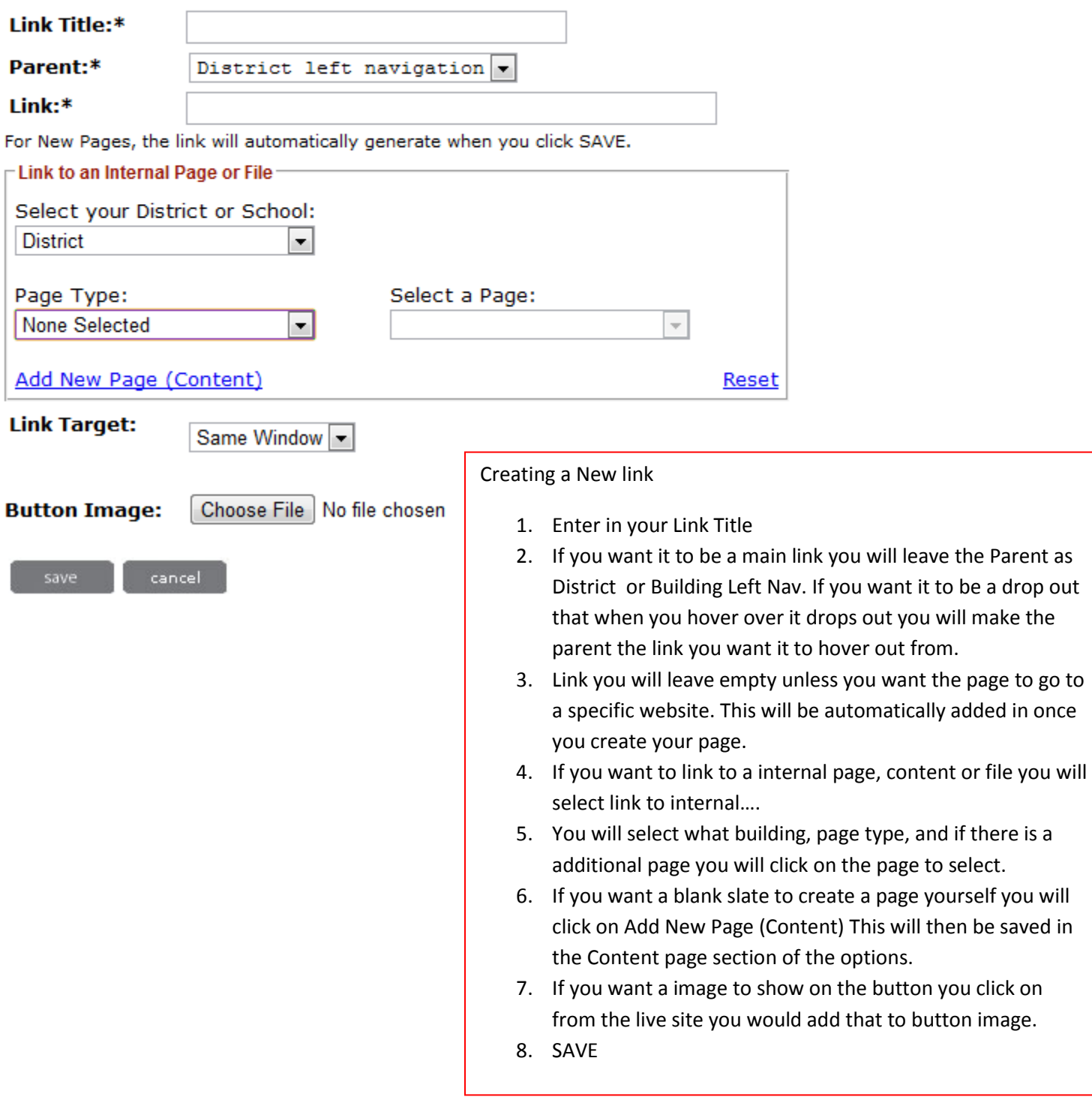

## **Flash Header**

**Select Flash Header** 

**Flash Header** 

The flash header is the rotating image at the header of your page.

#### **Flash Header Flash Header Control**

Manage each school's (or District's) flash images by adding, removing, or reordering images. The first image will be the "featured" image that will display initially when the page loads. You can easily reorder the images by simply dragging and dropping the images to the desired position, it will automatically save the position changes.

For ideal results please upload images with dimensions: Width: 525px Height: 365px If you unsure about the dimensions, Click Here to Use Image Crop Tool

#### Add Images Add Image Using Image Crop Tool

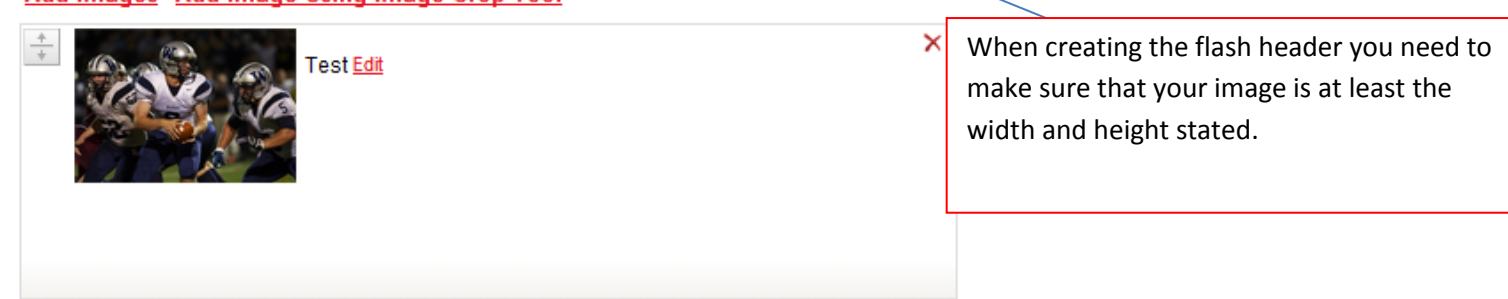

When adding images to the flash header the best way is to select Click here to Use Image Crop Tool. When you add a image if it is not the size of the stated height & width it will not allow the image to upload.

If you create your image and it is the specfic stated size you can use the Add Images. Otherwise the Image Crop Tool is going to be your best way to add them.

If you add using the Add Images and it it not the specific size it will allow you to add the image but it will stretch the images and your image will be distorted.

# **BUILDING MANAGEMENT**

## **Building Details**

#### When you select on Building Management you will see the building(s) you have permission too.

Each School Building (or Section) has many features to choose from, including Current/Archive News, Events,<br>Forms/Downloads, Links, Principal's Message, Phone Directory, Departments, and Achievements. The Navigation can al

All your available options will be on the RIGHT after you Select the School (Section) Below. The SchoolIDs should be used for Staff/Event Imports. Quick Select: Select Below  $\overline{\phantom{a}}$ 

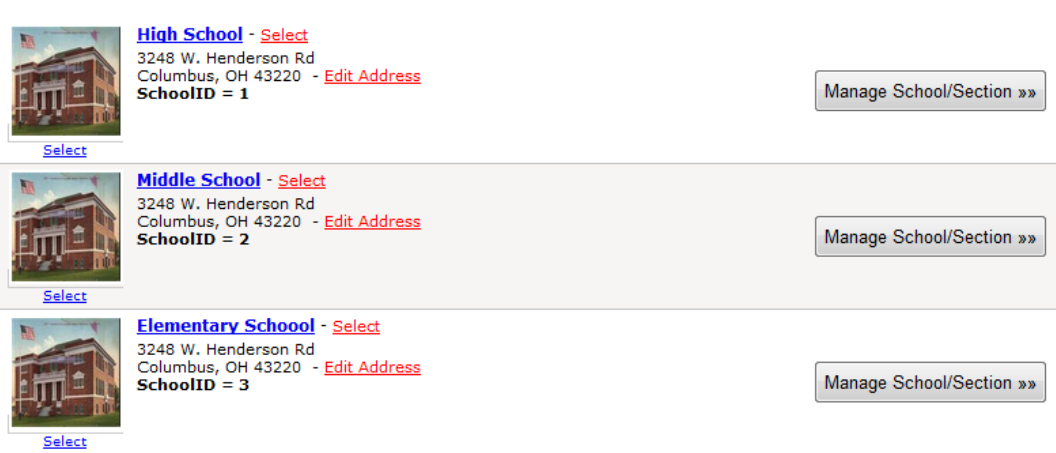

You will then select on the school that you wish to work on.

#### **Building Details**

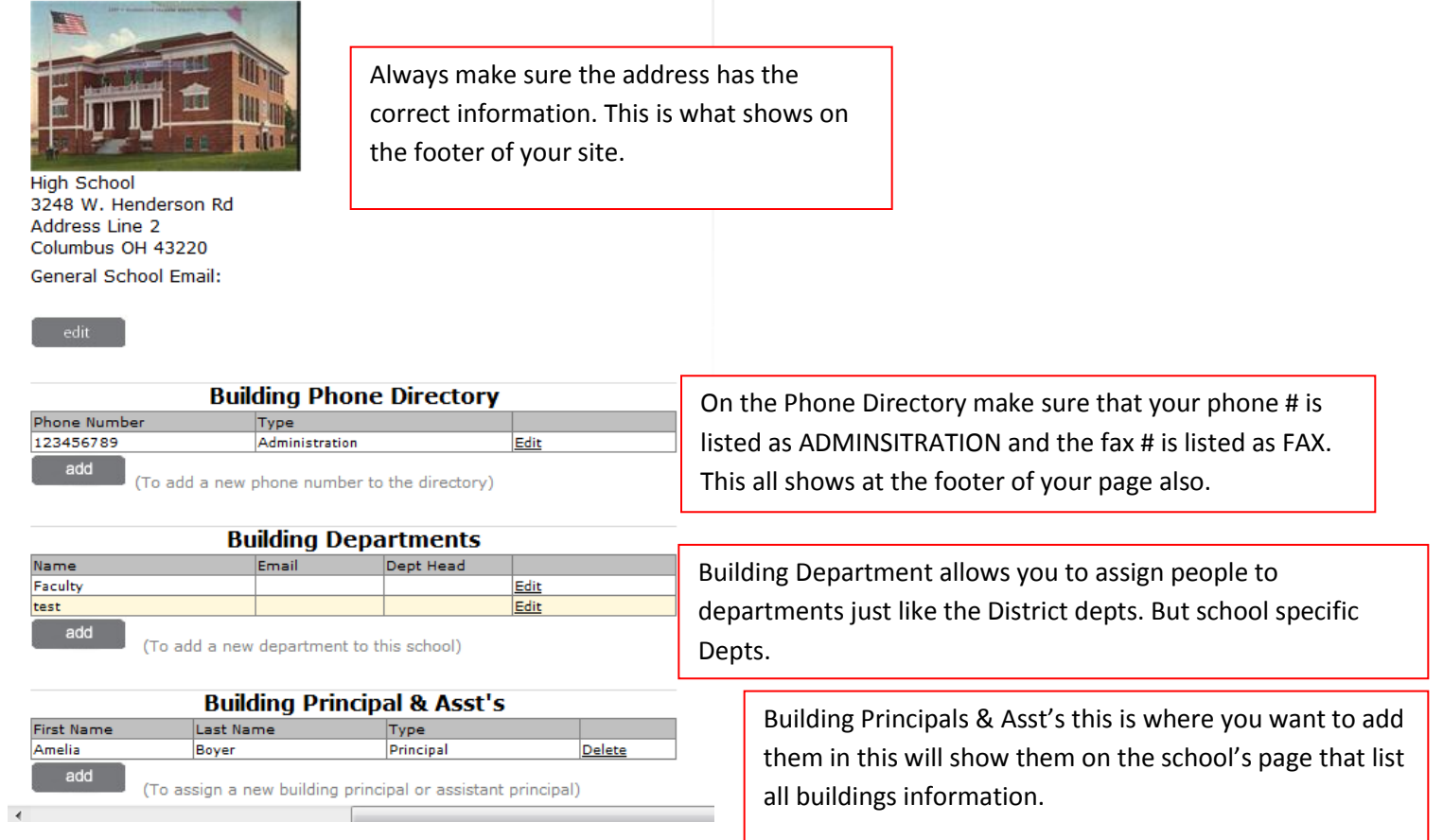

Edit Building Details will allow you to add or change your school address add additional info and add a image of your building.

## **Edit Building Details**

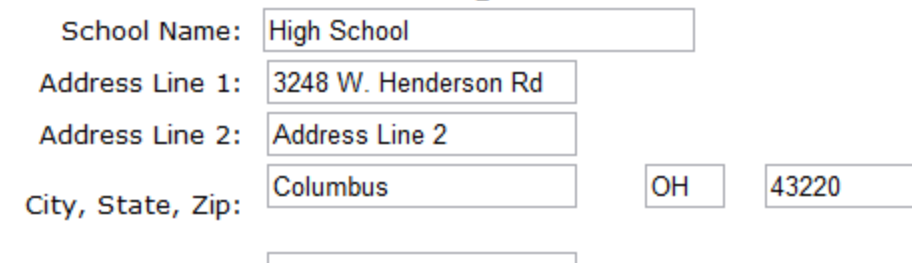

**General Email:** 

**School Hours:** 

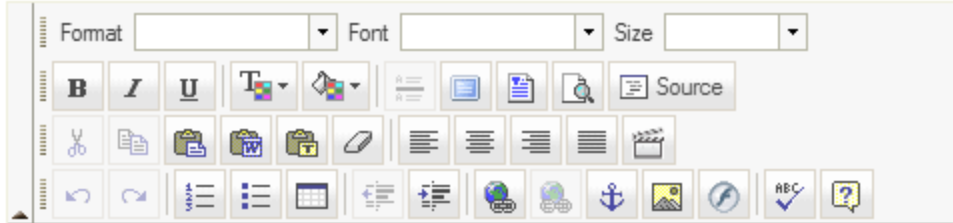

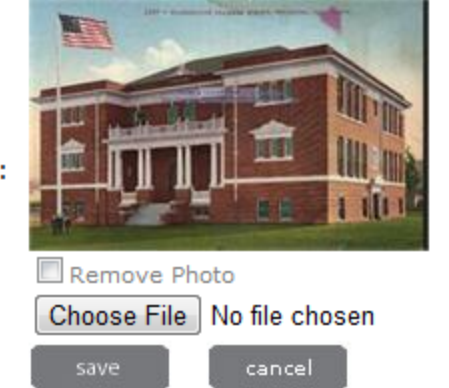

School Image:

## **Building News**

**District News-** You will click on Add New article. You will then see the screen below.

\*\*Depending on your permissions will depend on if you see all school names or just certain ones.

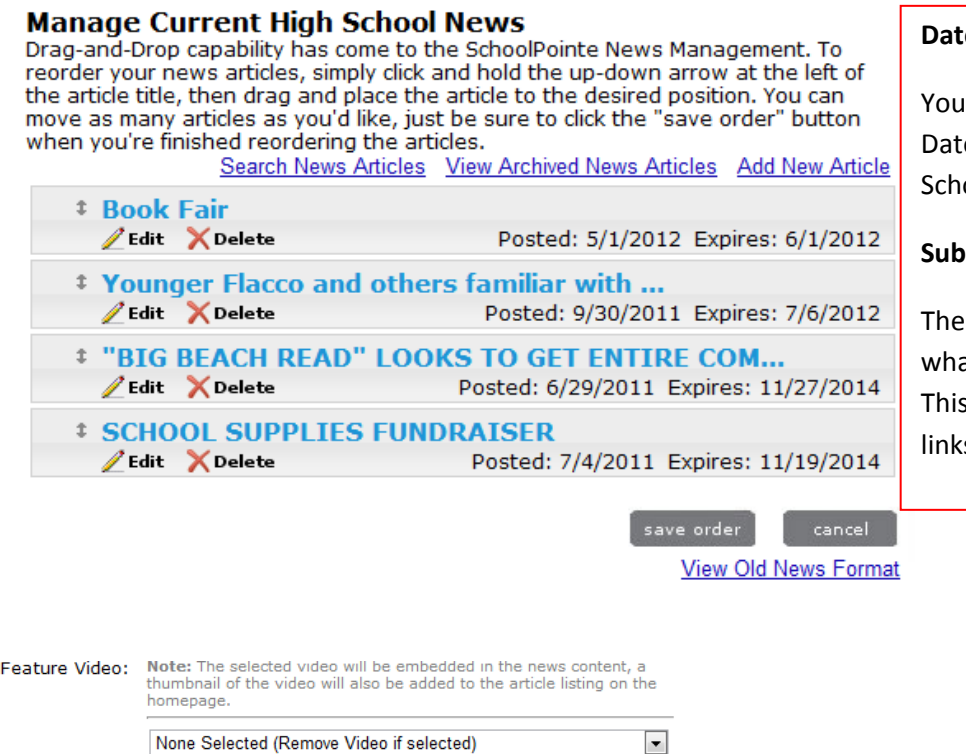

News Content: Note: Displays after selecting the article.

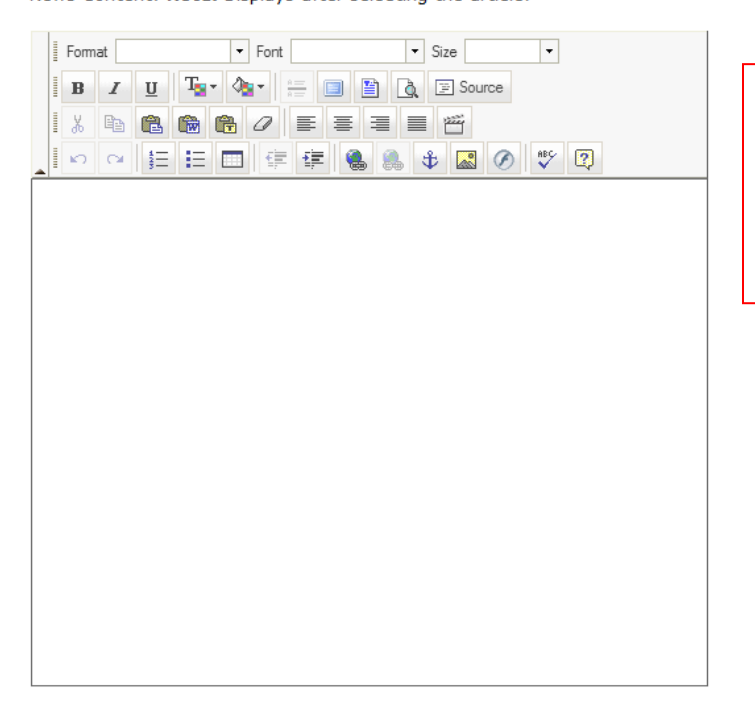

#### **Date & Title**

will need to have a News Date, Expire e, Title, News Content, and Select ool.

#### **Sub-Header**

Sub-header is a brief overview of at that article is going to be about. s area is not for images, videos or links.

The News Content area is for the full article, videos, images, links and as much info as needed.

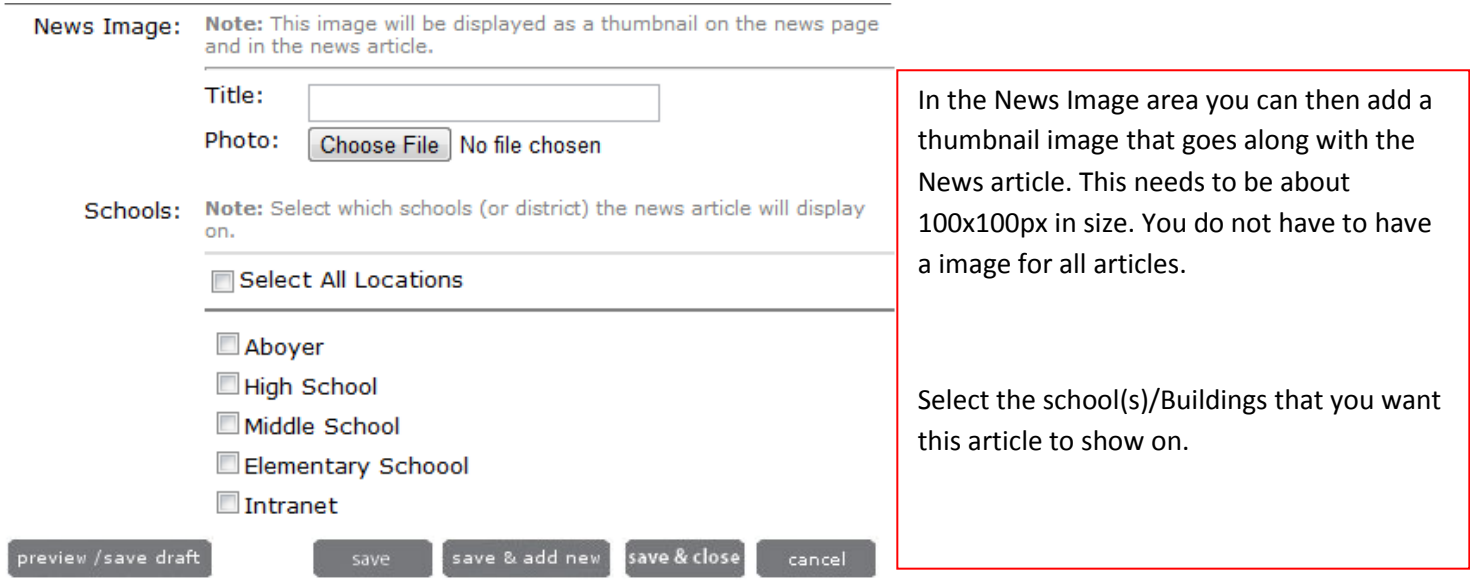

Once all has been completed you will select Save & Close.

## **Building Forms**

When creating a form you will first need to create a category if one is not already created.

#### **Building Forms Management**

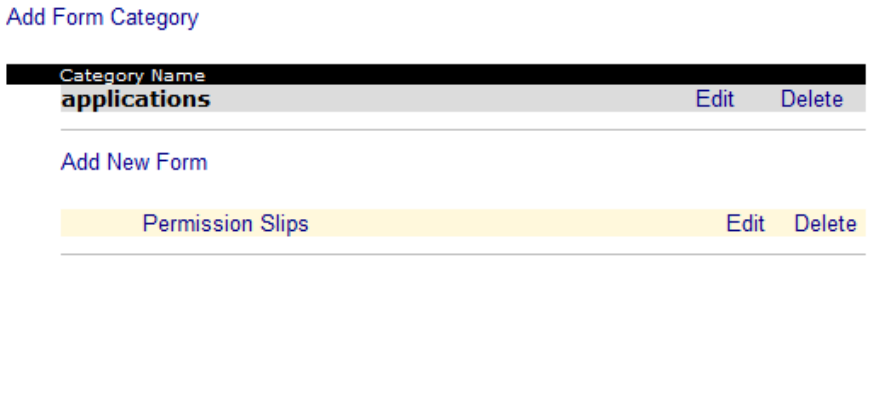

#### **To add a Catagory**

- 6. You will select on Create Category, enter the form name and Save & Close. Once the category is created you can then add your form.
- 7. You will need to enter Form Name
- 8. Description
- 9. Select your file from your desktop. (PDF are the most secure)
- 10. Save & Close.

#### **Building Forms Management**

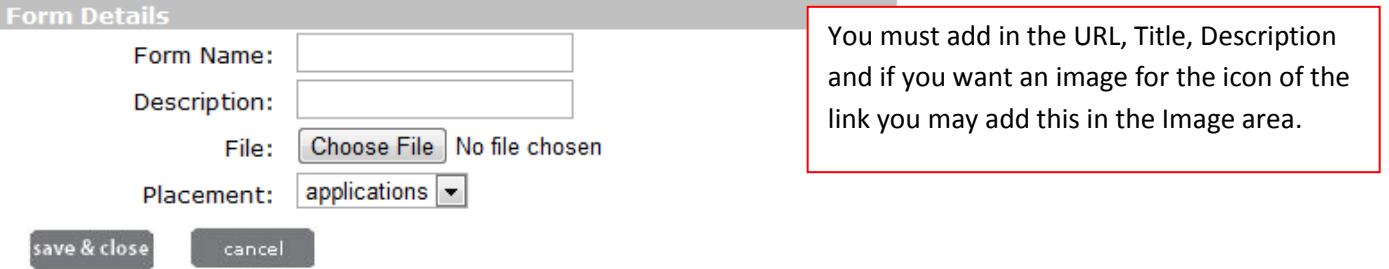

## **District Links**

When creating a Link you will first need to create a category if one is not already created.

#### **Building Links Management**

#### Add Link Category

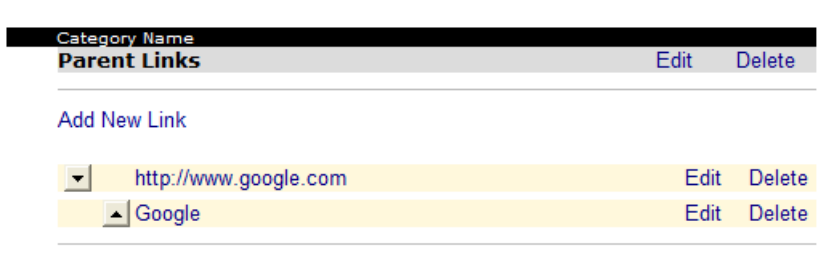

#### **To Create a Category.**

- 6. You will select on Create Category, enter the link name and Save & Close. Once the category is created you can then add your link.
- 7. You will need to enter Link Name
- 8. Description,
- 9. enter in the link to the site you are posting
- 10. Save & Close.

#### **Building Links Management**

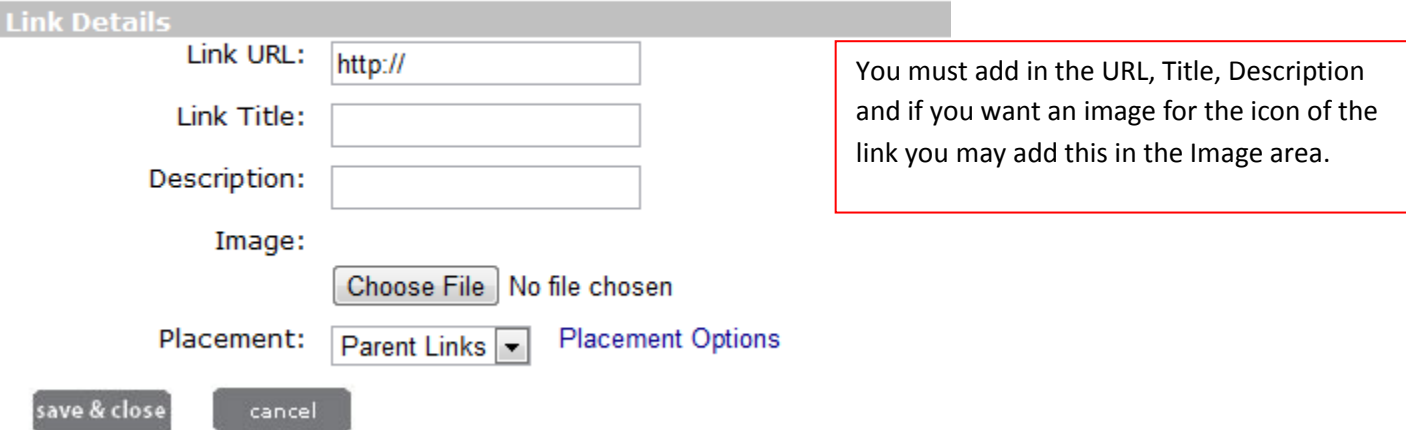

## **Building Events/Calendar Events**

In this area you will add all events except for your Athletics and the Board of Education Events.

- 1. Add Calendar Event
- 2. Add Event Name/Title
- 3. Select Event Type
- 4. Enter Location
- 5. Start Date/Time- If there is no start time and is an all-day event you can select All Day Event
- 6. End Date/Time- If there is no end time select no end time
- 7. Enter Contact if there is one.
- 8. Information/Directions- Enter any additional information that may apply to the event.
- 9. Placement- Select which calendars you would like this to appear on. (Depending on permissions will depend which locations you can see.

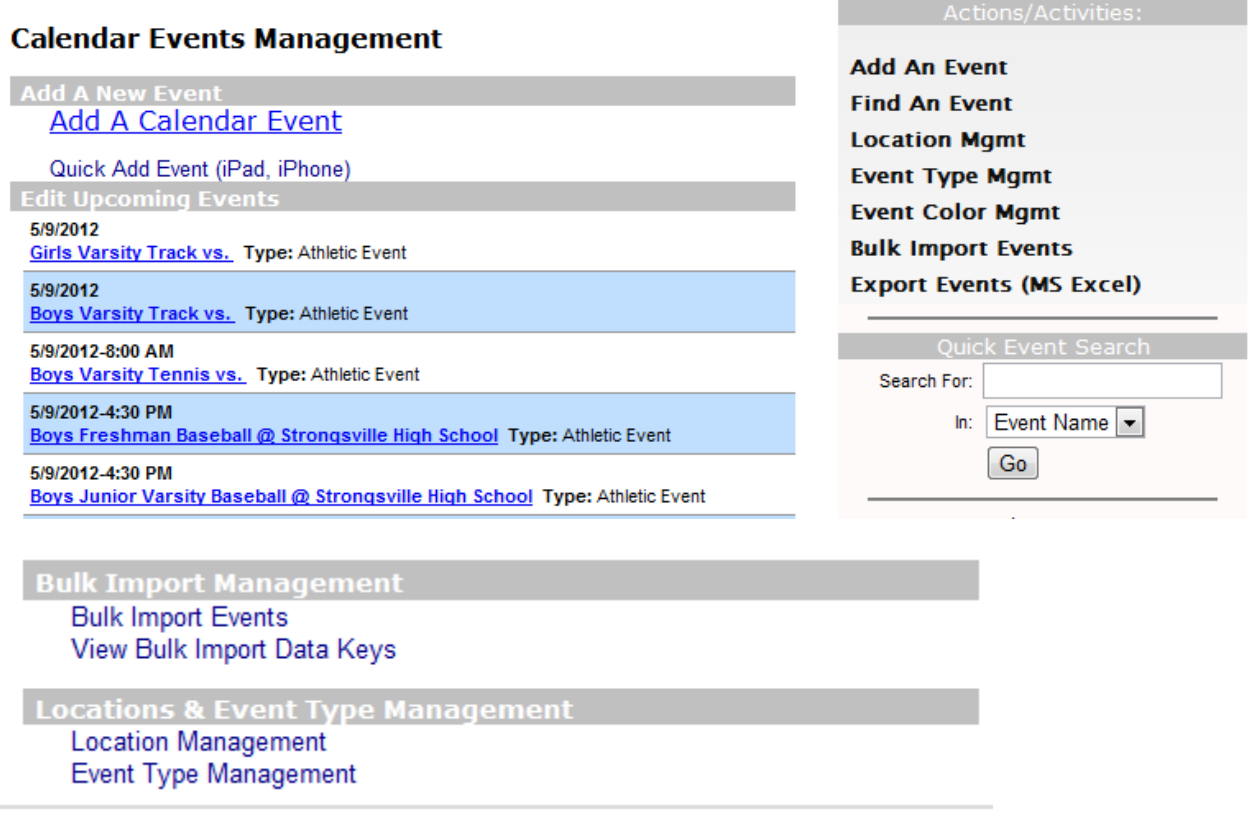

**Location Management**- Where you can add which locations that you will use throughout your district. EX. Café, Gym, Football Field…

**Event Type Management**- You can add additional Event types other than the few we have added. EX. General Event, Athletic Event….

**Event Color Management**- You can color code the Event Types and will show that color on the full month calendar view.

## **Building Photo Gallery**

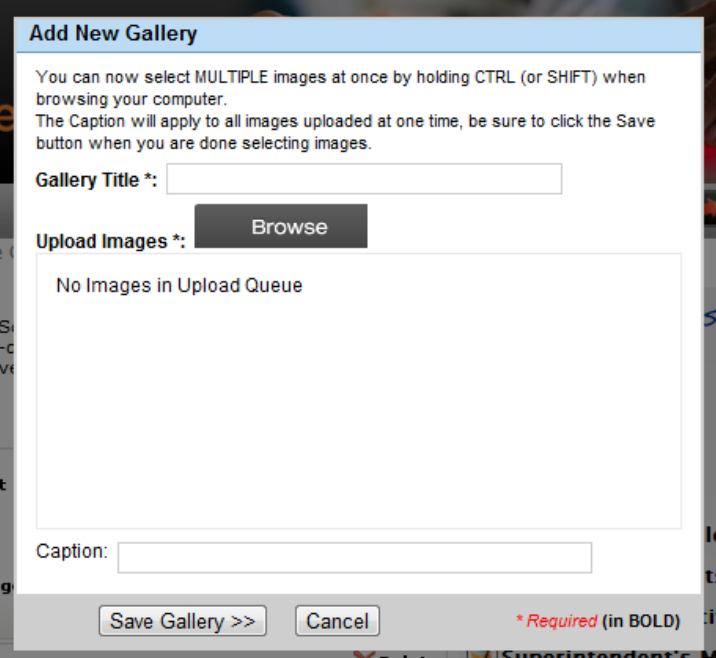

#### **To add a new photo gallery:**

- **6.** Click add new gallery
- **7.** Enter the Gallery Title
- **8.** Browse your desktop for images.
- **9.** Add Images- Images will not load till you Save Gallery. They will then upload.
- **10.** Save Gallery

#### **Manage Aboyer Galleries**

Drag-and-Drop capability has come to the SchoolPointe Gallery Management. To reorder<br>your galleries, simply click and hold the up-down arrow at the left, then drag and place the gallery to the desired position. You can move as many galleries as you'd like, the new positions will automatically Save.

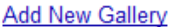

View Old Gallery Management Area

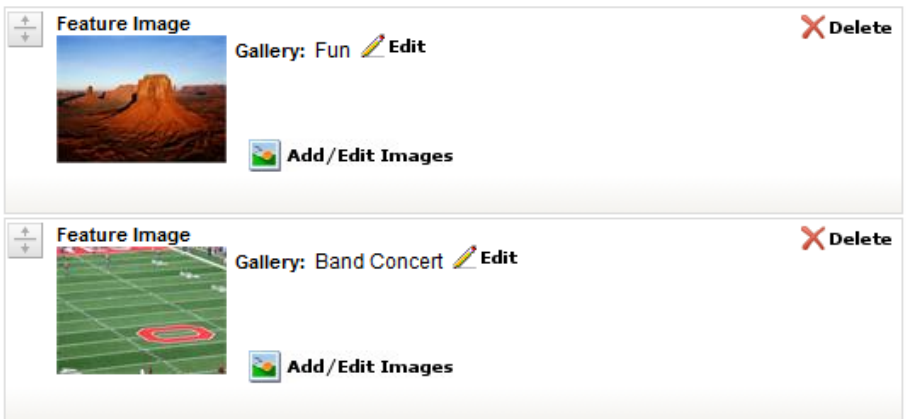

Once a gallery has been added you can always click on the add/edit images to add captions, rearrange images, add or remove images.

There is no limit to how many galleries you have or how many images in a gallery.

## **Building Newsletters**

#### **Building Newsletter Management**

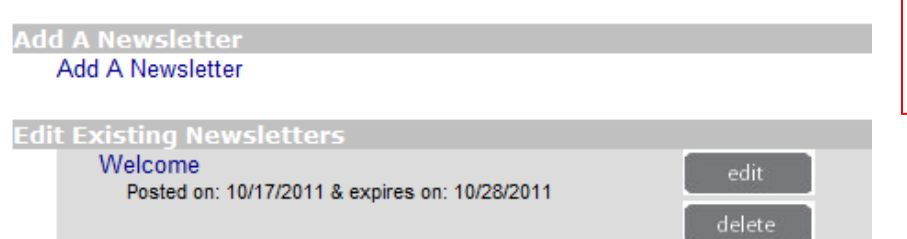

Building Newsletters can be used for daily, weekly, monthly newsletters. You will click on add a Newsletter to add to the site.

### **Add Or Edit Building Newsletters**

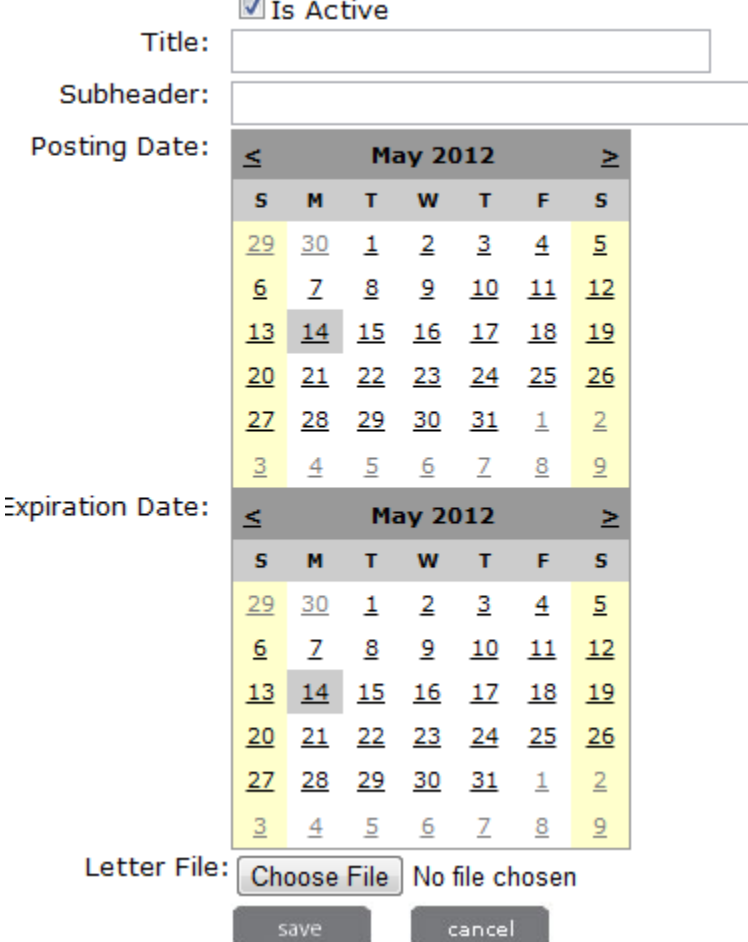

When you add a newsletter you will need to select the active box, add a title, sub-header is optional and then add a posting date & end date.

You will then select your file from your desktop and SAVE

\*\*\*NOTE PDF'S ARE THE SAFEST DOCUMENT TO ADD TO THE WEBSITE. PDF'S CAN NOT BE CHANGED LIKE WORD OR EXCEL DOCUMENTS.

## **School/Student Achievements**

#### **Manage School/Student Achievements**

#### Add A New School/Student Achievement

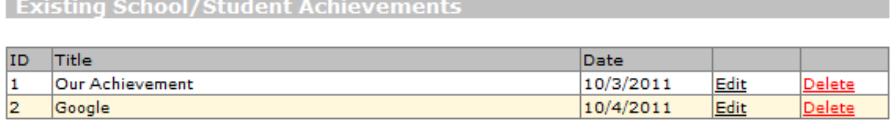

Student achievements is where you can add information about students or your school to highlight special honors, achievements, awards.

#### **Manage School/Student Achievements**

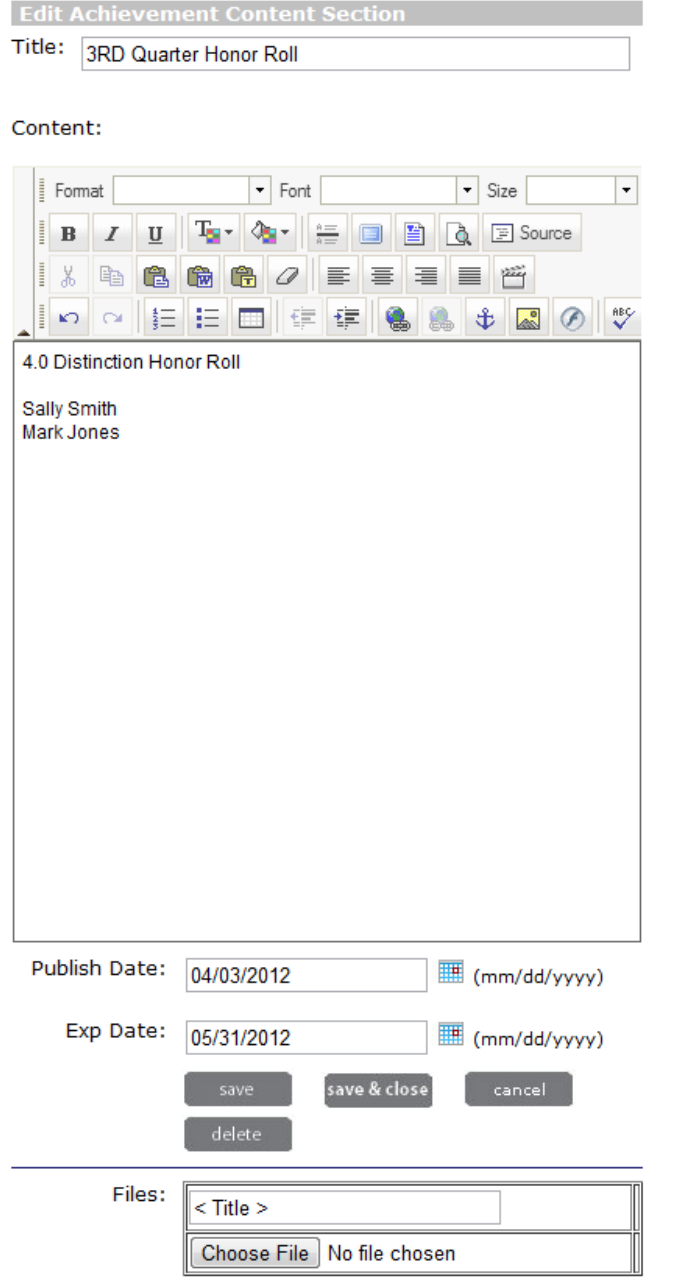

When adding an achievement you will need to add the title, the content of the achievement, when you want to publish and when it is to end. If there is a document you can add that at the very bottom by getting that from your desktop.

Then you will SAVE

## **Lunch Menus**
## **School Building Lunch Menus**

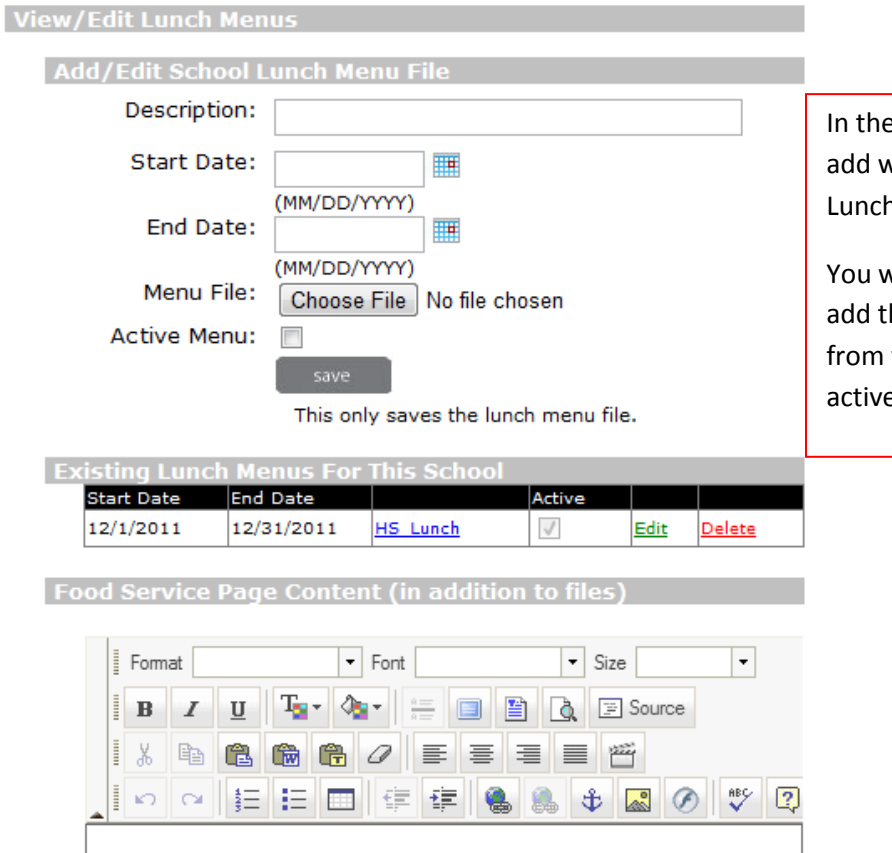

e lunch menu area you will be able to whatever menus you might have. h, breakfast...

will add the description of the menu, he start and end date, choose your file your desktop, Select that it is the e menu and SAVE.

The lunch content area is where you can add information about lunch prices, free and reduce meal plans, substitutions… This will then show on the Lunch menu page with the menus.

This only saves the content in the above text editor.

\*\*\*NOTE PDF'S ARE THE SAFEST DOCUMENT TO ADD TO THE WEBSITE. PDF'S CAN NOT BE CHANGED LIKE WORD OR EXCEL DOCUMENTS.

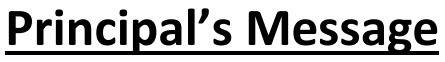

The Principal's Message is to have a message that is from your Principal to post to the community parents/students.

## **Building Principal's Message**

Click Here to Add a New Message

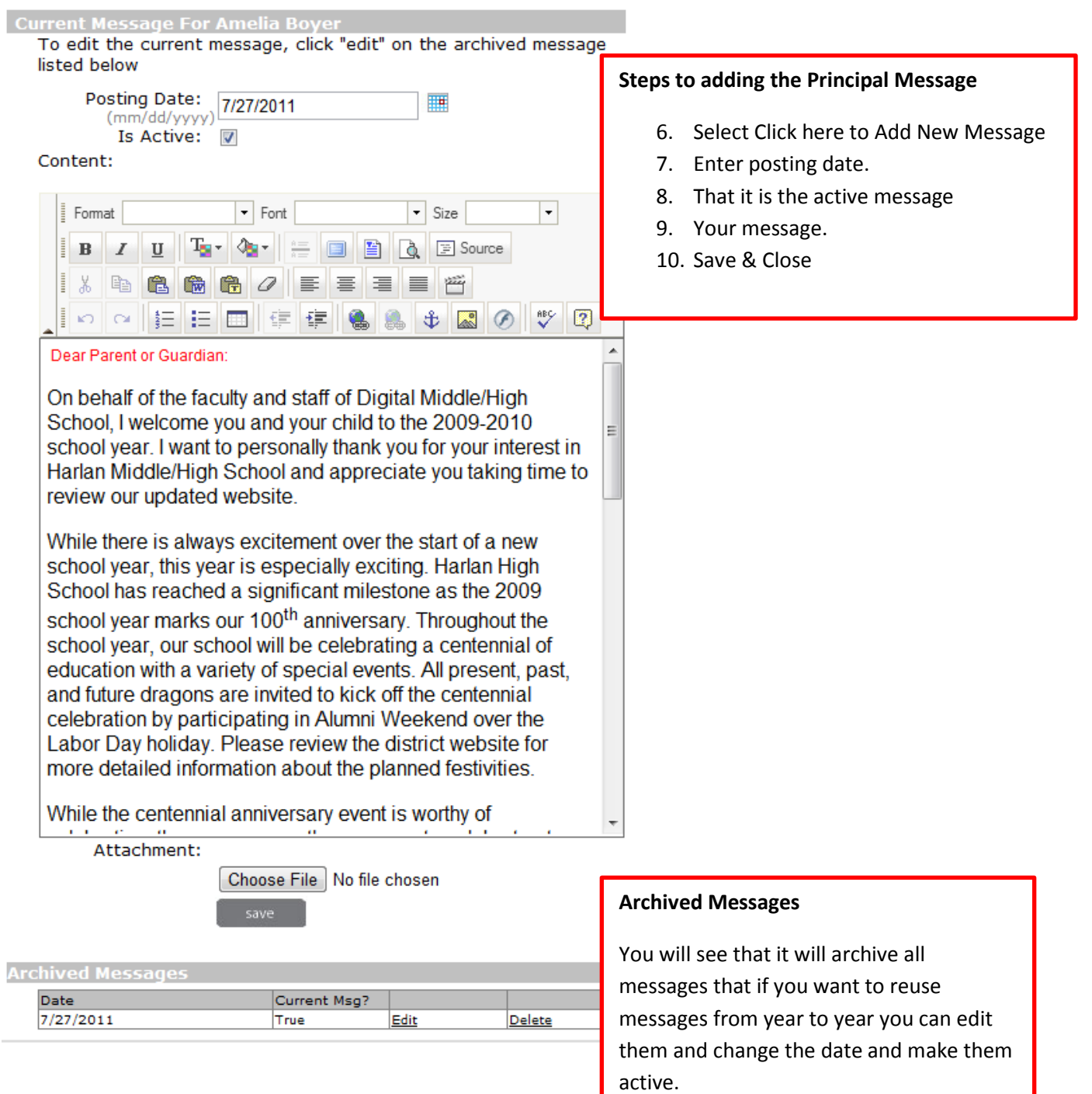

# **Content Pages**

## **Select or Add New Content Page Add A New Content Page**

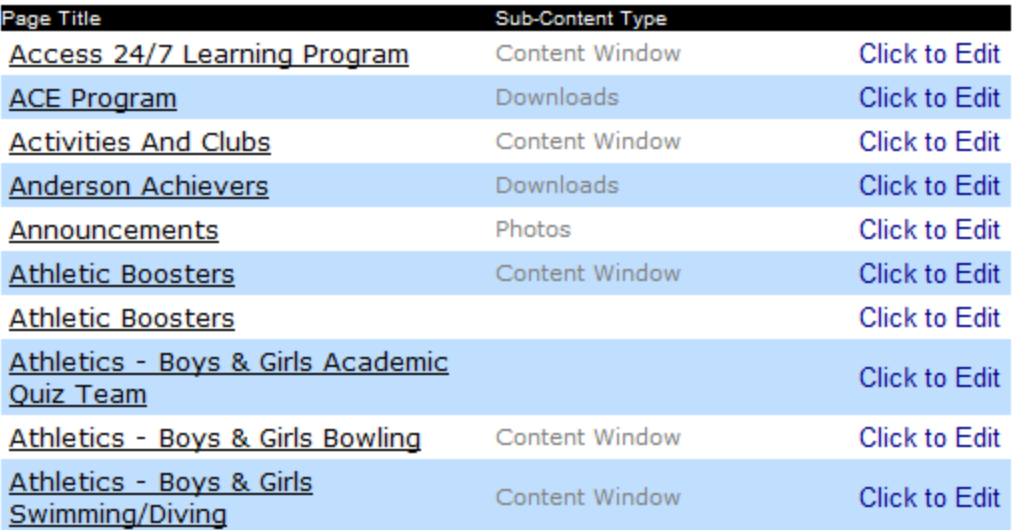

In the content page area this is where you can access all content page that have been created through the Navigation area.

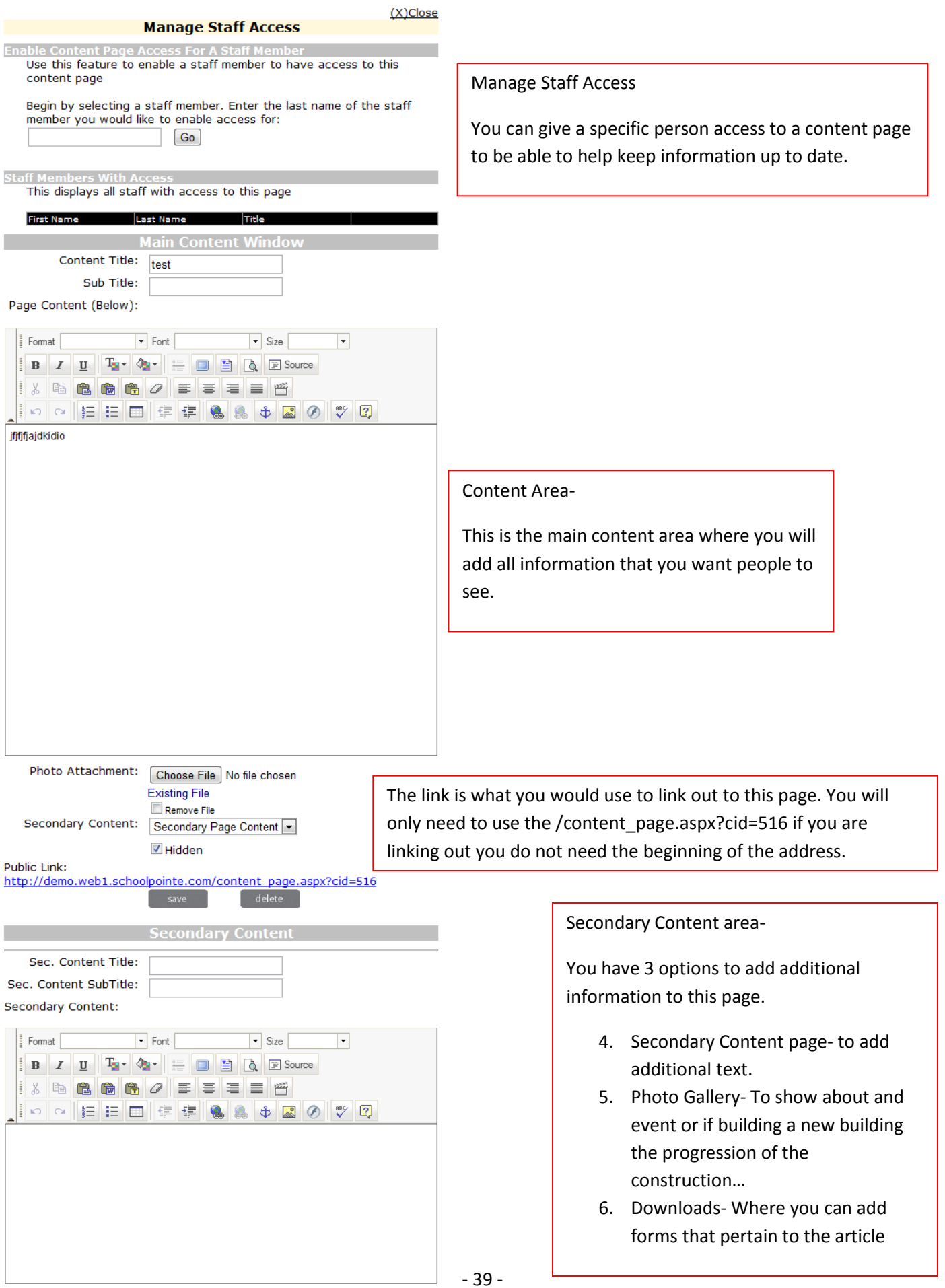

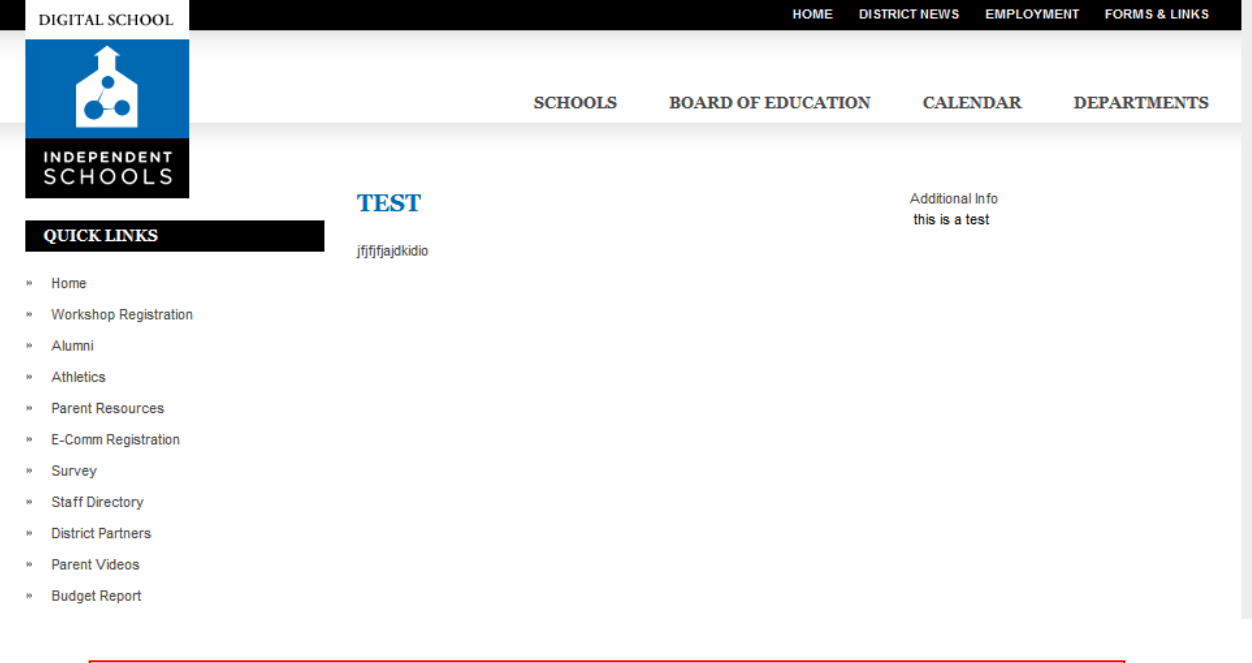

This is the look of the live page with the secondary content page being used.

# **Navigation**

**The navigation of the site is where you are going to add your links out to modules, pages, website.** 

**\*\* Depending on your specific website will depend on the Navigation. All sites will have the Top Nav and the Left Nav, others are a site by site basis**

## **Navigation Menus**

This is where you can add, update, or delete links.

Select a Navigation Menu to edit: **High School left navigation** 

## **High School left navigation Navigation Menu Layout**

Drag-and-drop a link to change the order or level and save the layout.

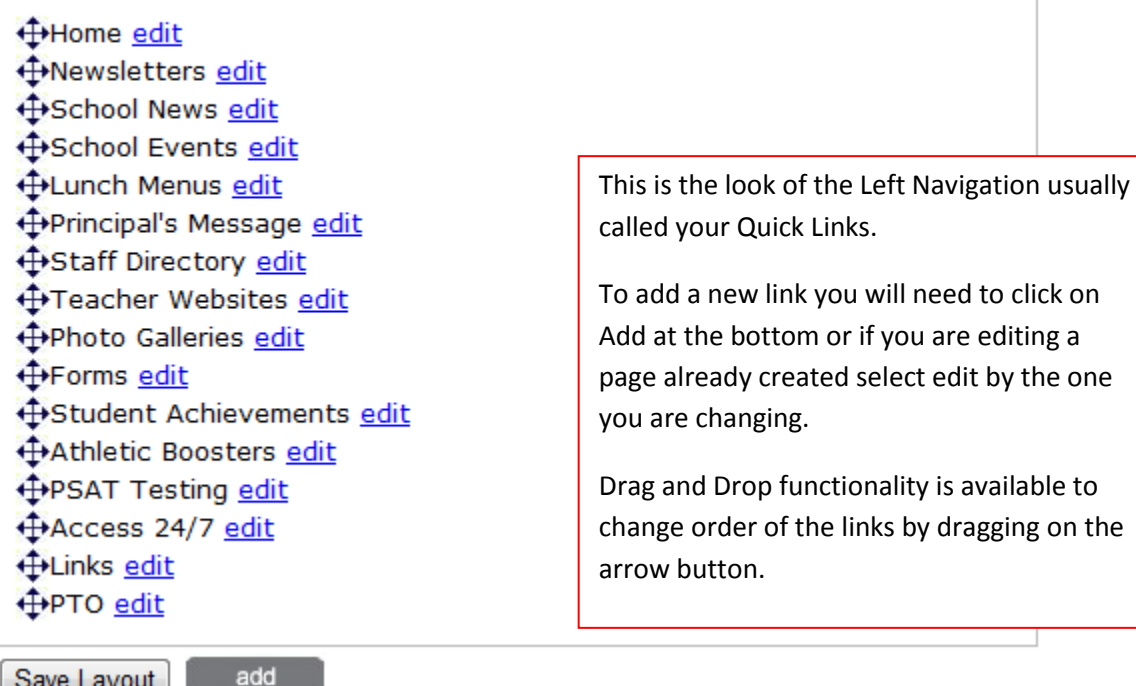

Save Layout

# **Navigation Menu Link Edit**

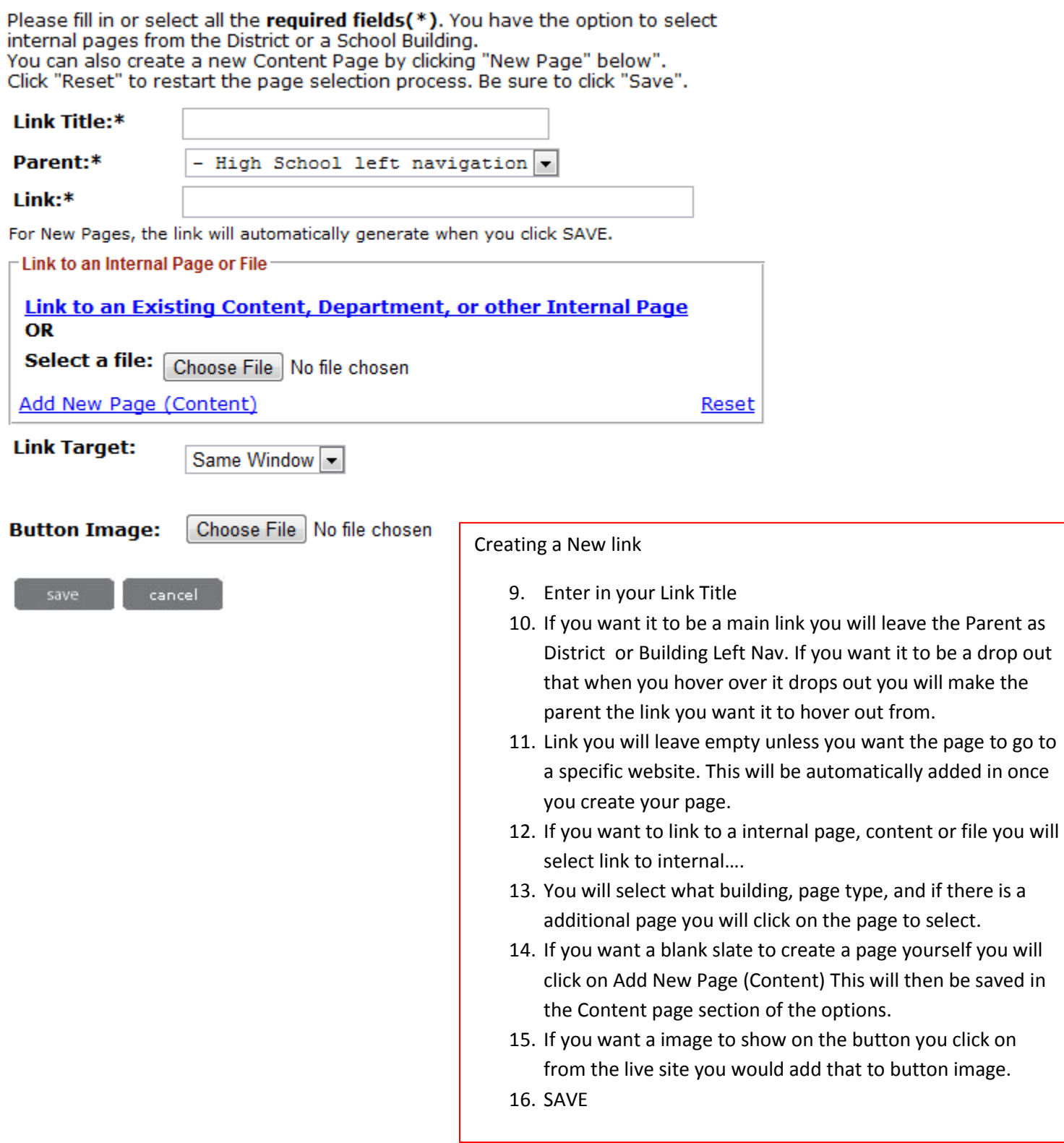

# **Flash Header**

**Select Flash Header** 

**Flash Header** 

The flash header is the rotating image at the header of your page.

# **Flash Header Flash Header Control**

Manage each school's (or District's) flash images by adding, removing, or reordering images. The first image will be the "featured" image that will display initially when the page loads. You can easily reorder the images by simply dragging and dropping the images to the desired position, it will automatically save the position changes.

For ideal results please upload images with dimensions: Width: 525px Height: 365px If you unsure about the dimensions, Click Here to Use Image Crop Tool

### Add Images Add Image Using Image Crop Tool

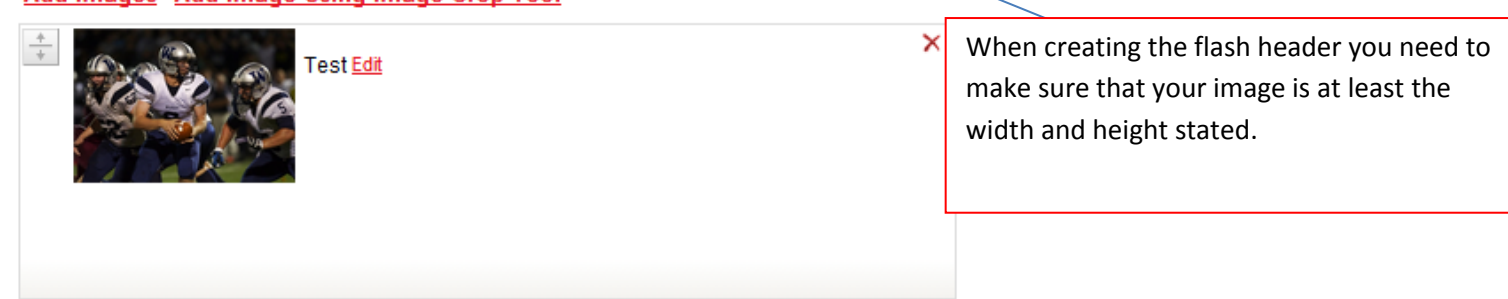

When adding images to the flash header the best way is to select Click here to Use Image Crop Tool. When you add a image if it is not the size of the stated height & width it will not allow the image to upload.

If you create your image and it is the specfic stated size you can use the Add Images. Otherwise the Image Crop Tool is going to be your best way to add them.

If you add using the Add Images and it it not the specific size it will allow you to add the image but it will stretch the images and your image will be distorted.

# **STAFF MODULE**

# **Adding/Editing a Staff Member**

## When adding a staff member you will click on Add New Staff Member.

The staff members of your district are available and searchable on the main website in many ways. Use this administrative area to manage your staff members and organize them in ways that make sense to your district.

Use this feature to add a new staff member for the district: **Add New Staff Member** 

If you would like a list of staff members for a building, please select it from the list below and click on the 'Go' button.  $\overline{\phantom{0}}$ Go Aboyer

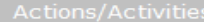

**Add Staff Member Find A Staff Member Staff Listing Staff Permissions** Staff OLC **Staff Bulk Import/Export** 

**Staff Name Quick Search** 

Go

Also See: **Security & Access** 

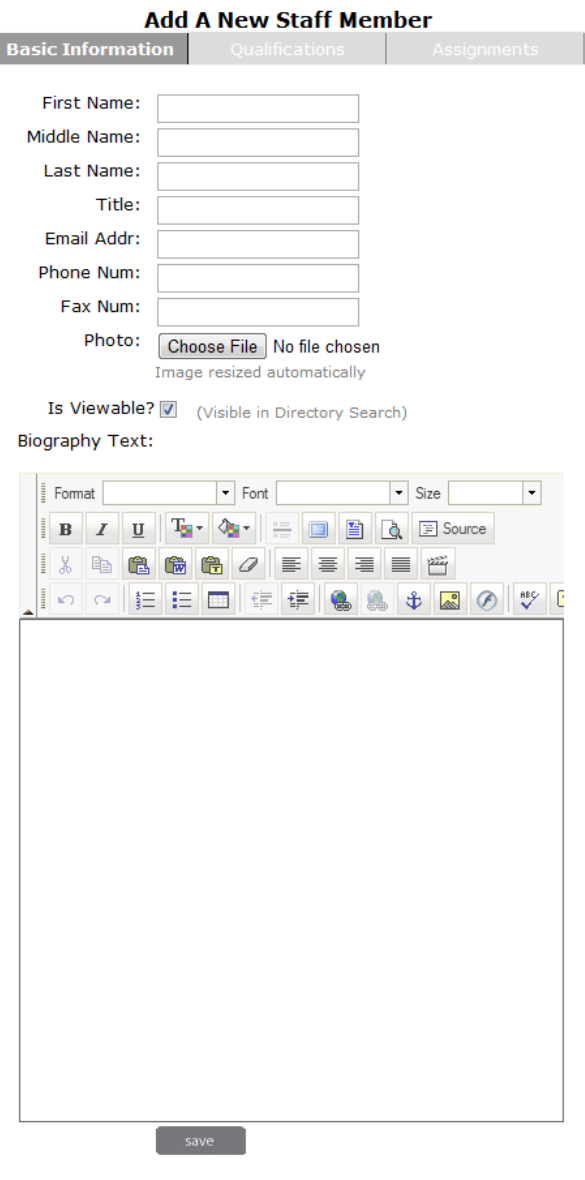

When creating a new staff member you Need to make sure to add the following

- 1. First Name
- 2. Last Name
- 3. E-mail address- this is what they will use to log in.

The rest of the information can be added once the user has logged in and can add the additional info.

Once complete then SAVE.

The next tab by Basic Info is a section they can add their Qualifications such as where they went to school and the degrees they might have.

## Edit Existing Staff Member: Training Videos

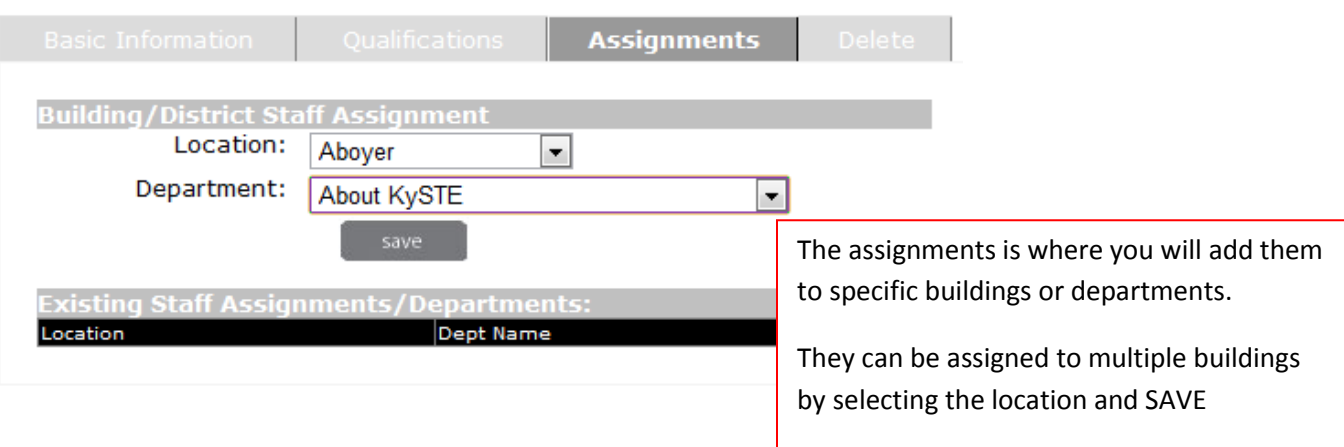

The delete button will delete them from your system.

Editing a user you will simple search there name within the Staff module and make any changes that you may need too. If adding or removing a staff member from a building you will go to Assignments and add or remove the specific building.

# **SECURITY MODULE**

# **Security Permissions**

To give someone permission to areas of your website you will need to do the following steps:

- 1. Select on Security from the CMS home page.
- 2. If it is the first time to give a person permission you will need to type their last name in the search and select GO.
- 3. Once their name has appeared you will SELECT them.
- 4. You will then go and select on the area that you want them to have the permissions too.
- 5. You will select Enable (District) Access

**District Permissions**- Ones you will use.

**School Closings-** Allows you to post in the school closings/delays

**District Forms-** Allows you to add forms to the district page that people can download

**District Links –** Allows you to add links to the district page that will link to specific websites

**Employment-** Allows you to post job openings and forms that may be needed by staff and applicants

**District News-** Allows you to add the news articles to the district website

**Administrative Departments**- Allows a user to make changes to their specific Department they are assigned too.

**Calendar-** Allows you to add events to the District calendar. (If permission to calendar is given you must give permission to Calendar Permission that is farther down in the list of permissions)

**Superintendents Message –**Allows you to be able to post the Superintendent's message

**Board of Education-** Gives you access to the BOE area to list meetings, agendas, minutes, info and BOE members.

**District Content Pages** - Allows a user to make changes to their specific Content Page they are assigned too.

**Photo Gallery-** Allows you to create photo galleries for the District page.

**Administrative Dept (super user)** – This will be for the admins of the district. This is so that you can see all Admin depts. for the District that have been created for the district area and can make changes to any of them. (You must have this permission along with District Admin Depts.)

**Content Page (super user)** - This will be for the admins of the district. This is so that you can see all Content Pages that have been created for the district area and can make changes to any of them. (You must have this permission along with District Content Pages. )

**Navigation-** Allows you to be able to add the Links that show on the Quick Links and top Navigation

**Flash Header-** This allows you to post images to the rotating images at the top of your page if your district has this feature.

# **Building Permissions**

## **Enable Building Access**

**Enable All Building Sections**- If you select this it will select all areas of that specific building

**Forms-** Allows you to add forms to the building page that people can download

**Links-** Allows you to add links to the building page that will link to specific websites

**Current News-** Allows you to add the news articles to the building website

**Newsletters-** Allows you to be able to add Newsletters to your building page.

**Principals Message-** Allows you to be able to post the Superintendent's message

**Student Achievement-** Allows you to add Student/School Achievements such as honor roll, awards…

**Lunch Menu-** Allows you to add your buildings lunch menus

**Calendar-** Allows you to add events to your building calendar. (If permission to calendar is given you must give permission to Calendar Permission that is farther down in the list of permissions)

**Building Details**- Allows you to make changes to the Building Depts, Address, Phone #'s and Principal names.

**Photo Gallery-** Allows you to create photo galleries for the Building page.

**Building Content Pages-** - Allows a user to make changes to their specific Content Page they are assigned too.

**Content Page (super user)**-This will be for the admins of the district. This is so that you can see all Content Pages that have been created for the specific building area and can make changes to any of them. (You must have this permission along with Building Content Pages. )

## **Navigation**

**Flash Header-** This allows you to post images to the rotating images at the top of your page if your Building has this feature.

## **\*\* A SUPER-USER CAN SEE ALL ADMIN DEPARTMENT OR CONTENT PAGES. THIS IS FOR MAIN ADMINISTRATORS.**

# **Calendar Permissions**

**Bulk Import-** Allows you to add events to a template (in the CMS) and upload them all at once.

**Calendar Locations-** Allows you to create locations you can select for you events.

**Event Types-** Allows you create event types that will be use within your district/schools

# **Staff Permissions**

**Online Classroom Access-** This allows you to be able to see others OLC without having their username and password. This does not allow you to see their file manager or Video Library.

**Search for Staff-** Allows you to search for staff members within the Staff Module.

**Manage Staff-** Allows you to make changes to the staff profile and add and remove staff members.

# **Online Classroom Permission**

**Enable OLC Permission-** This allows someone to have their own OLC page that they can create.

# **Alumni Permissions**

**Enable Alumni Module Access-** This allows someone to be able to make changes to the Alumni section of the website.

# **Security Permissions**

**Enable Security Access-** This allows someone to come and make adjustments to these areas in the Security area. This is meant for the main administrators of the website.

# **Athletics Module**

**Enable Athletics Module Access-** Allows someone to add the athletics teams, schedules, news, forms and any information pertaining to the athletics of your schools.

# **E-Survey Module**

**Enable E-Survey Module-** This allows someone to create Surveys that can then be posted to the website or sent out in email.

# **Communication Module**

**Enable Communication Module-** Allows someone to send out e-information such as newsletters, updates, school closings… this also can send out text messages.

# **Mobile View Module**

**Enable Mobile Admin Access-** This allows someone to make changes to the look of the mobile view in color & Logo.

# **ALUMNI MODULE**

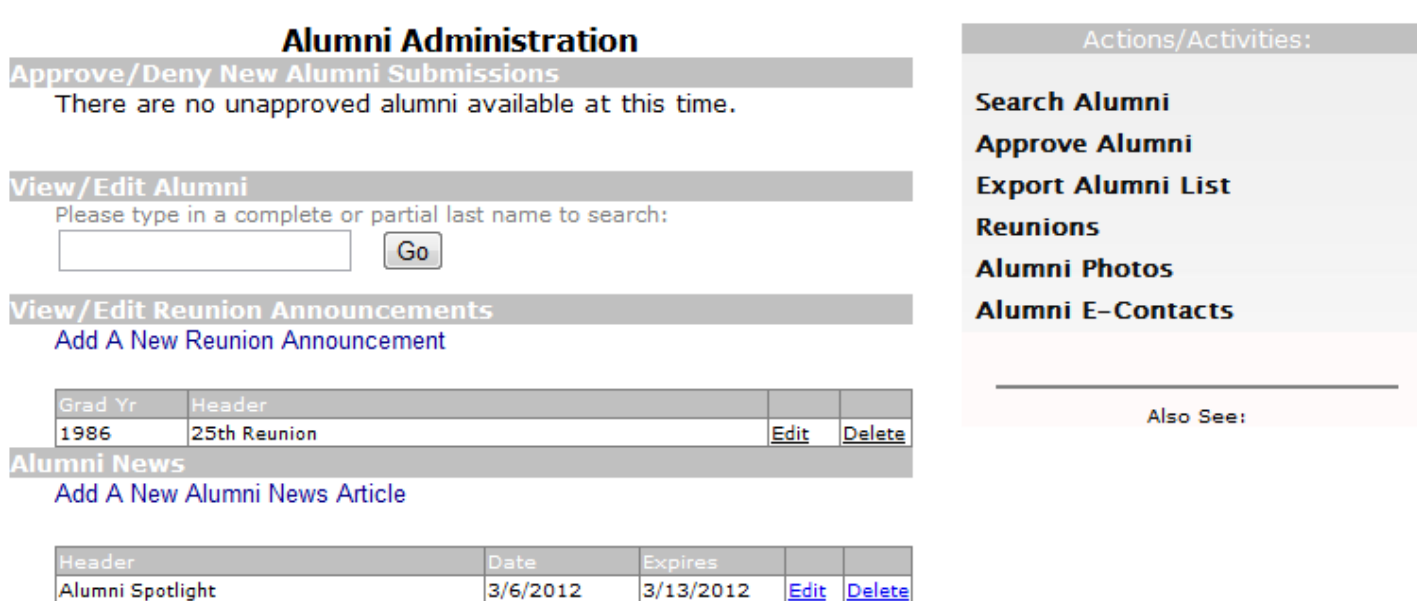

6/20/2012 Edit Delete

On the Alumni module you have a few options with getting information to Alumni's that have signed up.

1. You can send out e-mails to those that have signed up for the Alumni

 $7/21/2011$ 

2. Post News articles

Class of 1990

- 3. Post Reunion Information
- 4. You can export out list so that you can pull all Alumni info.

Whenever someone has signed up as Alumni they must be approved in order to be searchable on the live site.

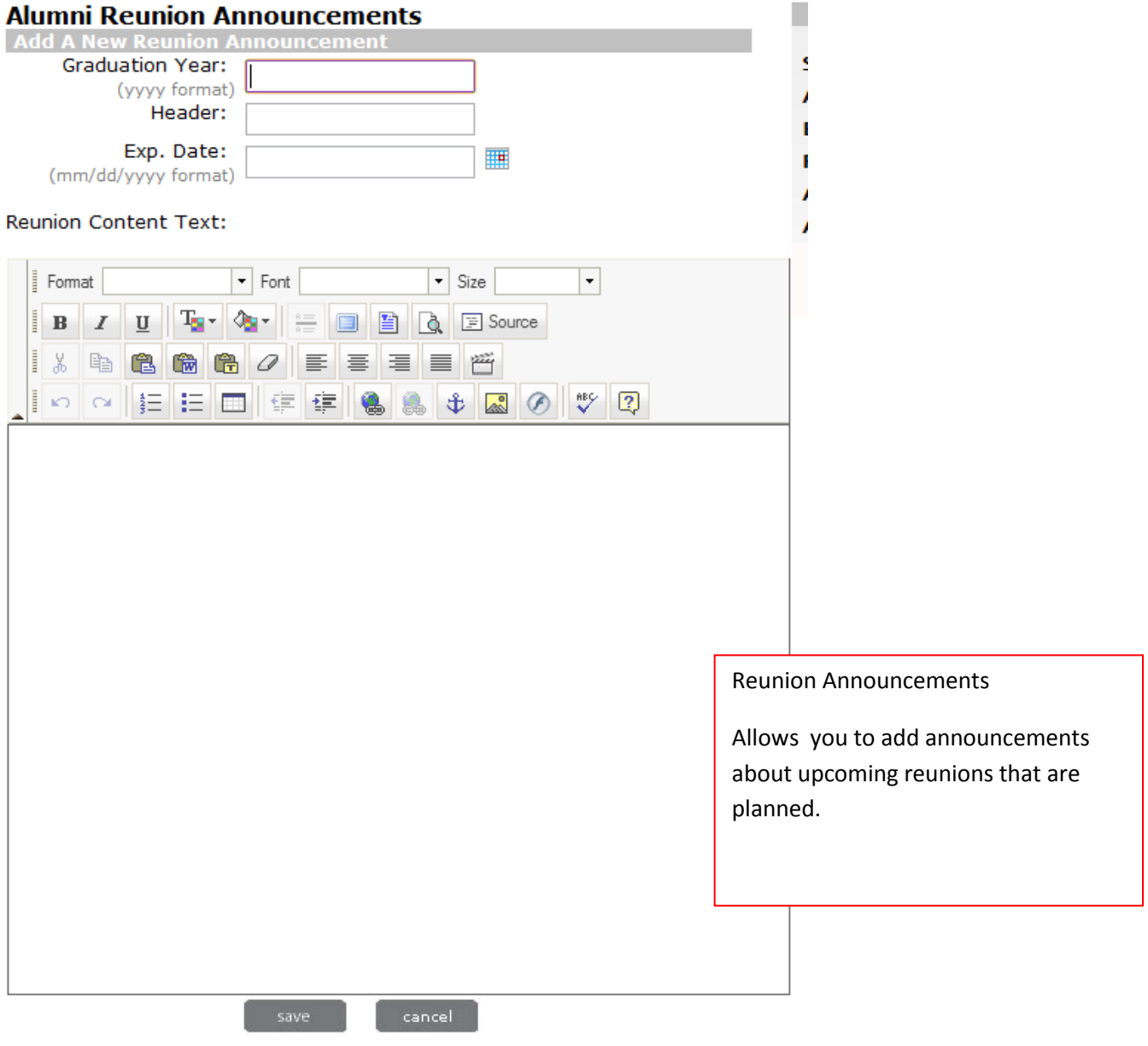

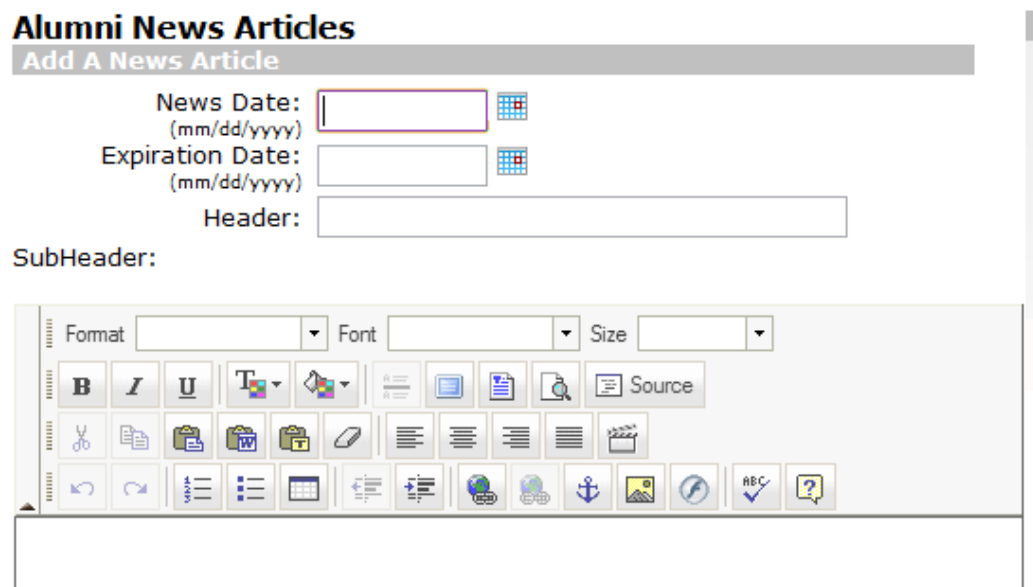

### News Content:

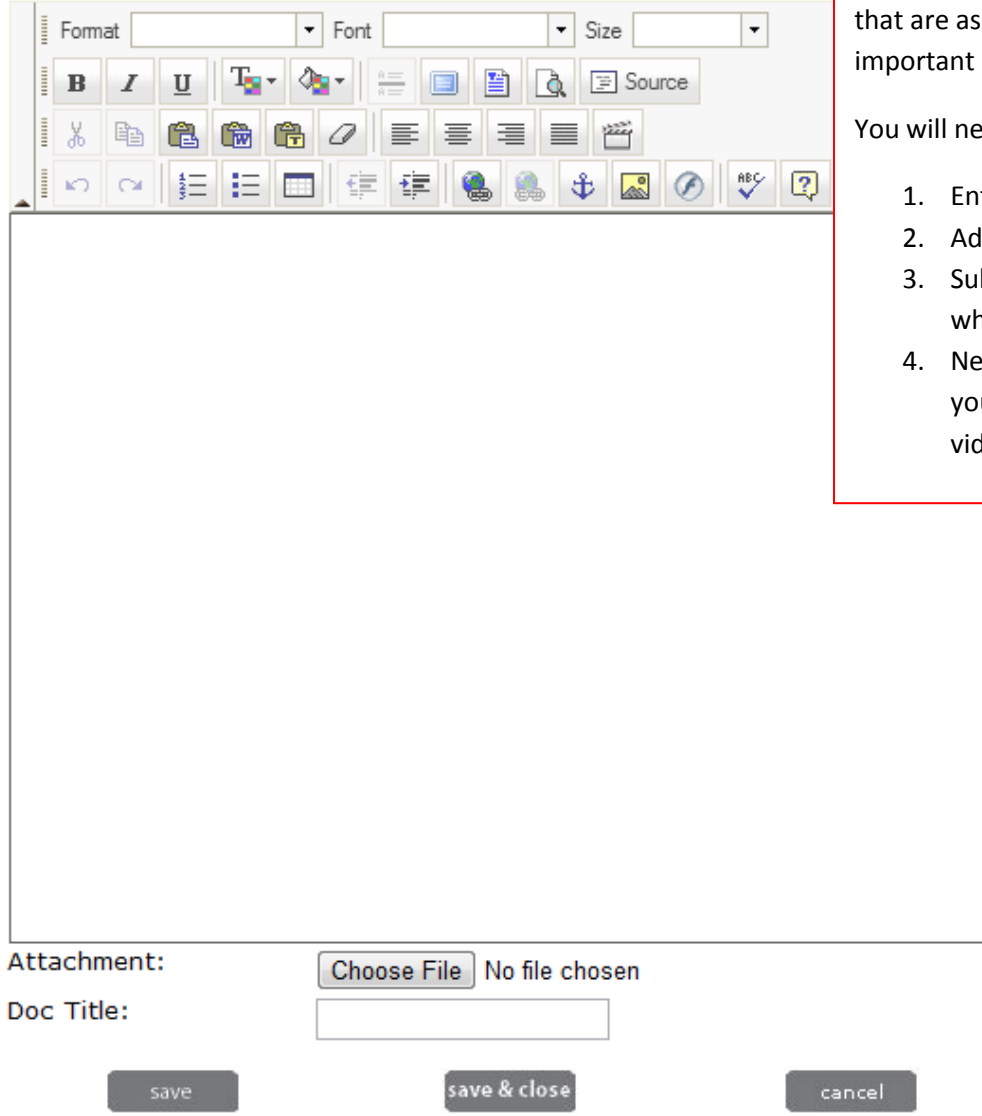

## Alumni News articles

This is a place where you can place articles sociated with Alumni's and info just for them.

## eed to do the following steps.

- ter start and end dates
- dd a header title
- b-header is a brief overview of hat the article will be about.
- ws content is where you can add ur full article with images, links, deos and so on.

## **Alumni E-Contact**

**etup Your M** essage To Sen Subject:

#### Message:

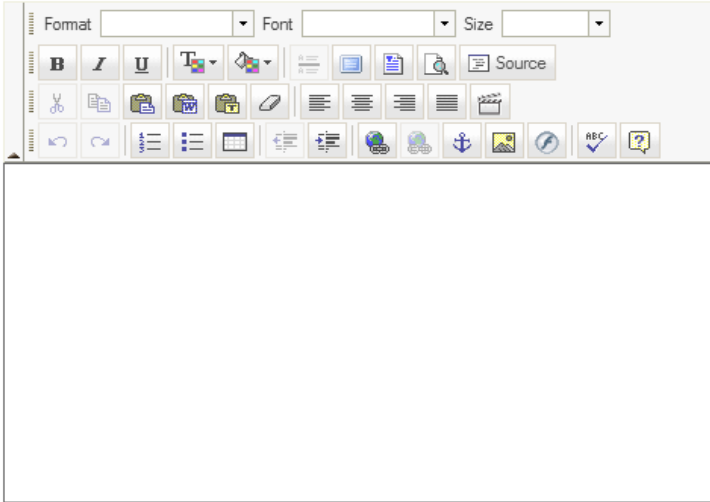

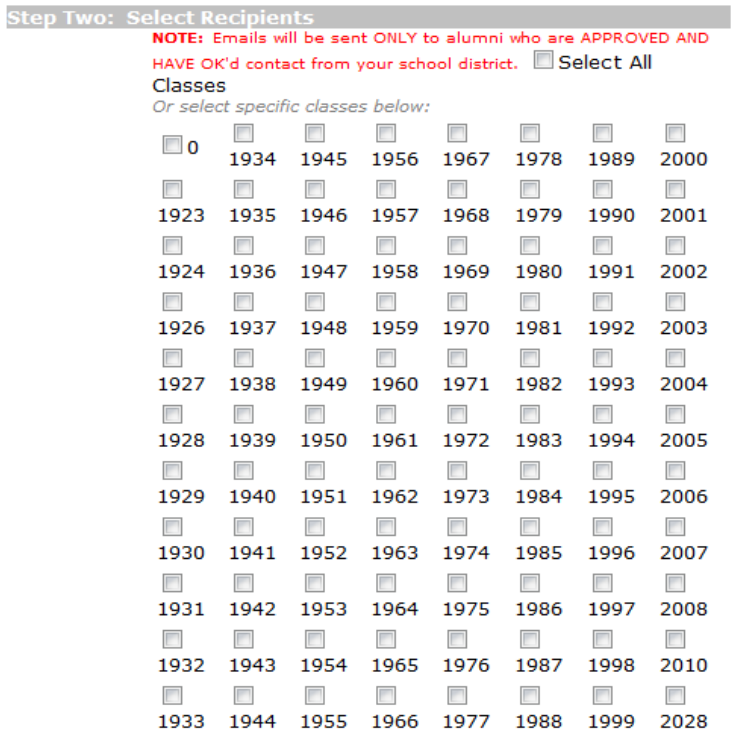

#### Show/Hide Contact Emails

**Step Three: Confirmation & Send Message** 

 $\Box$  Check here and click the button below to send the message! Send Message

When you click the submit button, processing will take a little time depending on how many emails are being sent. Please be patient. A report will be generated soon detailing who was sent your message!

## Alumni E-Contacts

This area allows you to send out e-mails to specific classes or all alumni's

You will need to do the following

- 1. Add a subject
- 2. Enter your message
- 3. Select year(s) or all classes
- 4. Send e-mail

# **E-SURVEY MODULE**

# **E-Survey Module**

E-Survey Module allows you to create surveys for your staff, students, parents, community to get information for a specific item.

## eSurveys Management **Create A New eSurvey** Survey Name: Survey PIN #: (This will be giving to respondents to access restricted surveys) Add & Continue **Existing Surveys**

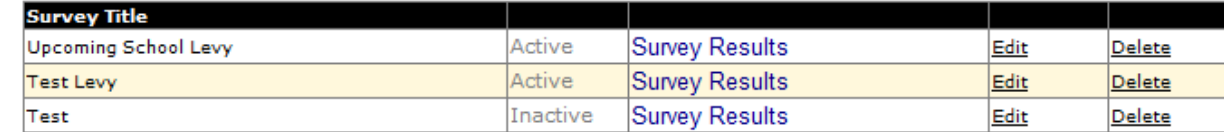

eSurvey Management

## You will first create the Survey Name and then a Pin #

\*\* A Pin # can only be used one time for survey. So if you use 123 you can not use that for a new survey. It also must consist of #'s only.

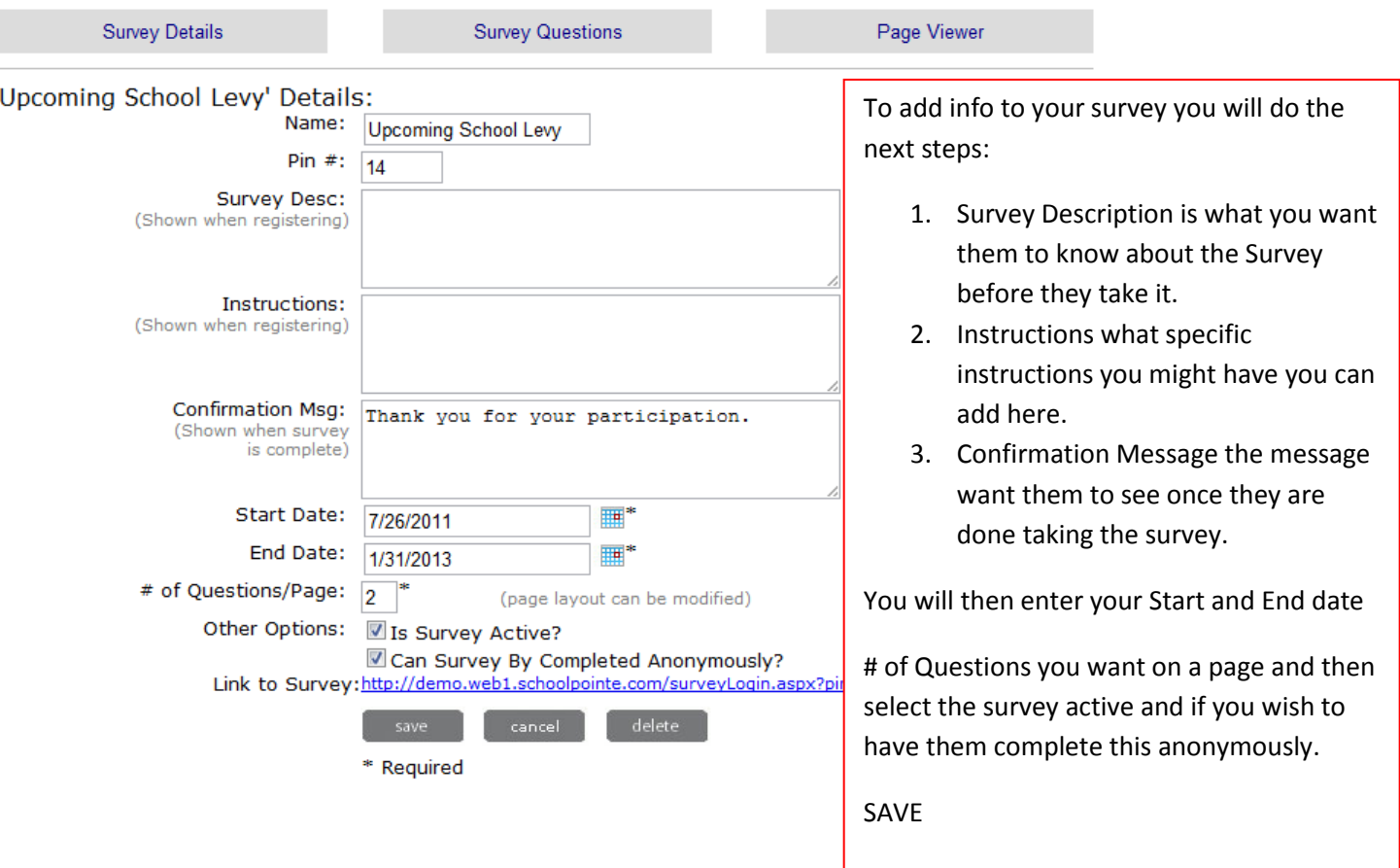

Once you have all info created you will then click on Survey Questions tab at the top.

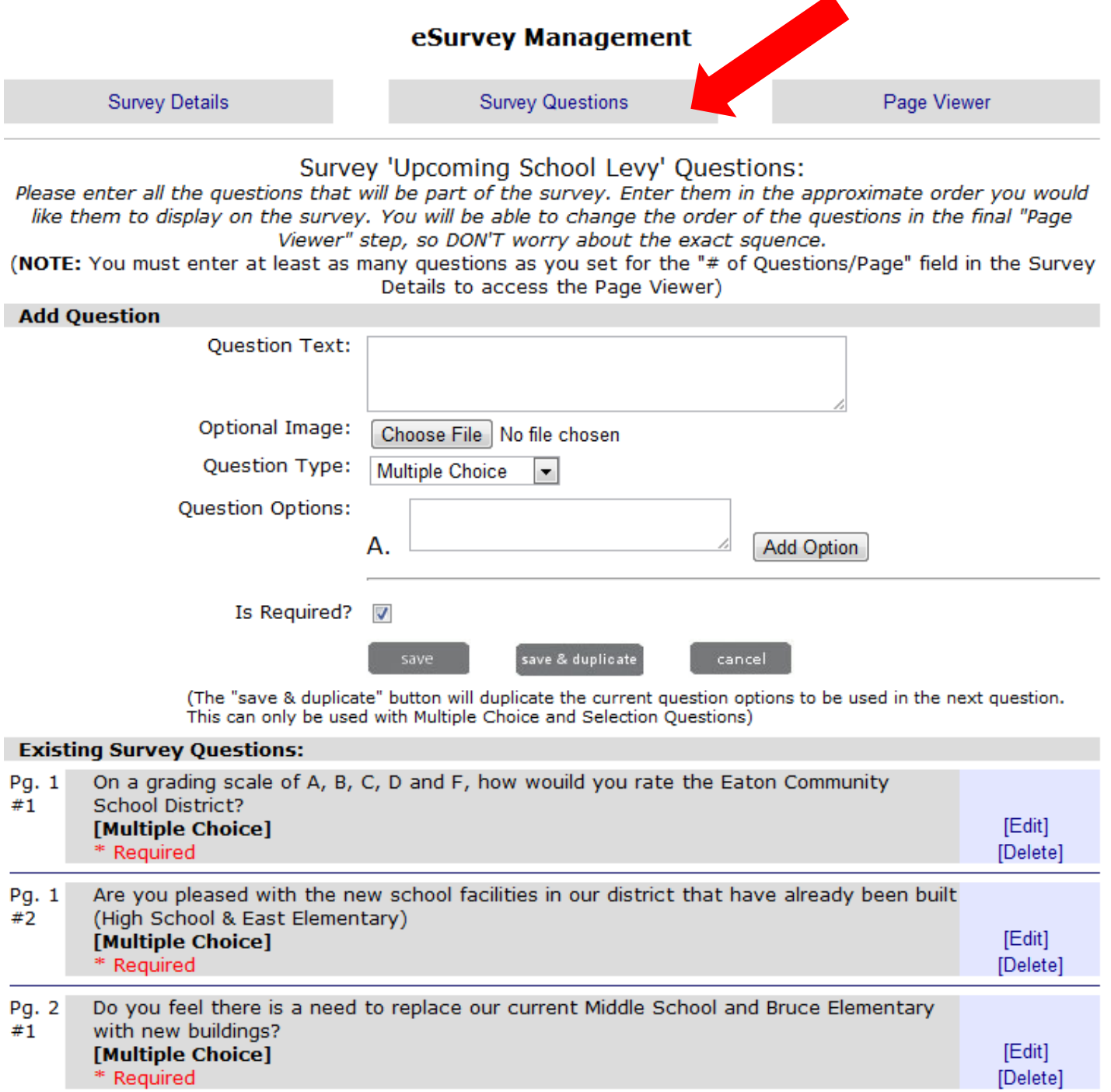

You will then enter your Questions text and then what type of question you would like this to be.. Multiple Choice, True or False, Text Answer. You will then save and go to your next question.

Once you have created all questions and saved you can then click on Page Viewer to see what your page will look like and can move your questions around if you chose.

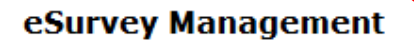

**Survey Details** 

**Survey Questions** 

Page Viewer

## 'Upcoming School Levy' Page Layout

You can modify the survey page layout by selecting to move a question to a different page using the right column (Move to Page). You can also move the questions using the arrows on the left (can move them from page to page).

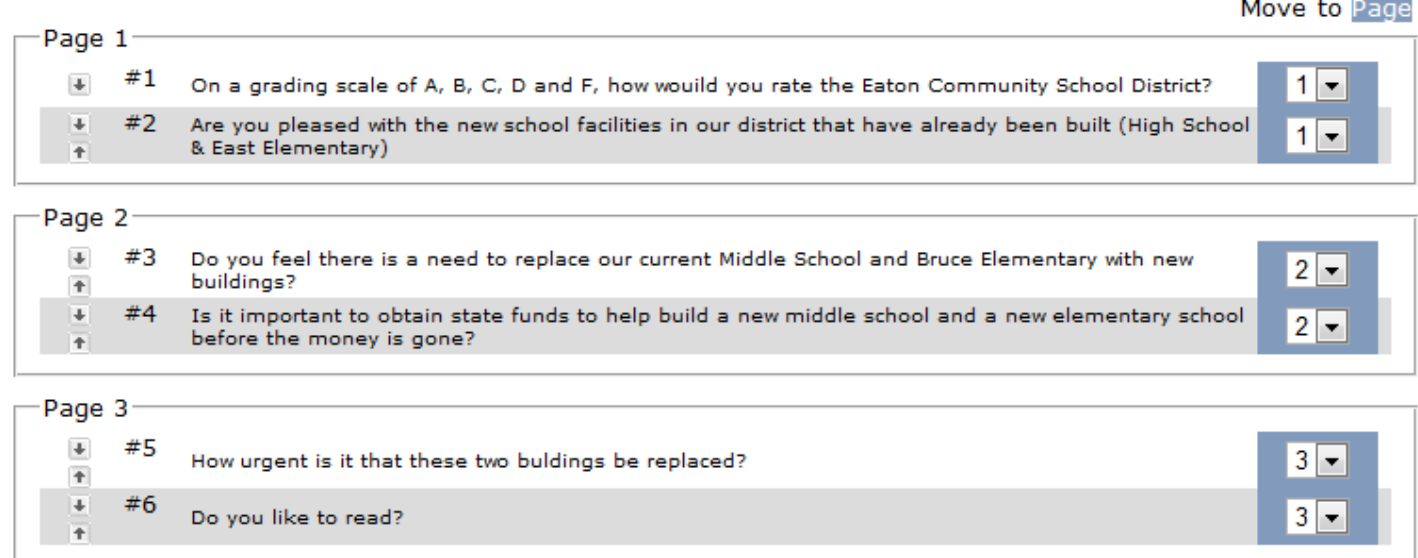

Once the Survey has been completed by those you wish to take it you can then go to the main E-Survey Page and click on Survey results.

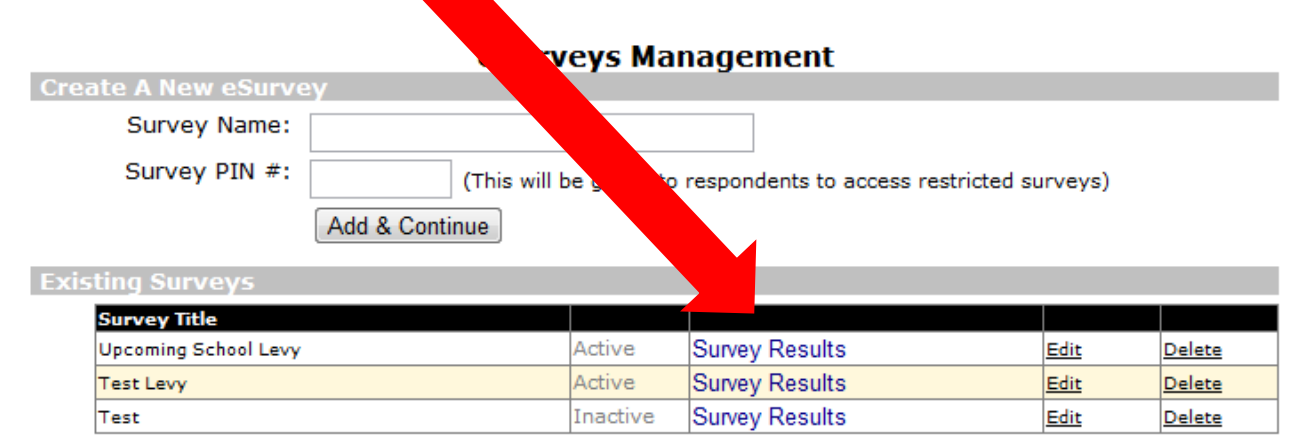

Once you click on Survey Results you will be able to see the following reports.

### eSurvey Management

Upcoming School Levy's Reporting

Individual and statistical reporting options are available on this survey. Click on the links below to view printable versions of the reporting features.

#### **Survey Details**

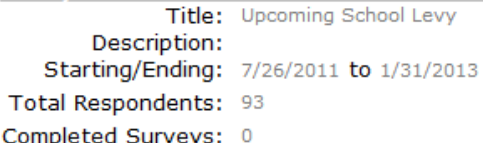

#### **Statistical Reporting**

The statistical report displays a breakdown of all the survey respondants. This report will allow you to analyze the responses, which responses were the most popular, basically get the general consensus pertaining to the majority of the survey respondants. [Click Here To View Statistical Report]

#### **Individual Reporting**

Individual reports will show you how specific survey respondants answered each question. There are two views available, a detailed view that provides all the information of the survey respondant, and all their responses. The quick view only provides the name (if provided), and all their responses, but it's in a table view. If you are seeking a printable view, use the detailed report. **Available Reports** 

Full Individual Report (all responses) Completed Survey Individual Report (respondants who completed survey)

Full Report in EXCEL

These reports may take a few minutes to load.

Report Types:

Statistical Report

Full Individual Report

Completed Survey Individual Report

Full Excel Report

# **E-COMMUNICATIONS MODULE**

# **E-Communications Module**

When creating a email to go to the ones that have signed up for the E-Communications you will need to first set up the following.

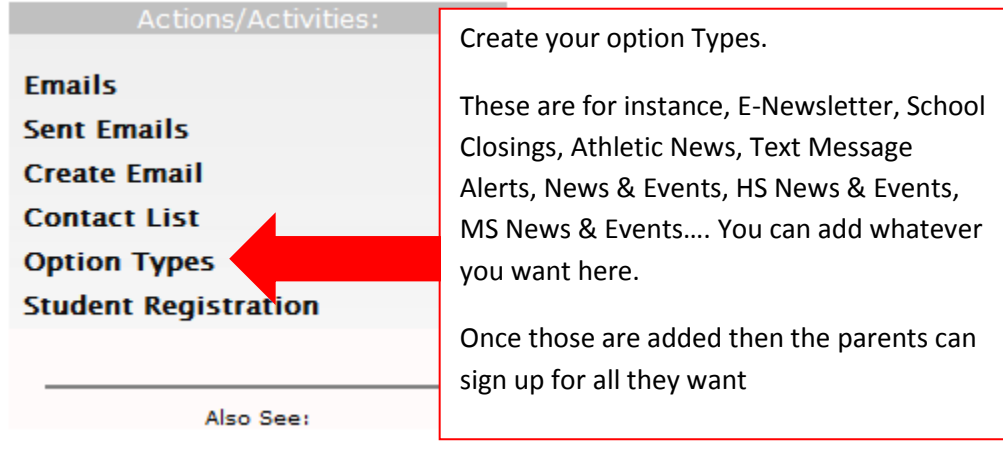

## **Communication Module**

This page displays the emails that are waiting to be sent. You can select to either edit or send your emails, if you choose to send your email it will be added to the queue. Note: Emails with high priority will not be queued, they will be sent right away. You will first click on Create E-mail **Create Email** oID Created Date Modified Date Subject

#### **Create New Email**

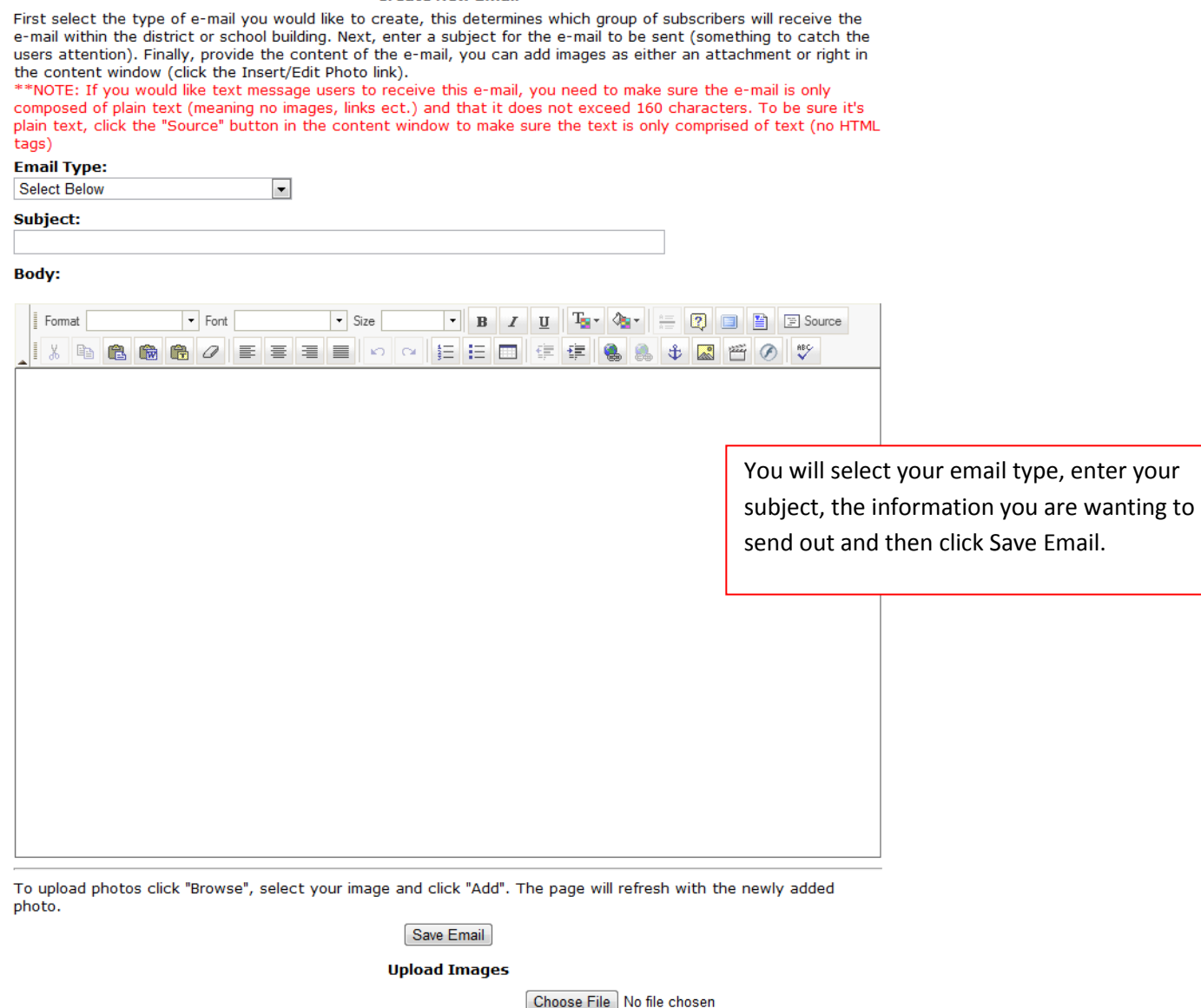

#### **Communication Module**

This page displays the emails that are waiting to be sent. You can select to either edit or send your emails, if you choose to send your email it will be added to the queue. Note: Emails with high priority will not be queued, they will be sent right away.

#### **Create Email** oID Created Date Modified Date Subject 48 05.21.2012 test Edit Send

You will then click on Send this will take you to the page where you can decide who you want to send this too.

Add

## **Send Mass Email**

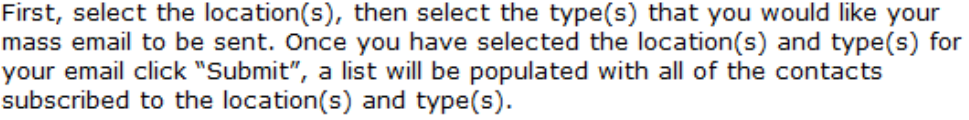

If NO types are selected it will pull all contacts associated with the selected location(s)

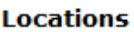

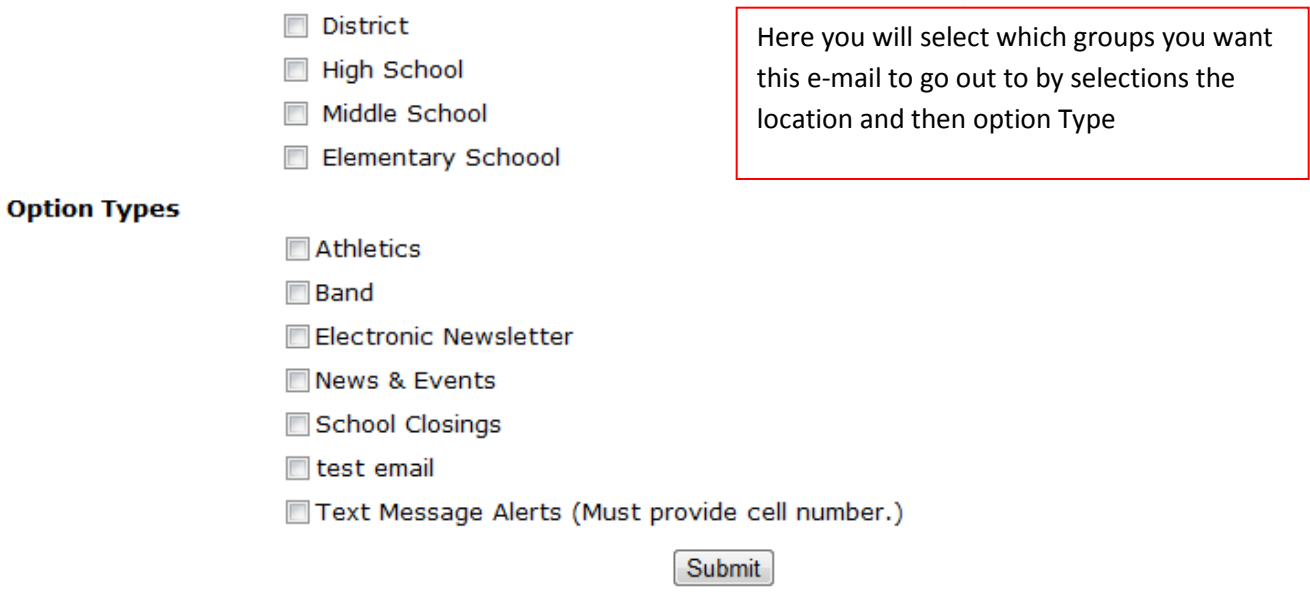

Once you click on Submit you will enter who the Email is coming from and the address you want it to come from. If message is 160 characters or less it will go out to Text message subscribers.

# **MOBILE VIEW MODULE**

# **Mobile View**

Mobile view allows you to adjust what color you want for the icons, start color & End color. You can use your district colors, add your district Logo.

When you click on schools it will take you to the list of schools and same with the news & Events.

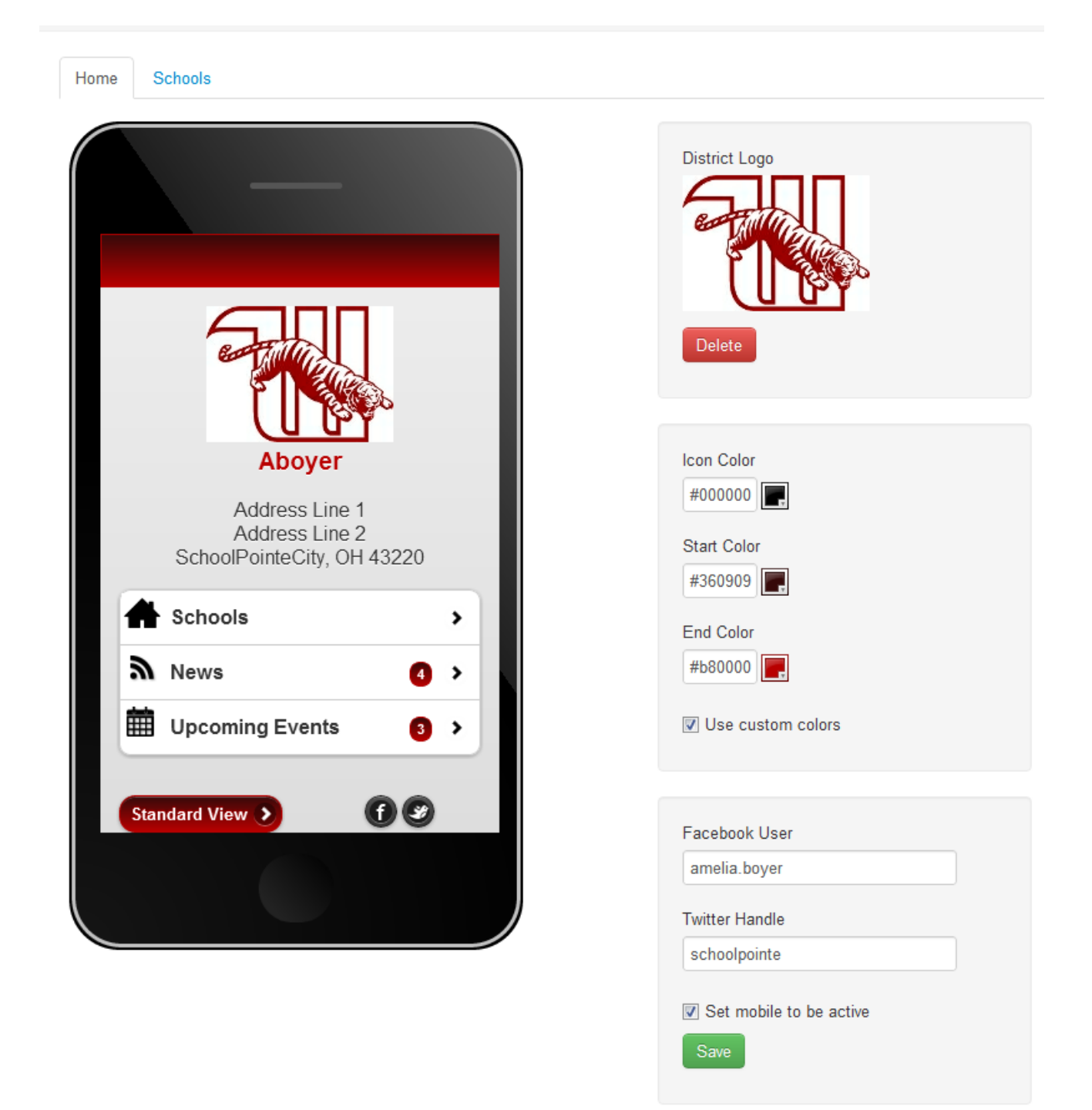

# **ATHLETICS MODULE**

# **Athletics Module**

#### **School Sports Administration**

Please select a school to manage:

**High School** Click Here to Add Athletic Event

ATTENTION SCHEDULE STAR USERS: You'll notice a new link at the right called "Schedule Star Events Sync". Due to performance isssues, we have separated the syncing process. You will now need to go to this page in order to sync events from Schedule Star. This process may take a few minutes to execute.

This is the main Athletics page where you will chose which school sports you want or which sport you wish to work on.

**Manage School Sports and Teams Schedule Star Events Sync Athletic Forms Athletic Director Manage Current Seasons Athletic Content Manager** 

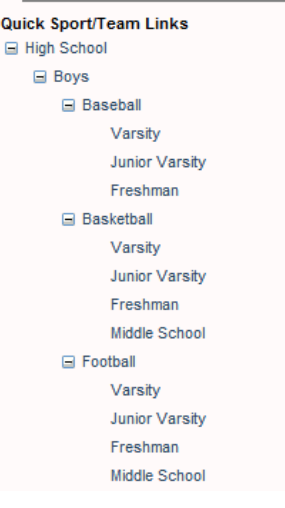

## **High School Sports**

Please select a sport to manage:

**Fall Sports Boys Football Girls Soccer Boys Soccer Girls Volleyball** Co-Ed Cross Country **Boys Golf Girls Tennis** 

### **Spring Sports**

**Boys Baseball Girls Softball** Co-Ed Track and Field **Boys Tennis Girls Track Boys Track** 

## **OR**

**Add A New Sport** 

Winter Sports **Boys Basketball Girls Basketball Boys Wrestling Girls Basketball** 

> Once you click on the school you want for sports this is where you will add which sports that school has. You will click on the Add a New Sport.

## **Add A New Sport**

## Please provide all information and click 'Save' at the bottom.

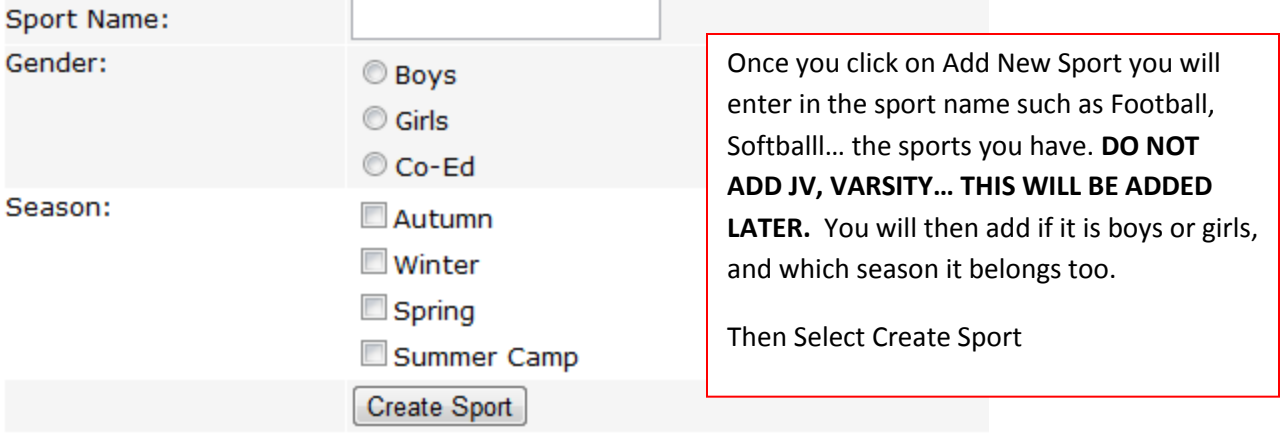

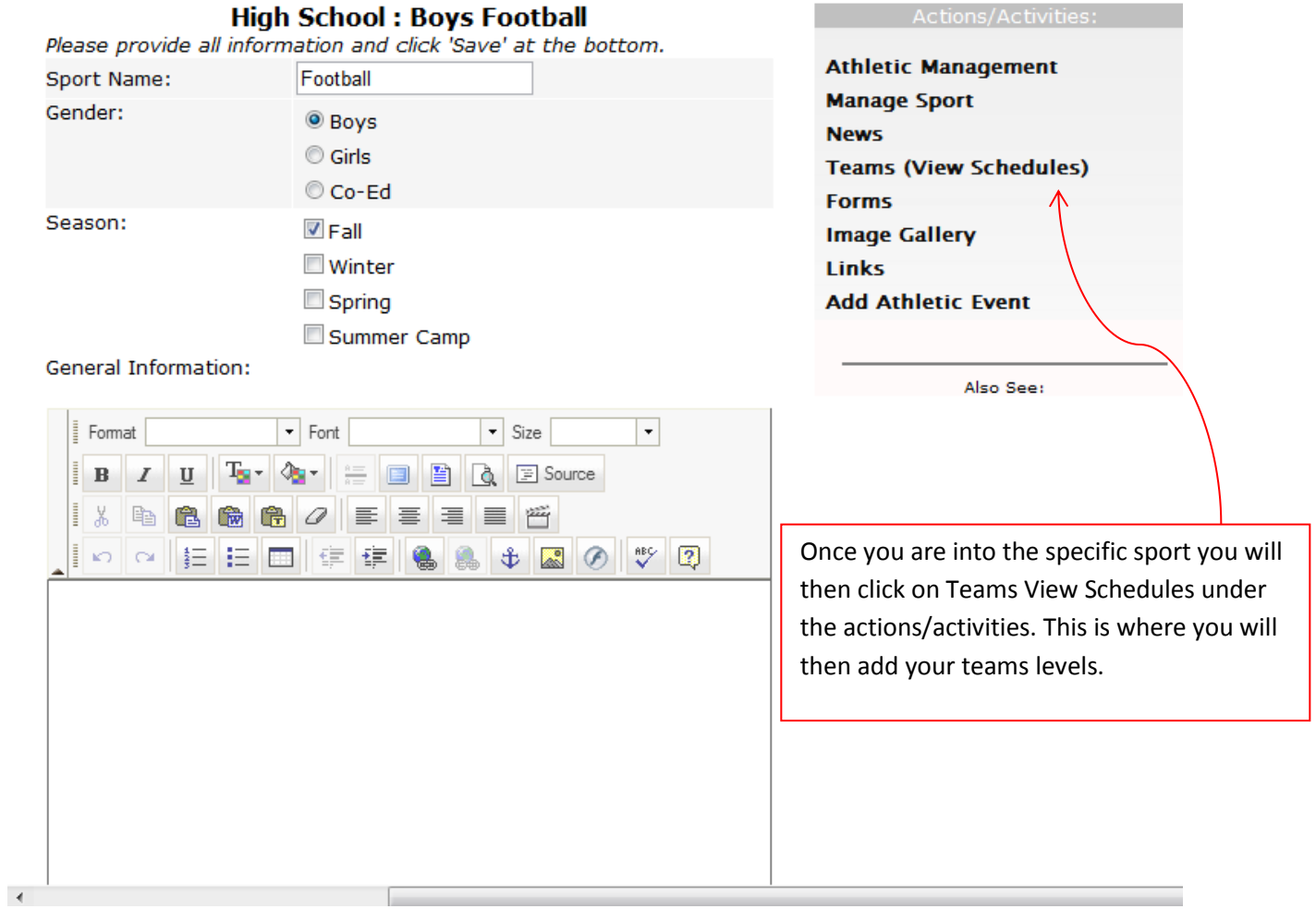

# High School : Boys Football<br>New Team

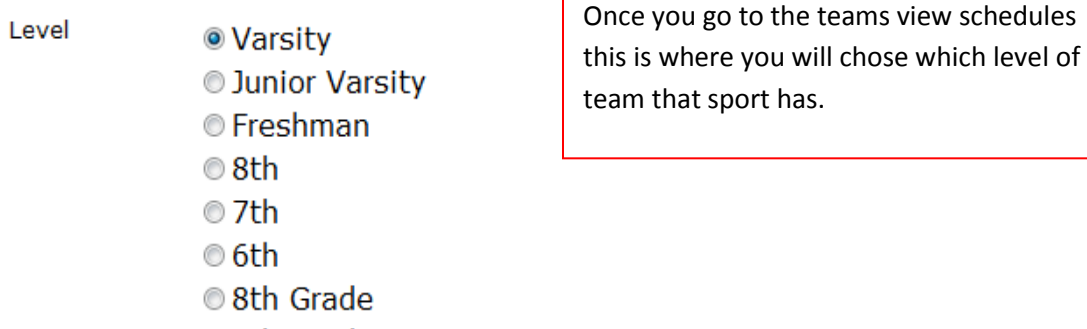

schedules

- th Grade 6th Grade
- © JV
- Middle School
- Varsity Indoor

## Content

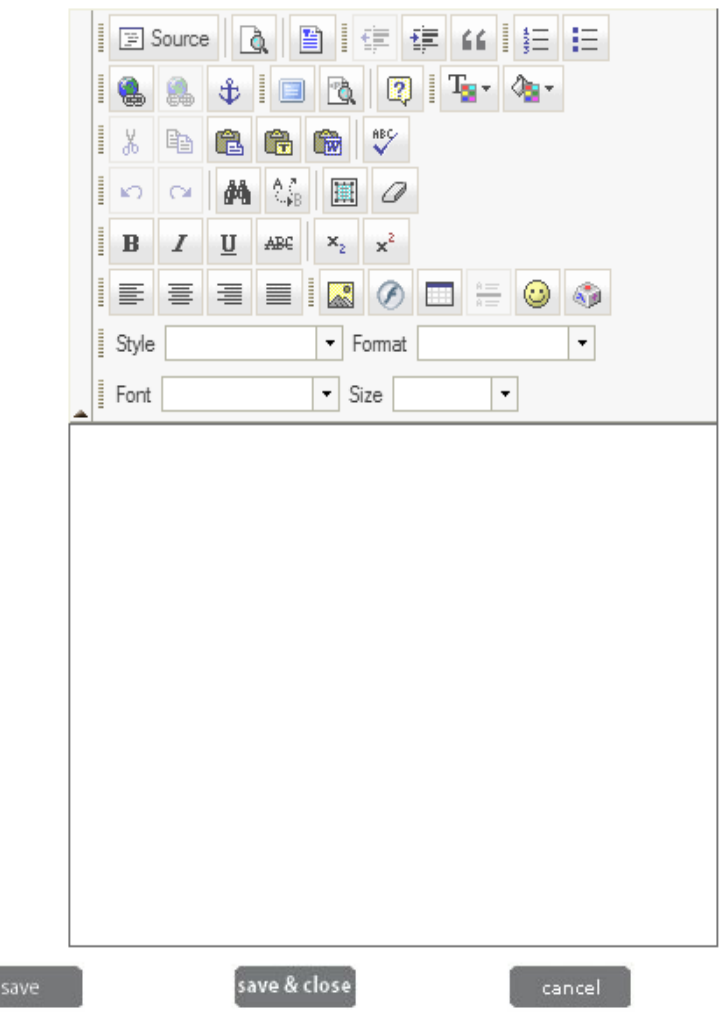
### **Add Athletic Event to High School**

Please provide as much information as possible and click 'Save' at the bottom. You must select a Sport before selecting the team.

\* REQUIRED: Sport/Team, Opponent, Location, and Start Date (Time is optional)

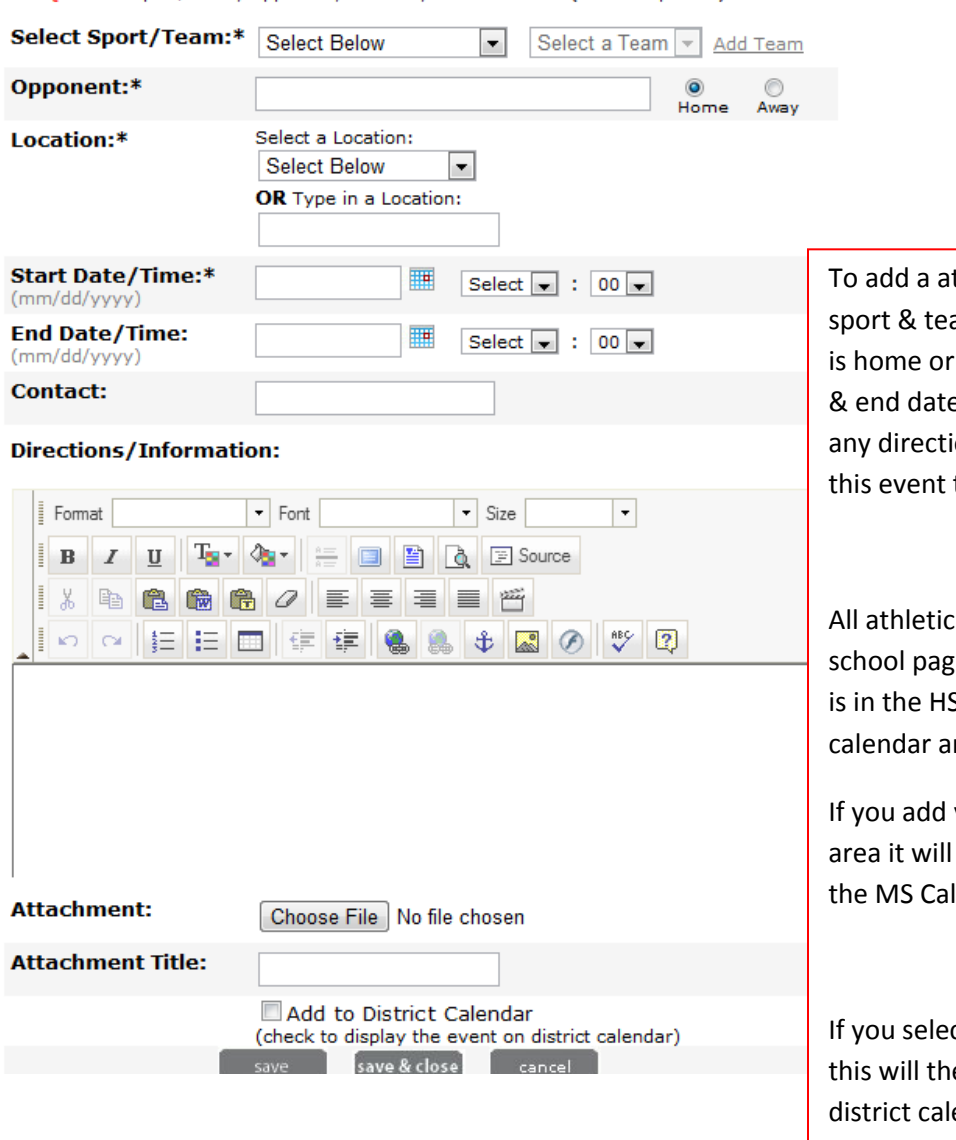

To add a athletic event you will select the sport & team enter in the opponent and if it is home or away, choose the location, start & end date & time, contact if there is one, any directions or info and if you would like this event to show on the district calendar.

All athletic events will show on the correct school page that you enter it under. So if it is in the HS sports it will show in the HS calendar and so on.

If you add your MS sports along in the HS area it will show just on the HS calendar not the MS Calendar.

If you select the Check box above the Save this will then add this sporting event to the district calendar.

To manage your seasons dates you will need to click on Manage Current Seasons. You will need to adjust these dates each year for that years events to show.

## **Sport Seasons Administration**

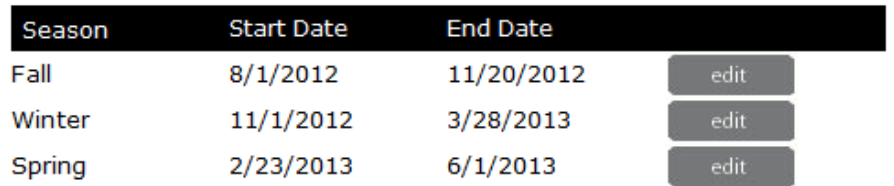

### **Schedule Star Events**

If you use Schedule Star you can select on the Schedule Star Sync. If you have given us your highschoolsports.net ID #. We can then pull your events in through Schedule Star.

### **Sync Events with Schedule Star**

All Events are Synced. Press the Sync button at the right if there were recent changes in Schedule Star.

### **Schedule Star Events**

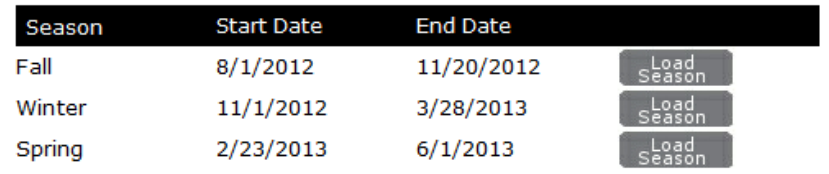

**NOTICE!!:** Before syncing please refer to season dates, Sync Events your school's preference for athletics events calendar locations, and loaded games time, date, opponent, Home/Away, and Location. For given games, Syncing events will check Schedule Star for new events as well as existing event changes and updates. Please update previously synced event calendar locations by going to the respective calendar, in Events Calendar. You can update the season's date in Manage Current Season.

**Manage School Sports and Teams Schedule Star Events Sync Athletic Forms Athletic Director Manage Current Seasons Athletic Content Manager** 

Once you have clicked on Schedule Star Sync this is what you will see. Once you are here you will click on Load Season. That will then pull all the events you have in Schedule Star into our system.

### **Sync Events with Schedule Star**

This is the list of High School events that have been imported from highschoolsports.net (Schedule Star). Please review the events listed to determine which events will be synced to theHigh School or District Calendar. Once an event has been synced, it will only update with changes from Schedule Star when the user clicks the 'Sync Events' button

### **Schedule Star Events**

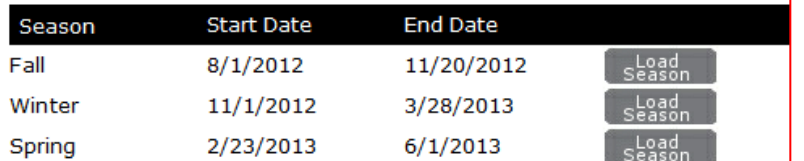

**NOTICE!!:** Before syncing please refer to season dates, Sync Events your school's preference for athletics events calendar locations, and loaded games time, date, opponent, Home/Away, and Location. For given games, Syncing events will check Schedule Star for new events as well as existing event changes and updates. Please update previously synced event calendar locations by going to the respective calendar, in Events Calendar. You can update the season's date in Manage Current Season.

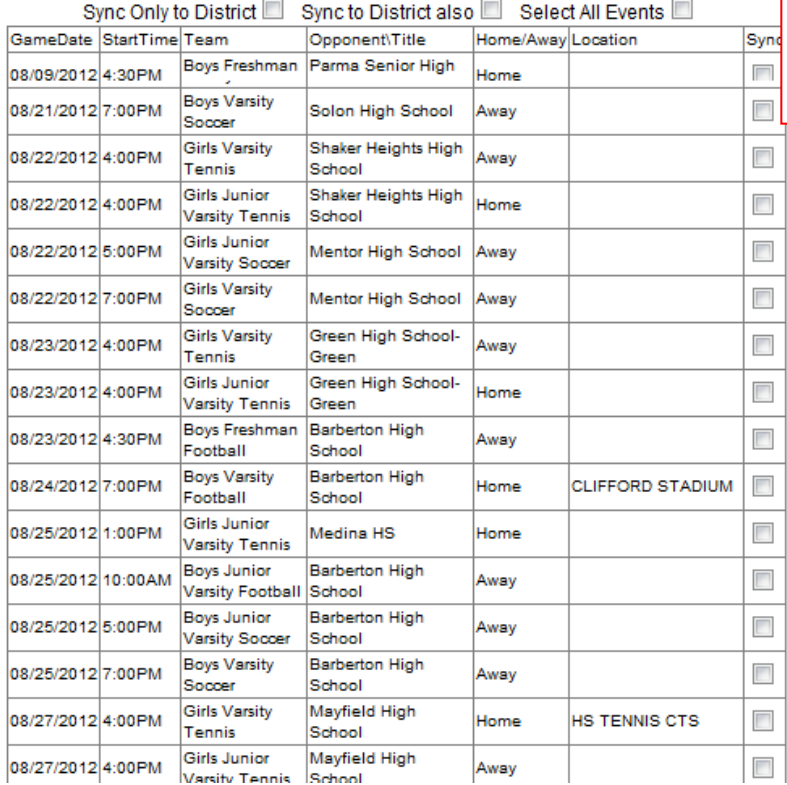

Once you click load season this is what you will see the events that have not been synced yet.

If you make a change in Schedule Star you will need to resync the events. It will only pull the events that you made changes too.

You also have the option on this page to Sync just to the District Calendar, Sync to the district along with the school. All events will go to the school calendar always.

Each team will have there own page such as Varsity Boys Baseball where you can add specific content.

You can add News, schedules, Forms, Photo Gallery

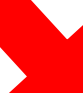

High School: Boys Baseball<br>Manage Teams

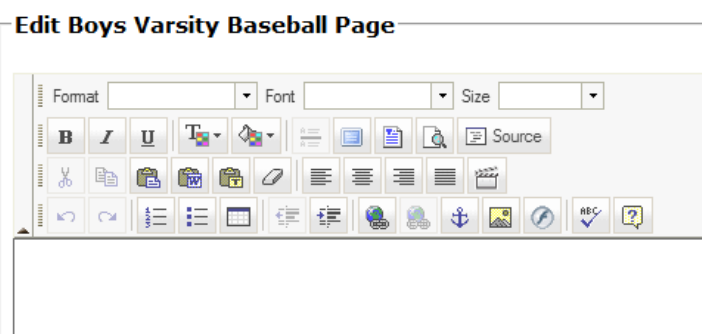

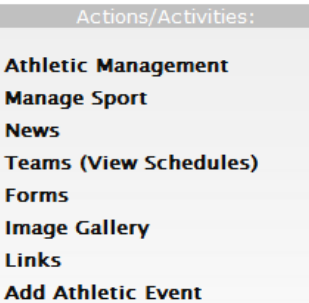

# **ONLINE CLASSROOM**

# **Online Classroom**

The Online Classroom is available to all staff members.

At anytime you can save your information and at the top right of your OLC page you will see

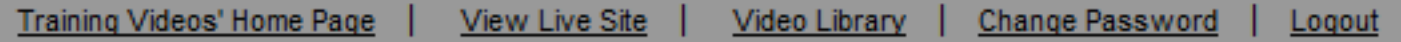

Once a teacher creates the Online Classroom he/she will have the options to create numerous classrooms for each subject along with general pages. The homepage along with each classroom has its own Calendar.

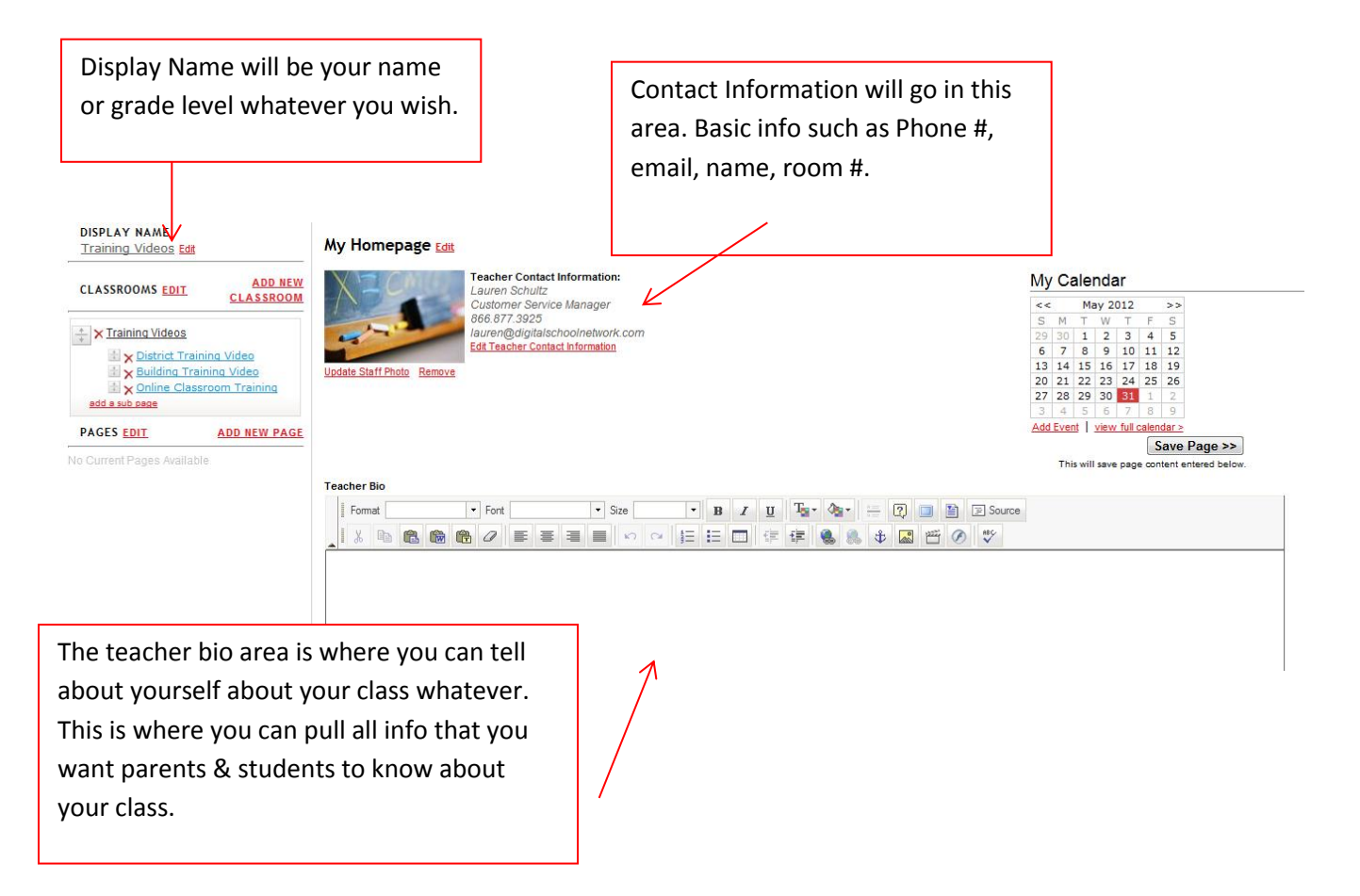

Once you have created your homepage you then can start on your individual classroom pages.

Under the Display Name you can select on Add New Classroom. This is where you can add as many classrooms as you wish, so one for each subject you teach or just one.

Under your Classroom Pages you have a section called Pages this area give you a blank page where you can add info that will pertain to all classes without having to add it to each of your classrooms.

# **Classroom Pages**

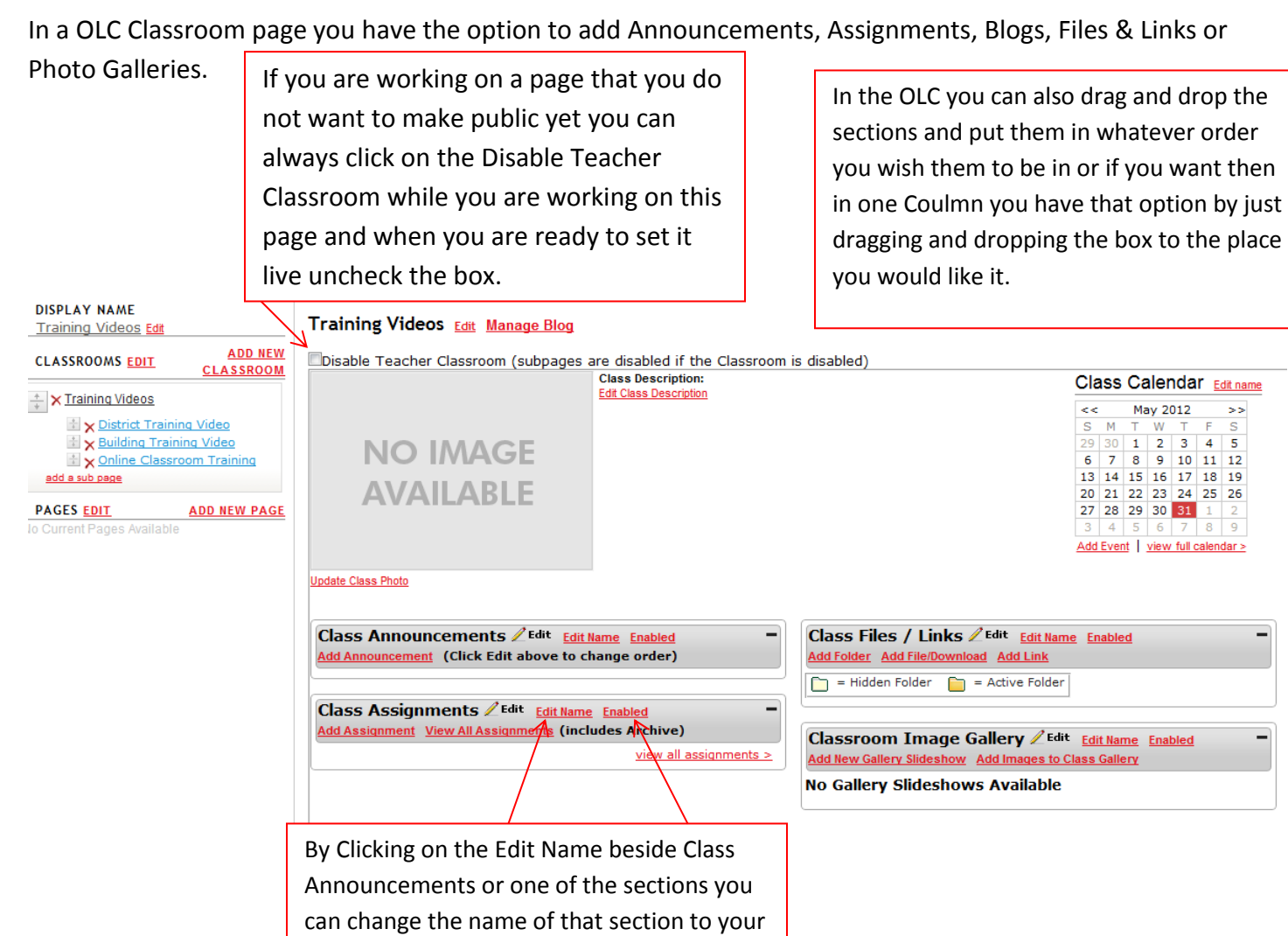

preference you can also disable sections if you do not want to use those areas or they

are a work in progress.

# **Class Calendar**

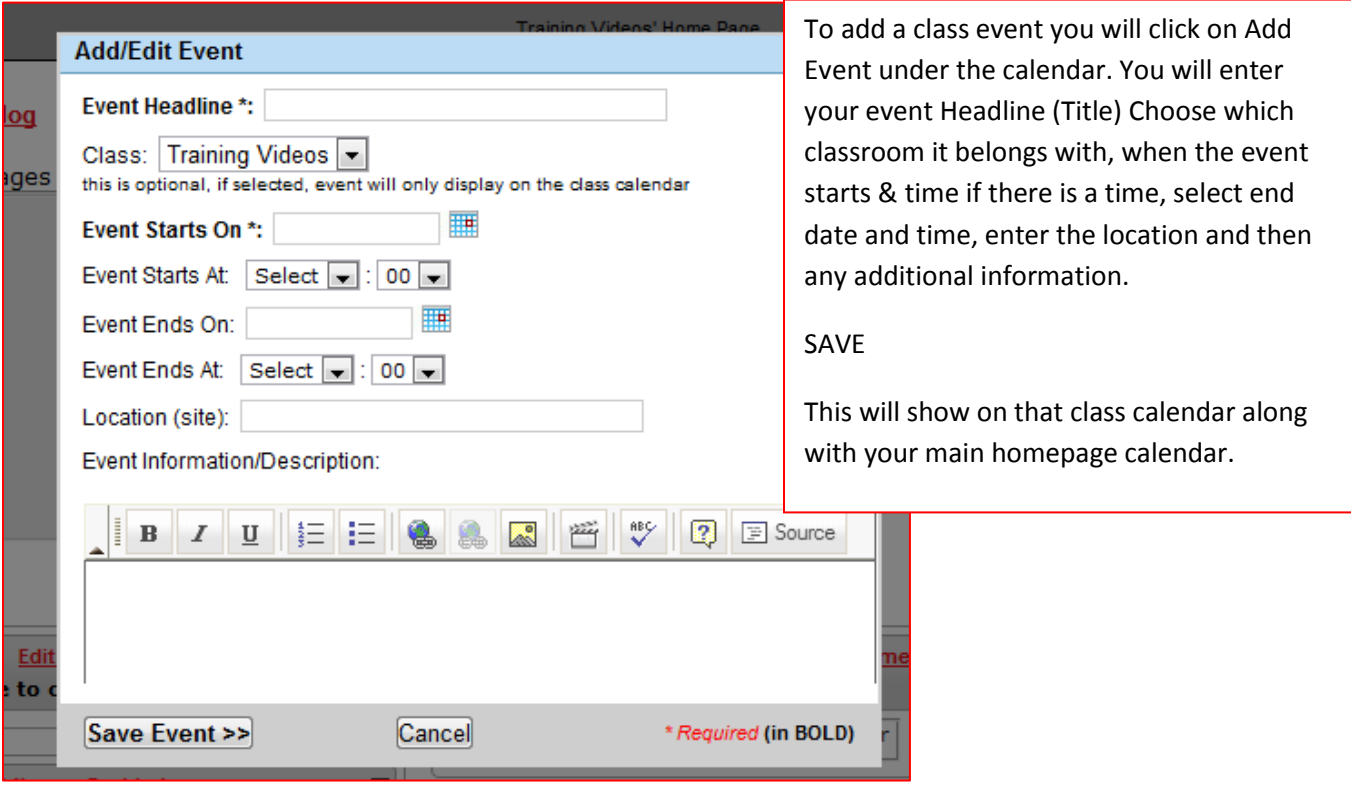

# **Class Announcments**-

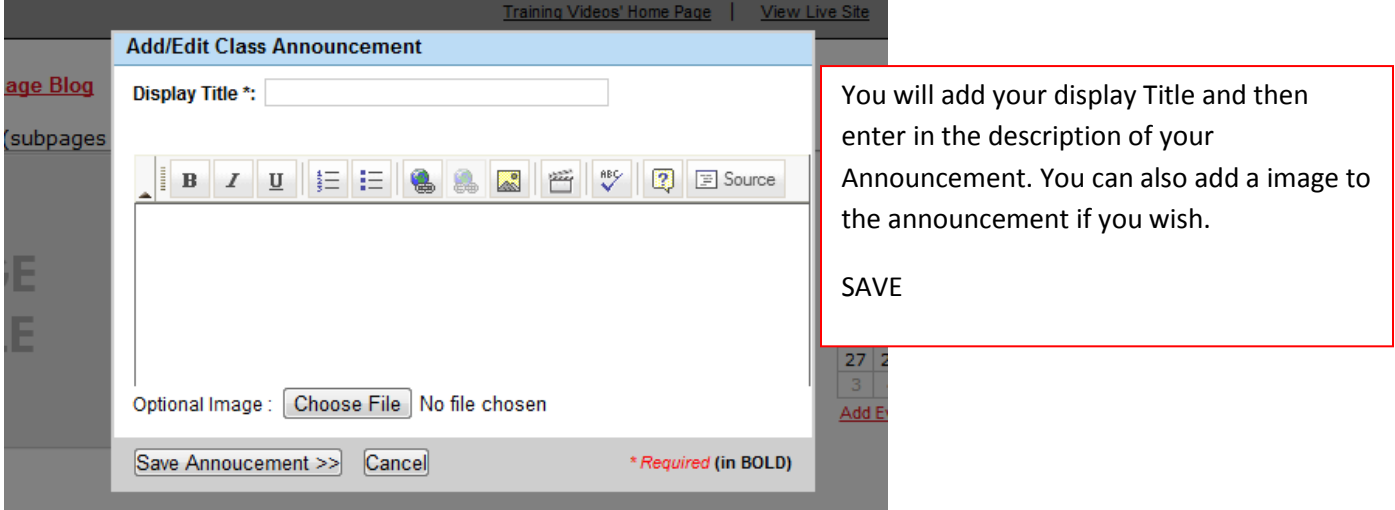

# **Class Assignment**

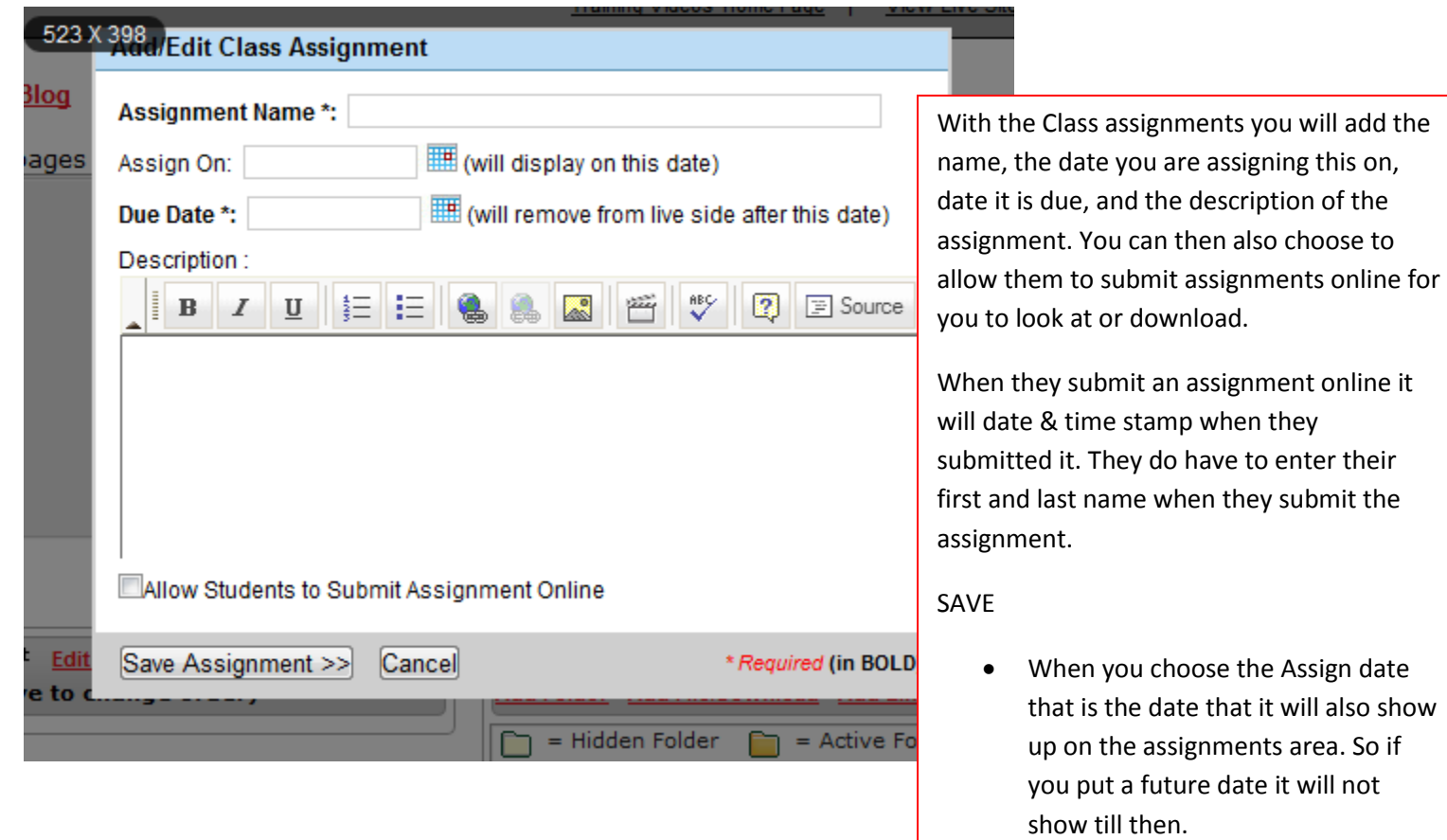

# **Class Files & Links**

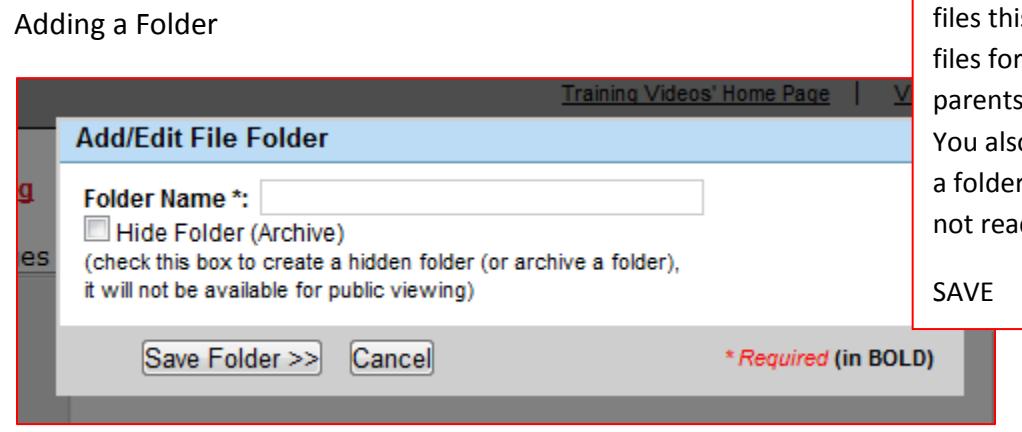

When you add a Folder to your is allows you to separate your students and to make it easy to find. o have the option to Hide if it is something that is dy to be public.

### Adding A File

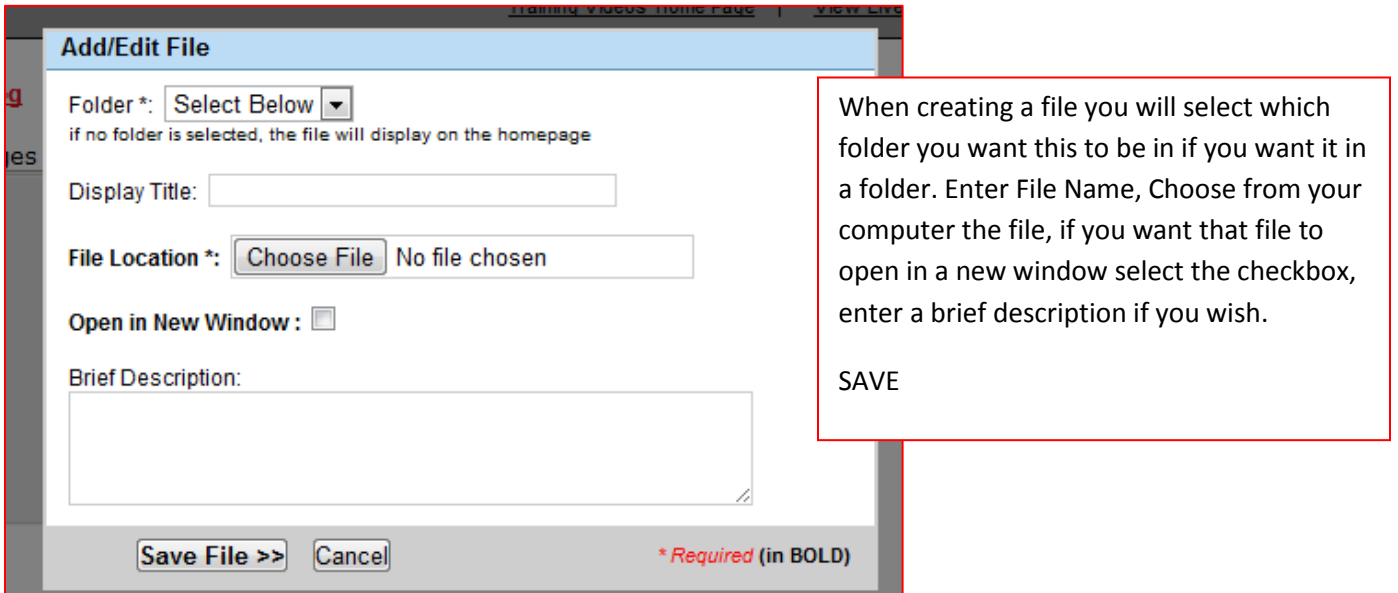

Adding a Link

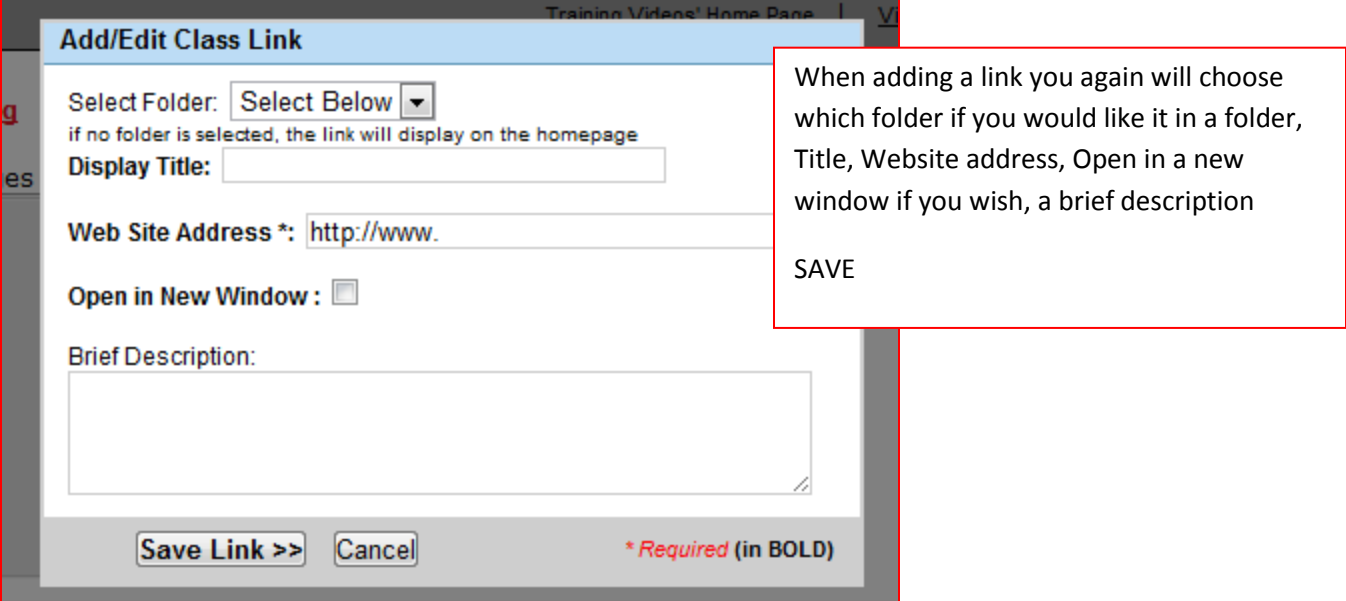

# Adding a Image Gallery

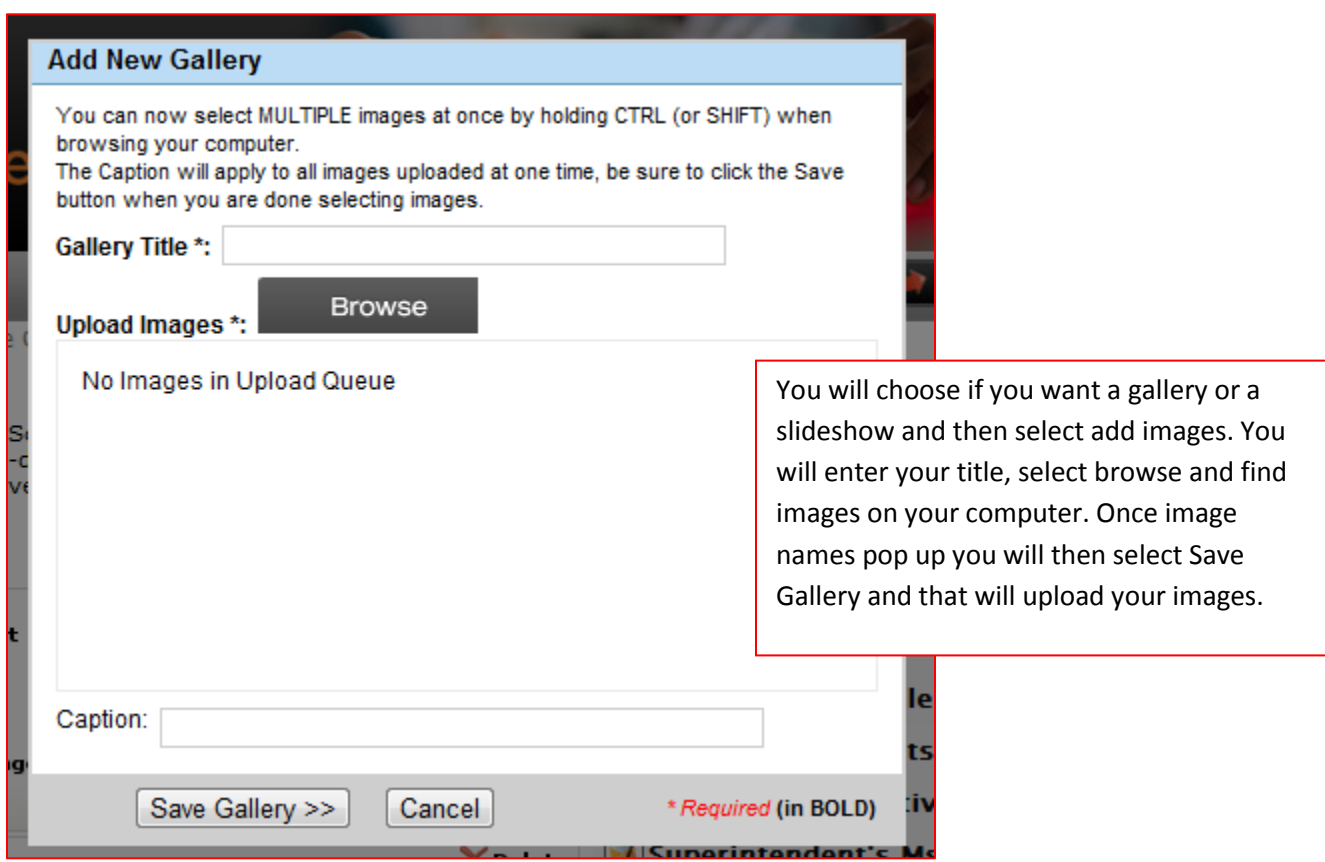

# **PAGES**

When you add a new page below the Classrooms this allows you a blank slate to put information that may apply to all classes you have. You can add school supply list, permission slips…

You will add you page and then enter your information and then click the save page at top right corner.

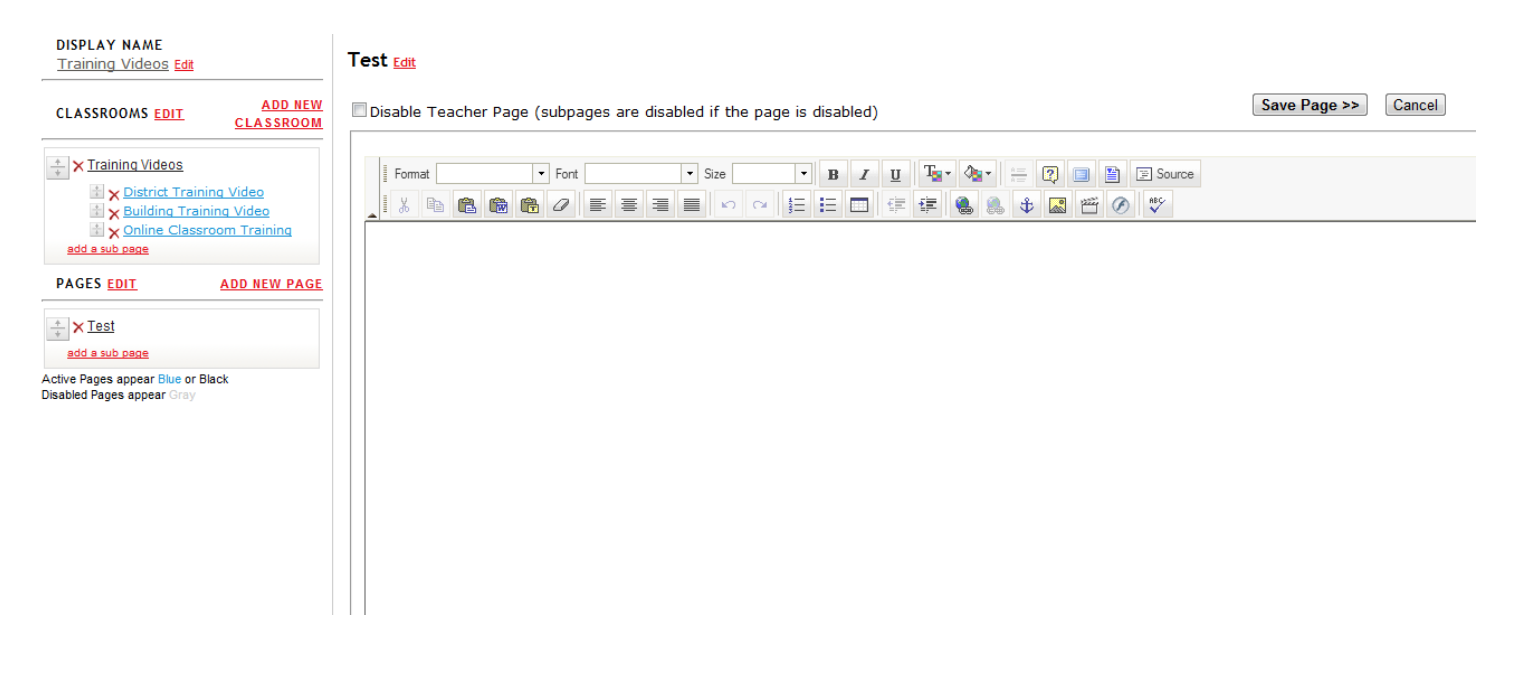

# **BUILDING ALERTS**

Building Alerts allow you to add info to the very top of your page so if there is an important message you are wanting to show you can add this at the top.

### **Alerts**

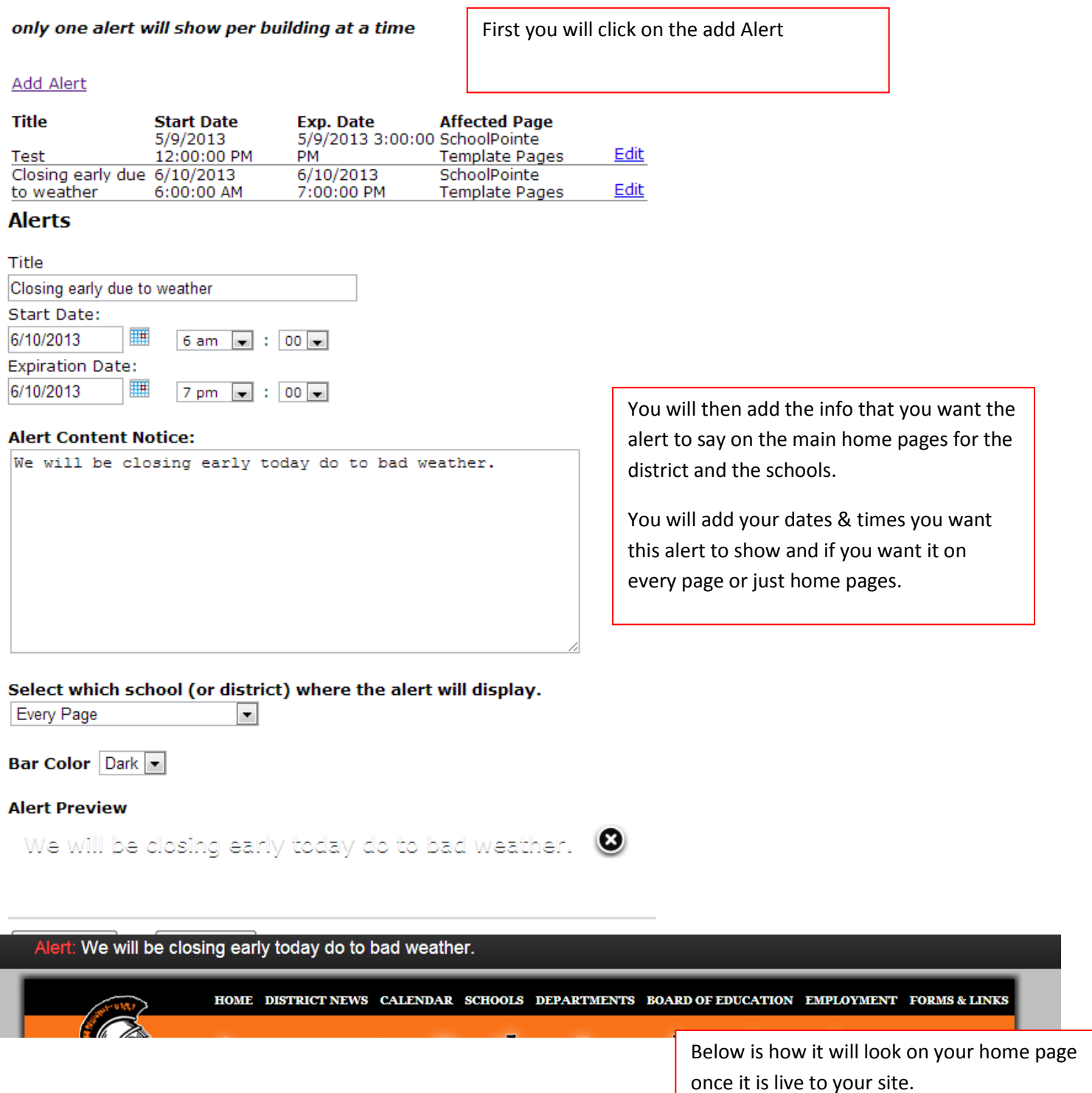

# **POSTING NEWS ARTICLES TO FACEBOOK**

# (Available 6/12/2013)

Now once you have created a News article you are now able to post that to facebook. Once the news article has been created you will now see a icon that you can click on to post this to the district facebook OR your personal facebook page.

You will first need to go to the district or building details page depending on your permission for the building you are assigned too. You will then edit the address area which at the bottom you will now see the area to log into facebook. Click on Log Into Facebook. You will then verify and log in. Then once logged in you will click on the facebook icon next to the news article which will then post it to Facebook.

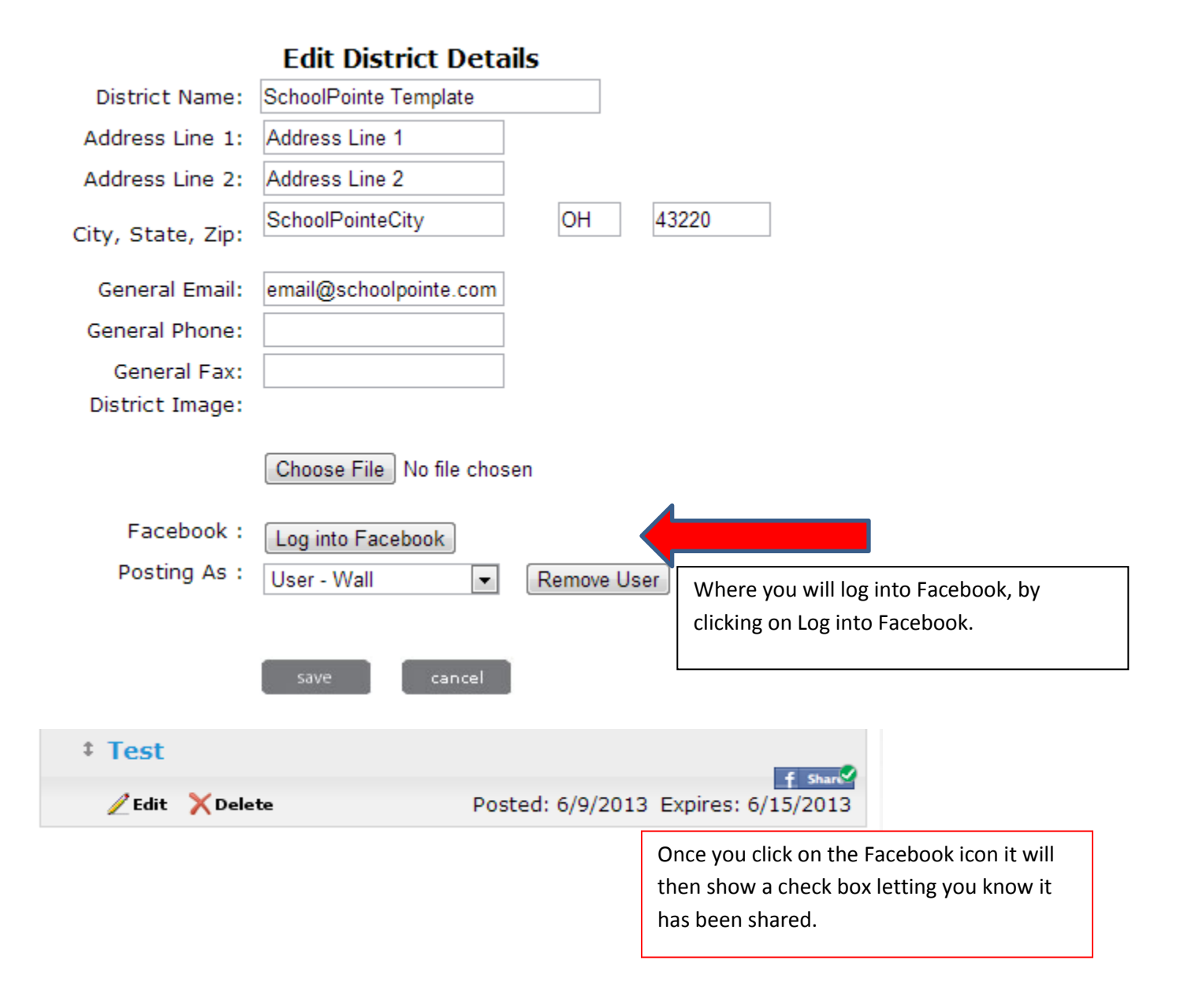

# **ATHLETICS NAVIGATION**

(Available 6/12/13)

We have just added the availability to add Athletics Navigation like the district and buildings have for the quick links.

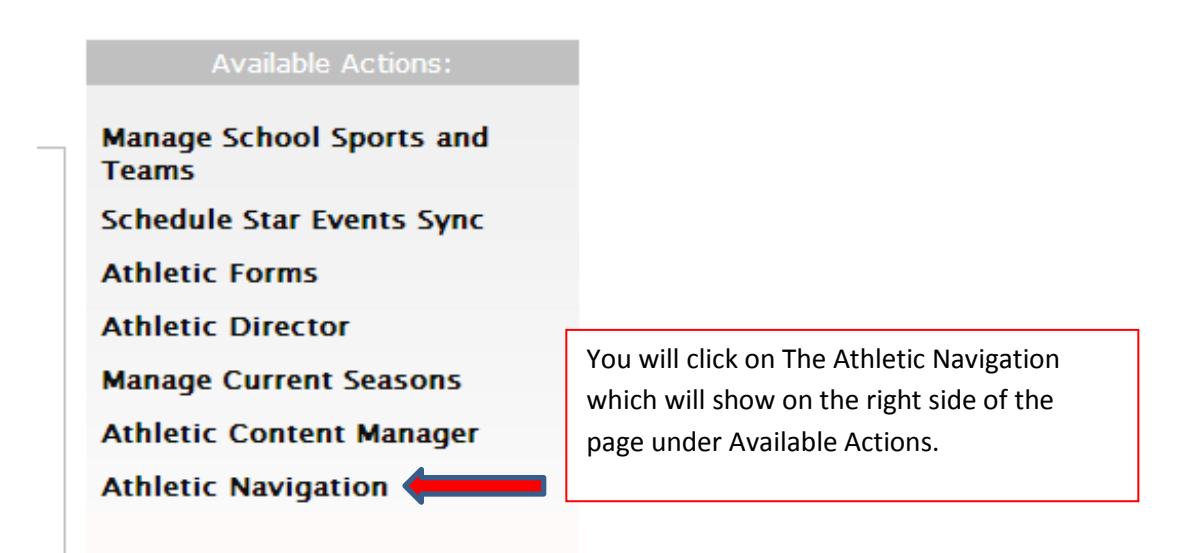

### **Athletics Nav Navigation Menu Layout**

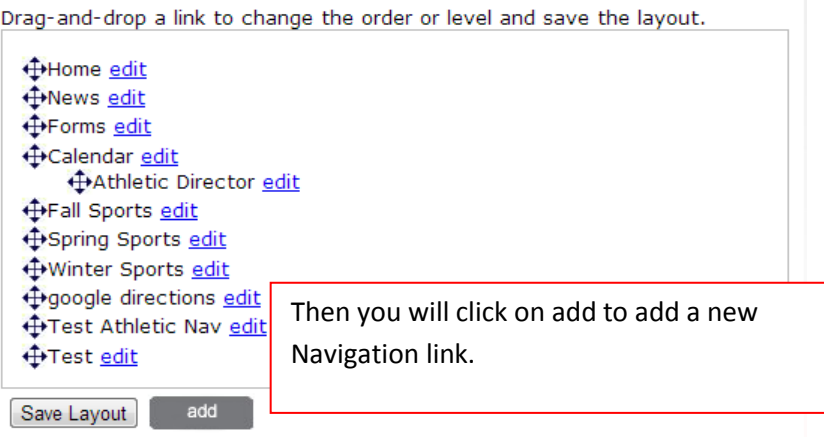

Please fill in or select all the **required fields(\*)**. You have the option to select<br>internal pages from the District or a School Building.<br>You can also create a new Content Page by clicking "New Page" below". Click "Reset" to restart the page selection process. Be sure to click "Save".

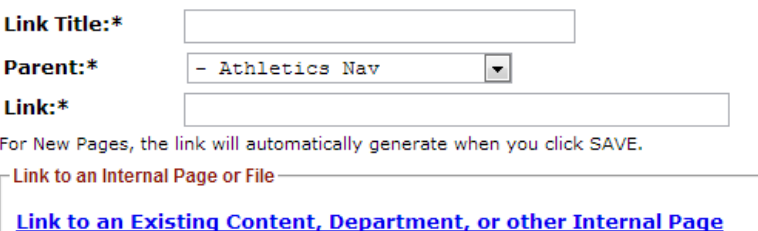

OR Select a file: Choose File No file chosen

Add New Page (Content)

- 1. Enter in your Link Title
- 2. If you want it to be a main link you will leave the Parent as District or Building Left Nav. If you want it to be a drop out that when you hover over it drops out you will make the parent the link you want it to hover out from.
- 3. Link you will leave empty unless you want the page to go to a specific website. This will be automatically added in once you create your page.
- 4. If you want to link to a internal page, content or file you will select link to internal….
- 5. You will select what building, page type, and if there is a additional page you will click on the page to select.
- 6. If you want a blank slate to create a page yourself you will click on Add New Page (Content) This will then be saved in the Content page section of the options.
- 7. If you want a image to show on the button you click on from the live site you would add that to button image.
- 8. SAVE

Reset

# **NEW INTRANET NAVIGATION**

**The navigation of the site is where you are going to add your links out to modules, pages, website.** 

**\*\* Depending on your specific website will depend on the Navigation. All sites will have the Top Nav and the Left Nav, others are a site by site basis**

# **Intranet**

This is where you can add, update, or delete links.

### **Select a Navigation Menu to edit:**

**Intranet Nav** 

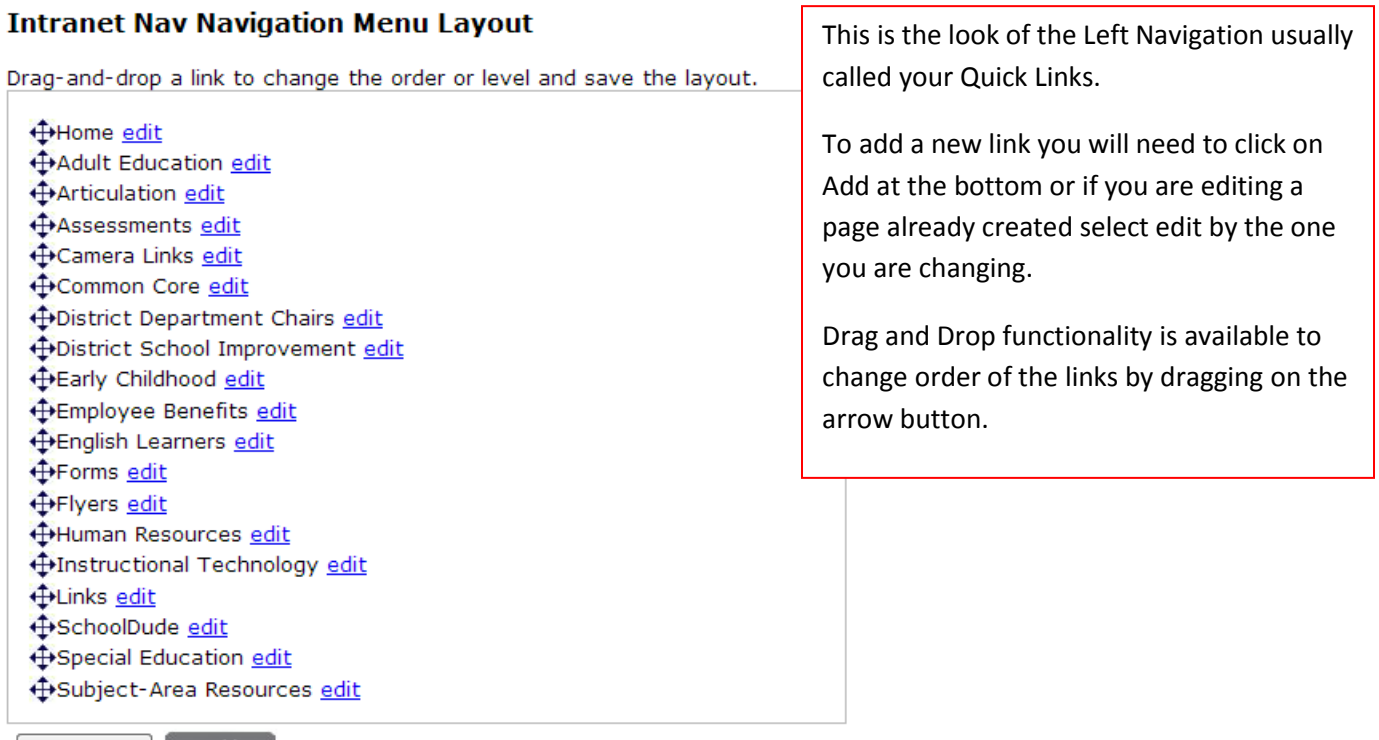

Save Layout add

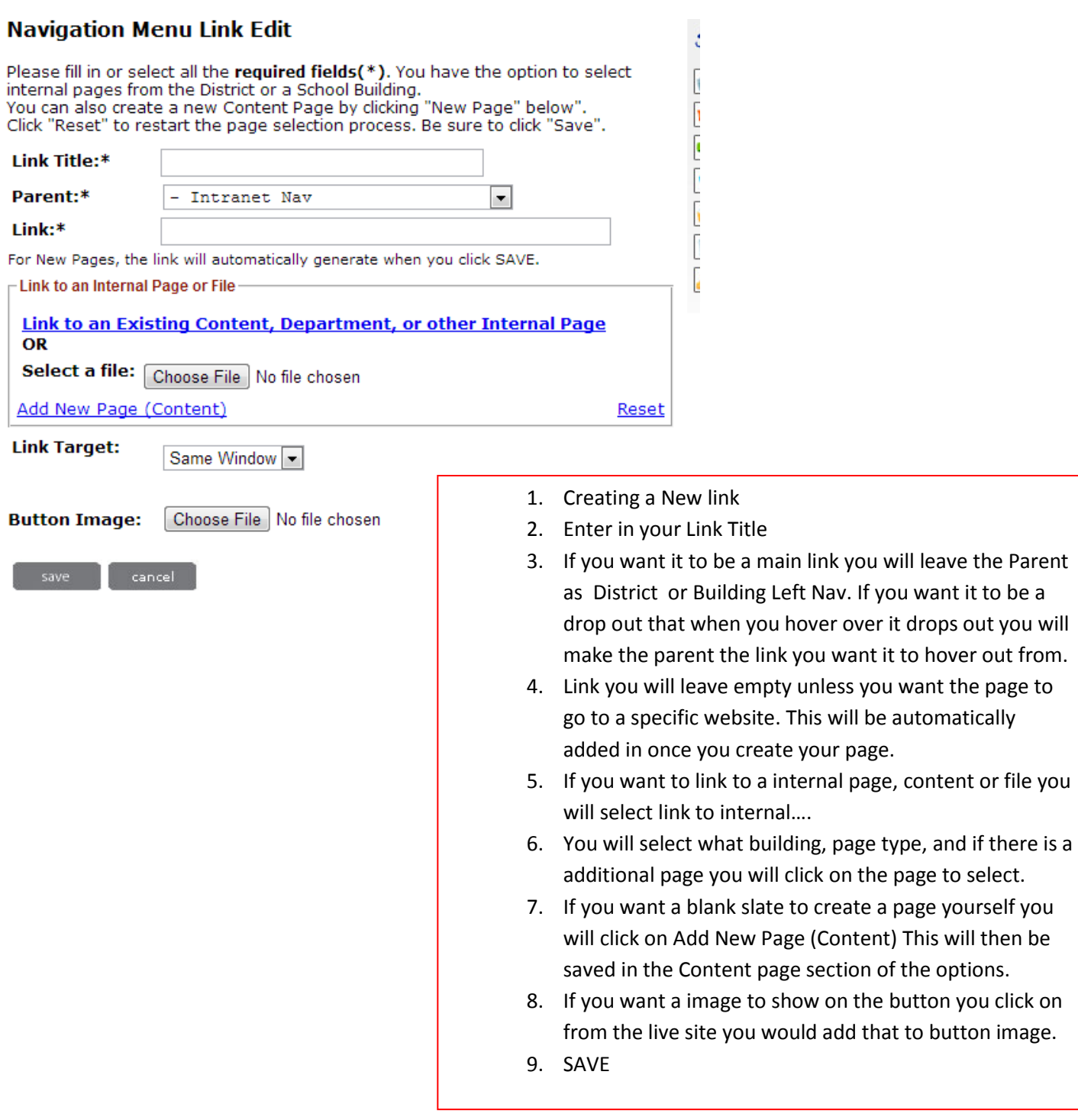